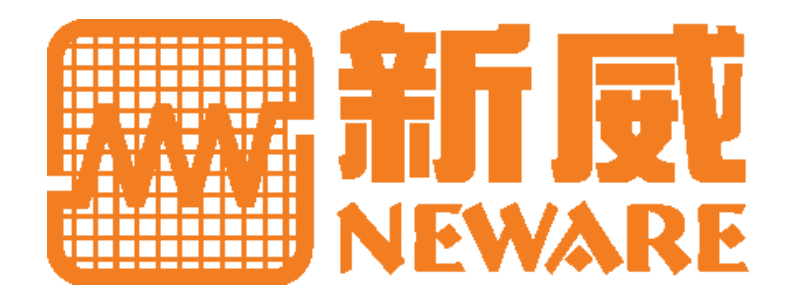

# **BATTERY TESTING SYSTEM USER MANUAL**

Version: 1.0, Using BTS 7.5.X

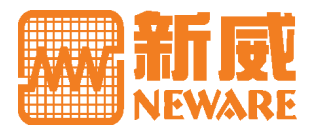

Above logo is registered trademark of Neware Technology Limited.

#### © 2013 NEWARE Technology Limited - All Rights Reserved

Reproduction of this manual (in whole or in part) is not authorized without written permission from NEWARE Technology Limited

While every precaution has been taken to make sure the information in this manual is up to date and correct, we assume no responsibility for errors or omissions, or for damages resulting from the use of information contained in this manual or from the use of programs that may accompany it. We shall not be liable for any direct, indirect, incidental or consequential loss of profit or any other commercial damage caused or alleged to have been caused by this manual.

Your suggestions on this manual and all other issues on Neware BTS to help us perfect your testing experience are highly appreciated.

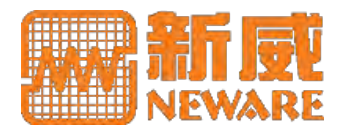

# **Acronyms**

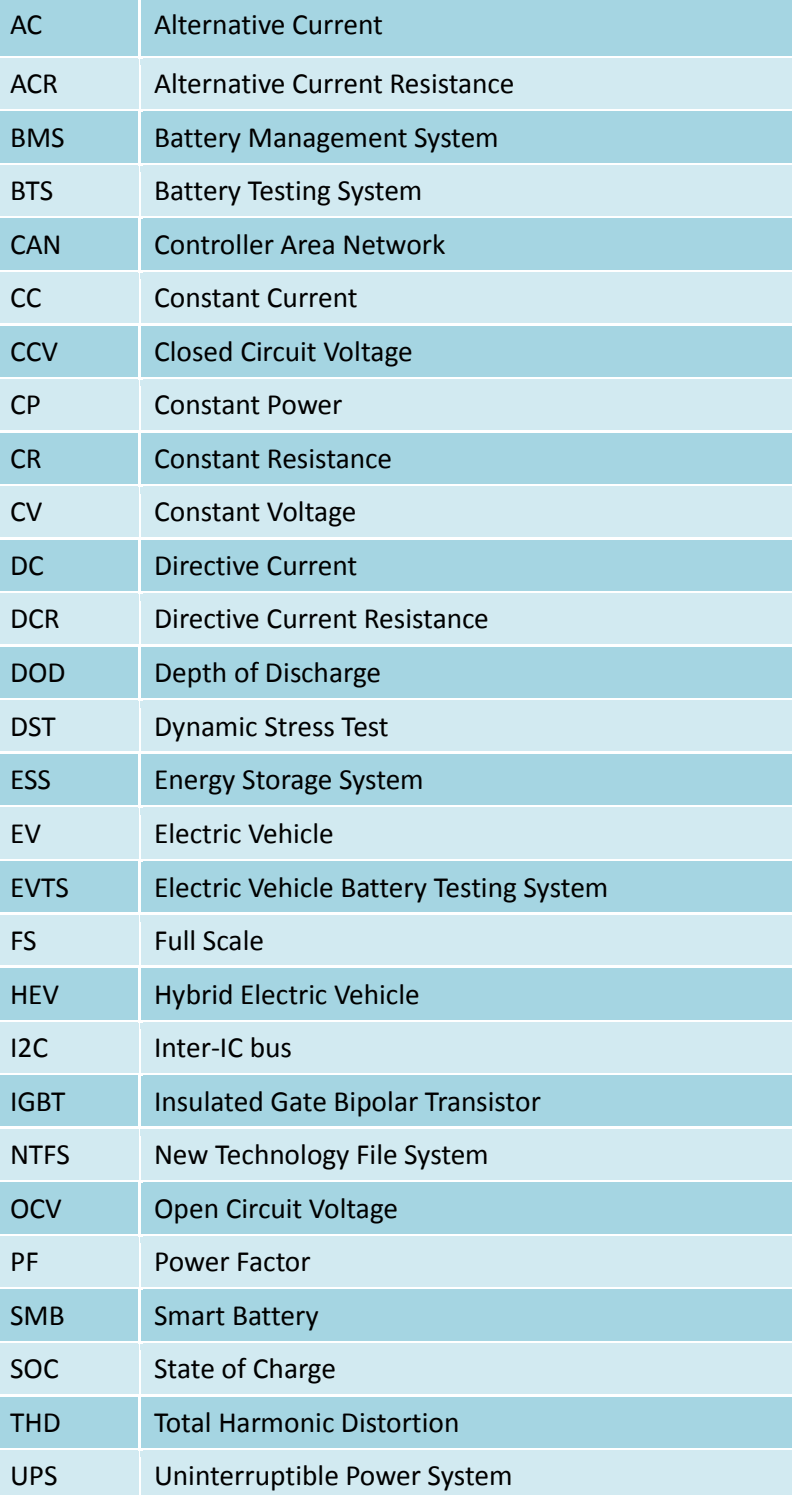

**Glossary**

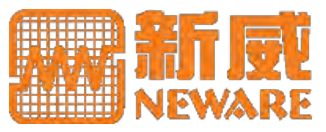

# **Glossary**

Only selected terms specific to this manual or those frequently misunderstood in the context of this manual are defined here.

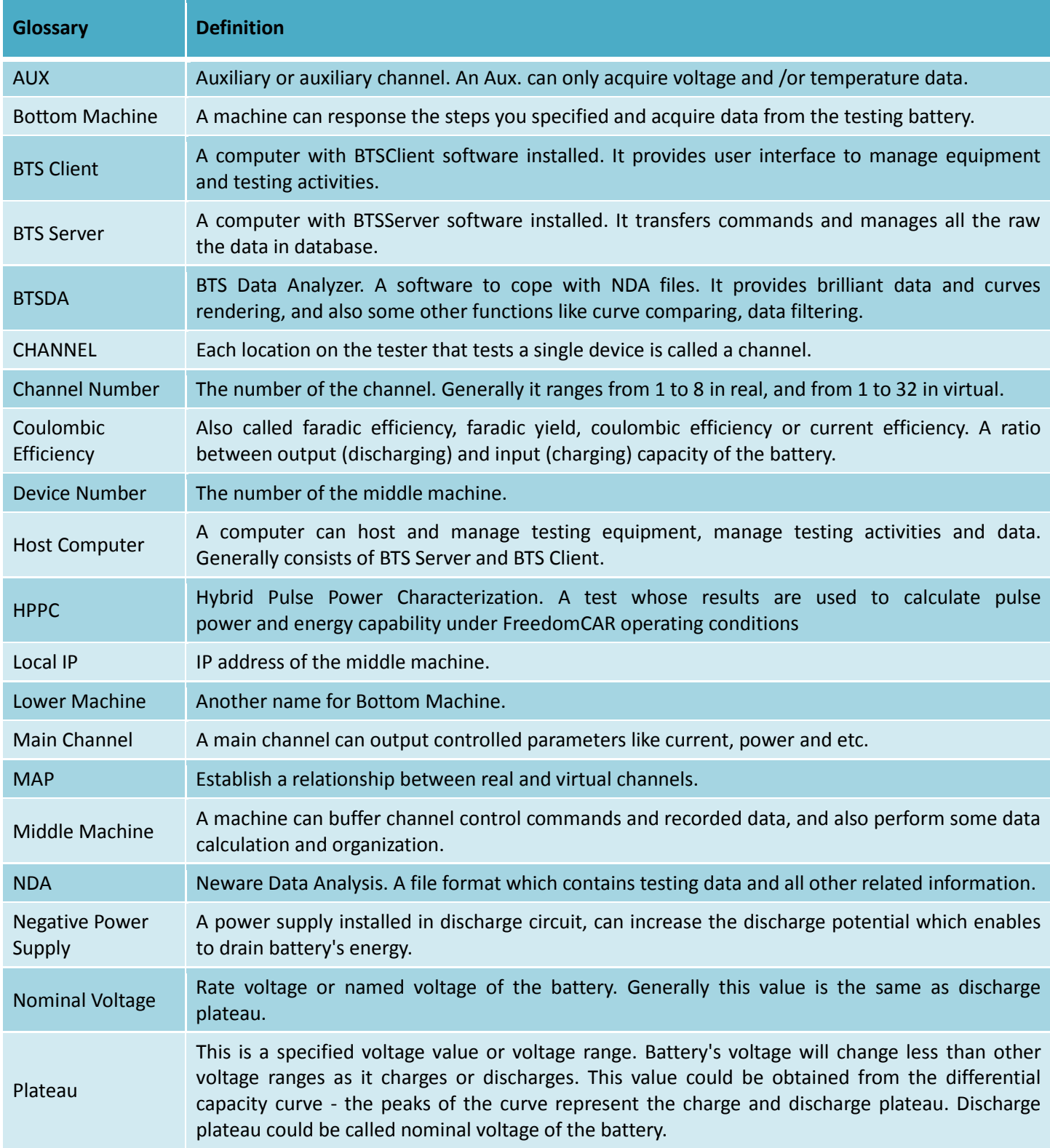

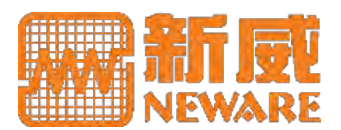

# **Glossary**

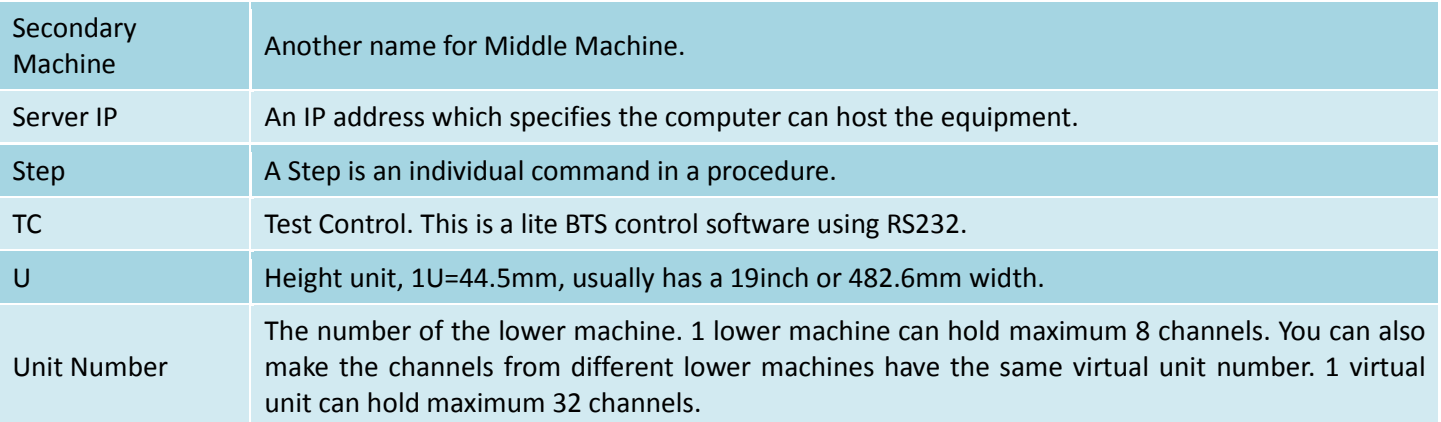

*This page intentionally left blank*

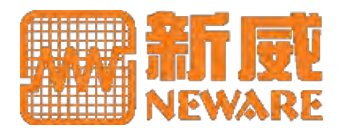

### **Contents**

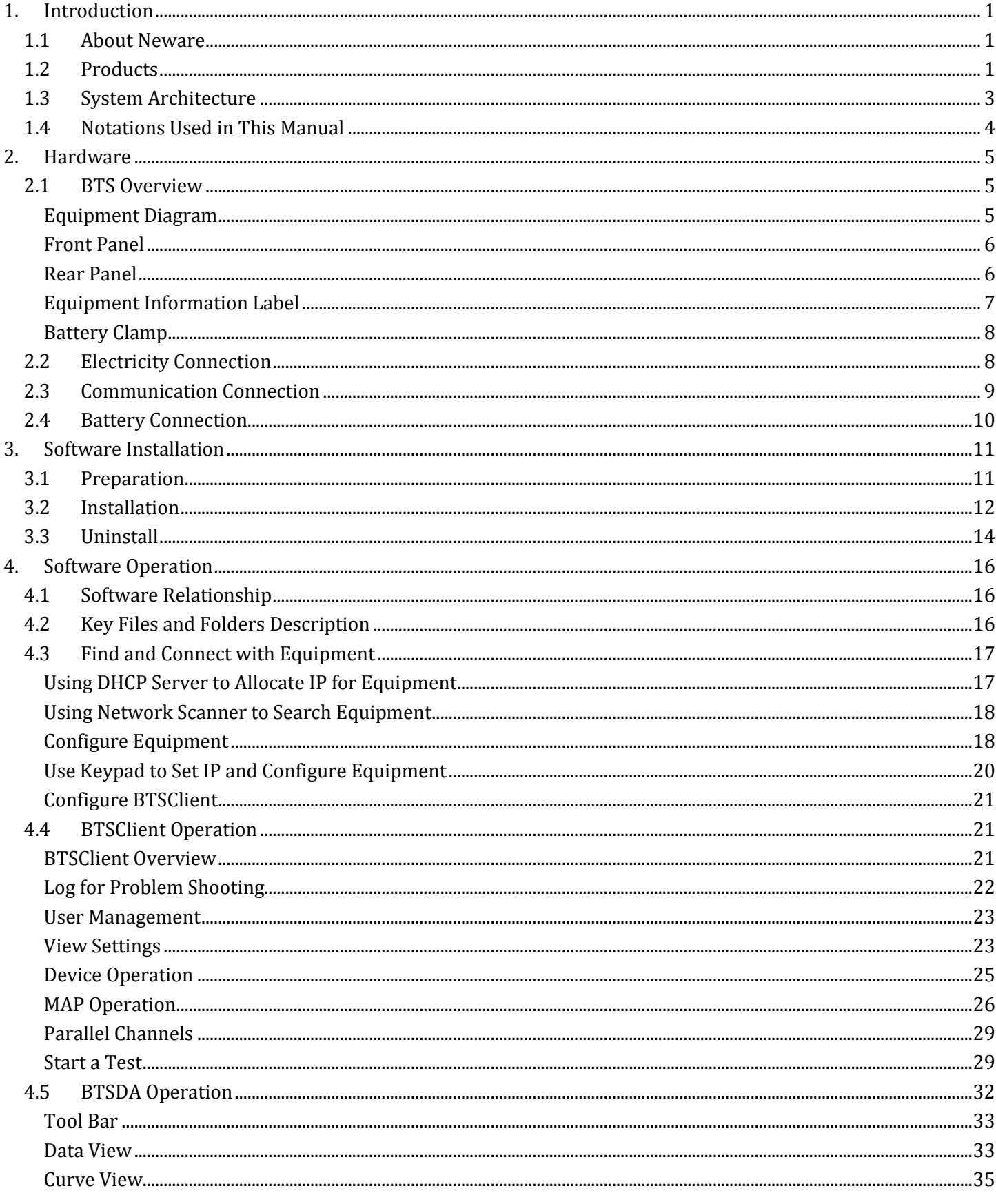

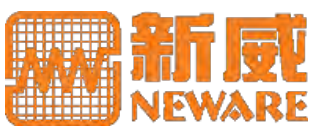

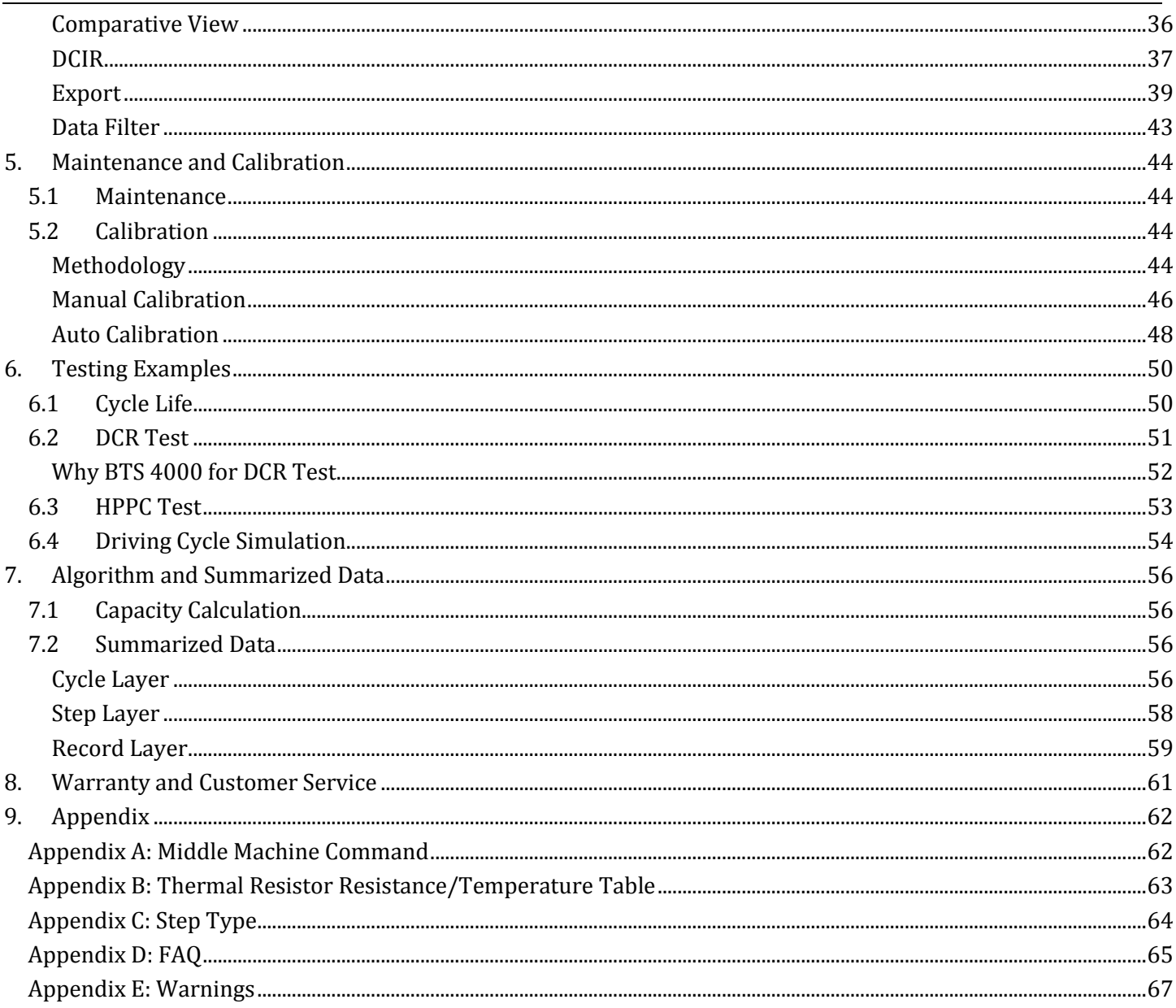

# **Tables**

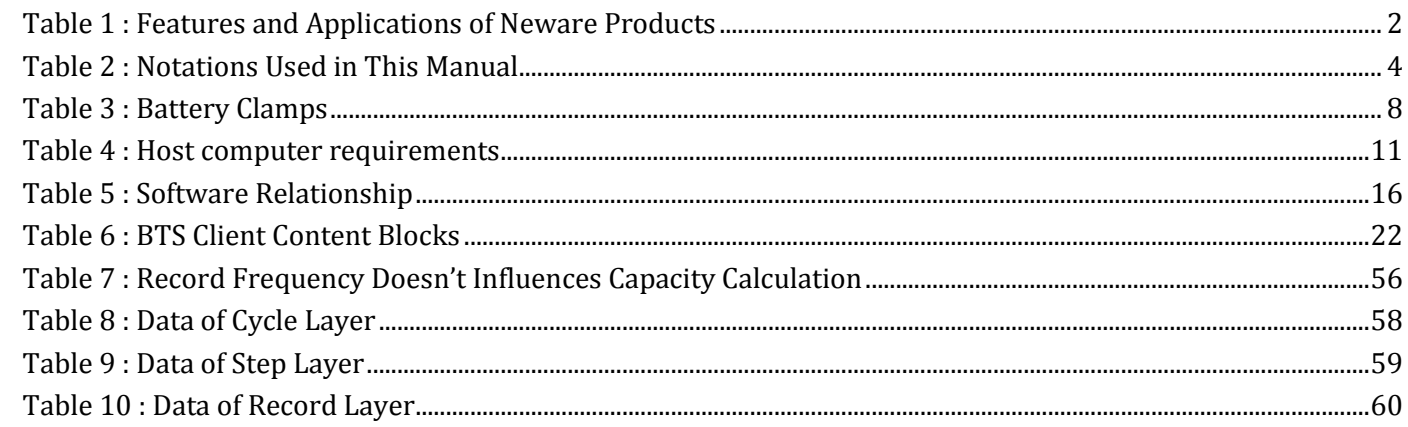

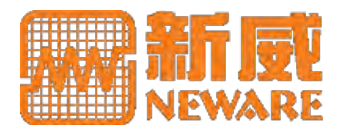

### **Pictures**

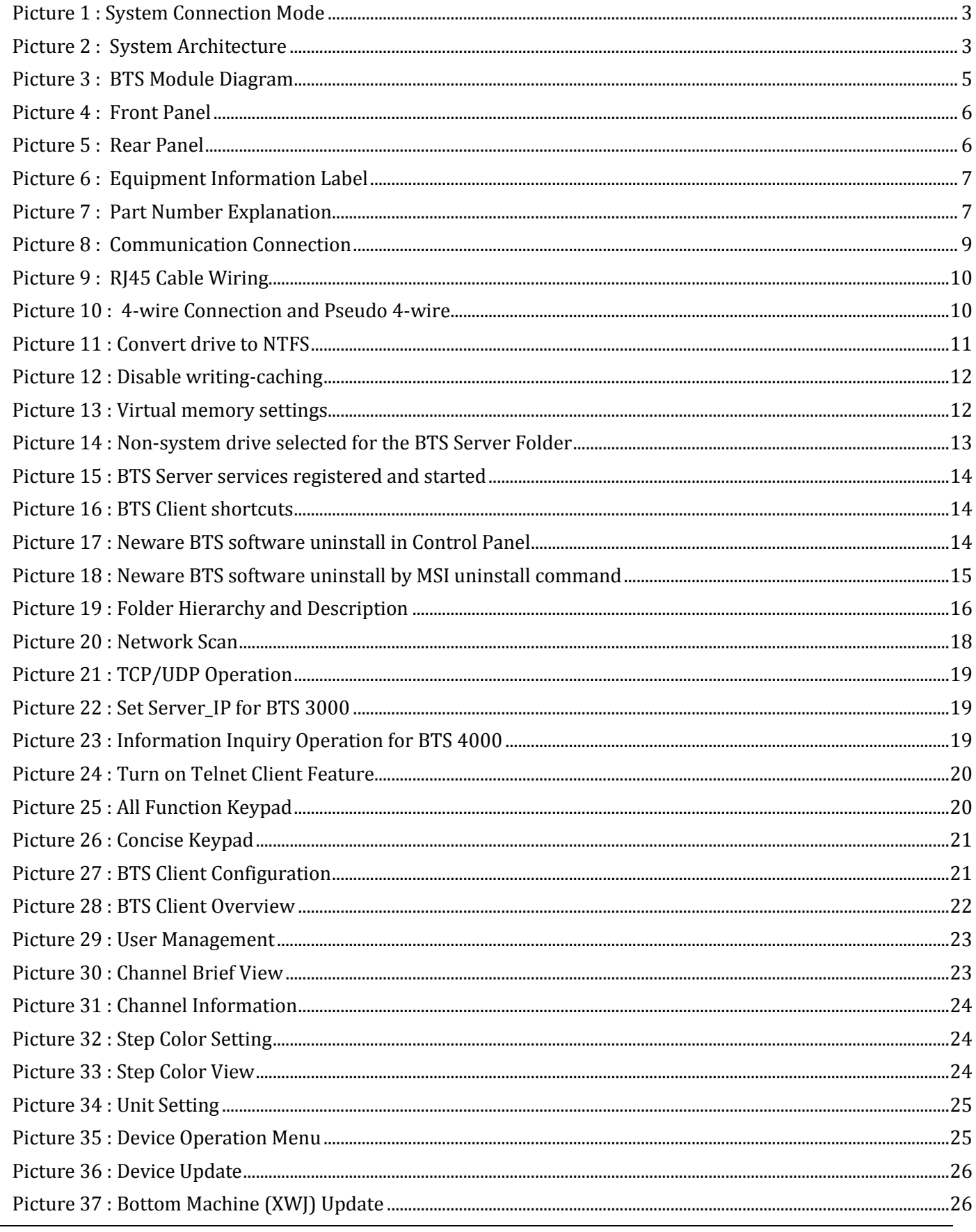

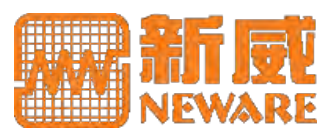

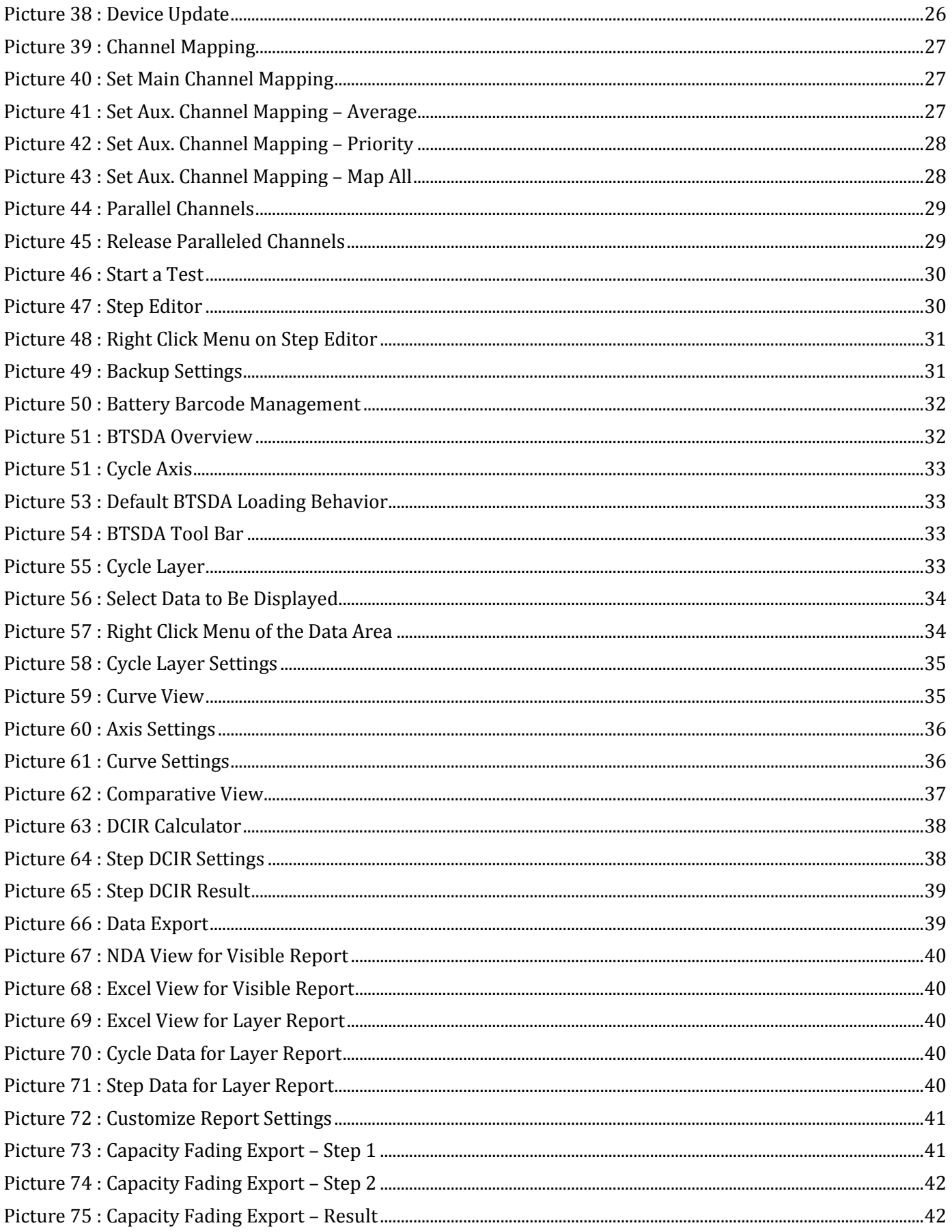

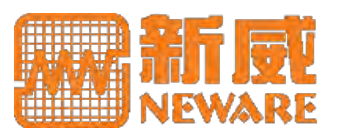

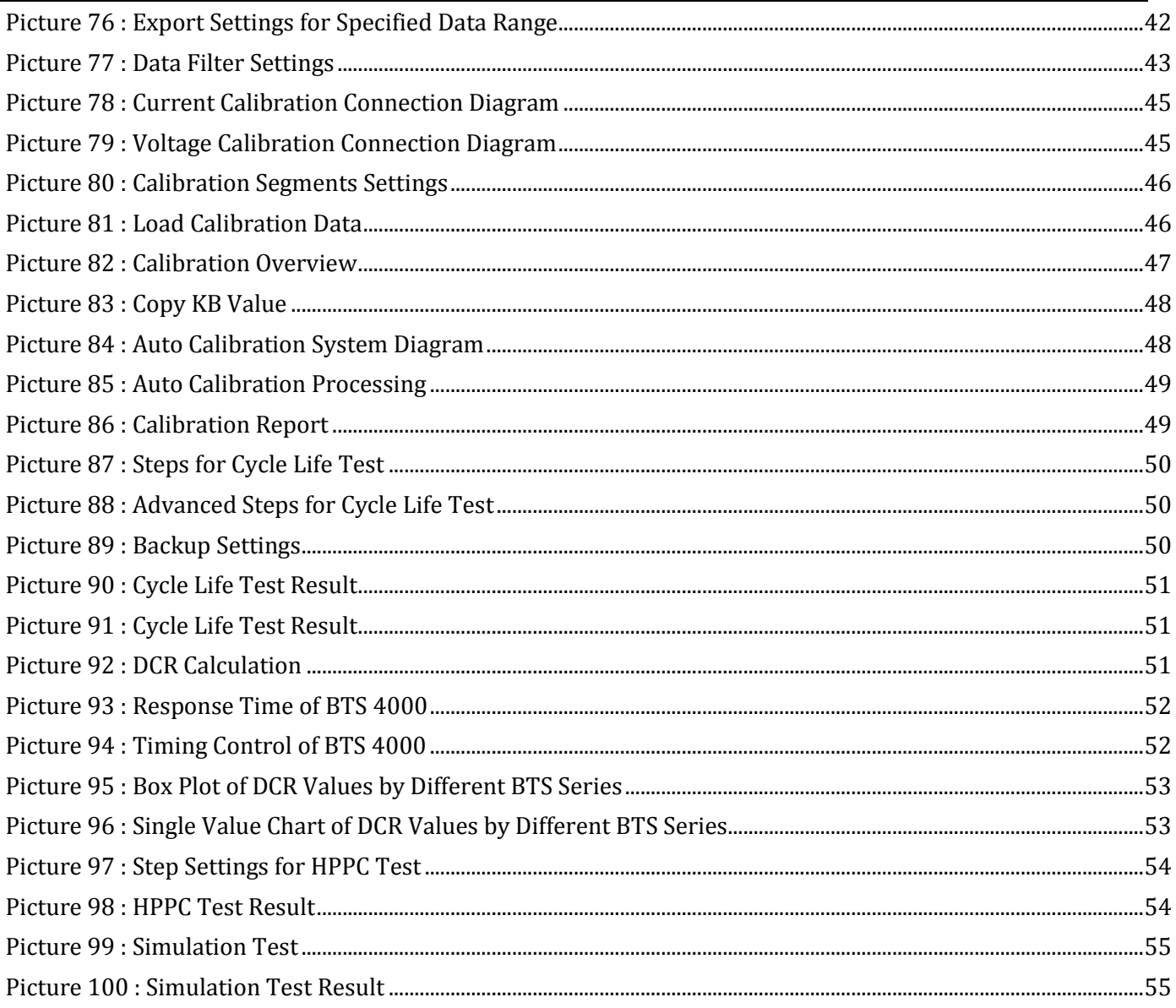

*This page intentionally left blank*

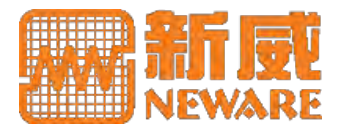

# <span id="page-12-0"></span>**1. Introduction**

### <span id="page-12-1"></span>**1.1 About Neware**

Neware, since 1998, is a "High-Tech Company" certificated by SHENZHEN government. We are committed to providing world-class battery testing equipment with large power output and high accuracy. We adopt SAP as our ERP system and comply with ISO9000 standard (ISO9001:2008, Reg. No.:0409035). We supply reliable and flexible testing equipment with reasonable price for more than 15,000 customers ranging from battery factories to R&D institutes all around the world.

 **Vision**  Sustainable Future

■ Core Value Safety & Health, Environment protection, Esteem and Self-respect

**Mission** 

To achieve sustainable development through technology integration and lean production

### **Plan and Development**

To be the world-class supplier for battery testing and power management equipment

### <span id="page-12-2"></span>**1.2 Products**

Below series are our major products. They are just brief introduced here. To know more, visit our official web site at [http://www.newarebattery.co](http://www.neware.com.cn/)m or contact our sales representative.

**BTS 3000** 

BTS 3000 is the largest output series up to now. It is reliable and time-tested for battery capacity grading and performance testing solutions.

**BTS 4000** 

This series is an updated version of BTS 3000. It provides higher data acquisition frequency up to 100Hz to enable you get reliable DCR (Direct Current Resistance) tests. And also it has a faster system output response and more accurate when compared with BTS 3000.

**BTS 8000** 

BTS 8000 is designed for EV (Electric Vehicle) drive cycle simulation, providing faster system response than BTS 4000 and multi current ranges enabled to ensure high current or power accuracy.

**BTS 9000** 

This series is our sophisticated series for battery or material research solutions. It characterized with a data acquisition frequency up to 1000Hz, an accuracy of 0.02% FS and a minimum pulse width of 400us (microsecond) which can be utilized for GSM or some other rapid pulse tests.

**BTS ES** 

In most cases, discharged power from batteries is released as heat spread in air in vain. Our ES (Energy Saving) system enables feedback this fraction of power into electric circuit or electricity grid.

# **Introduction**

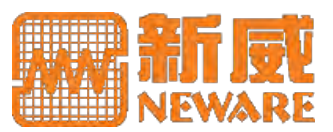

### **EVT 6000**

This series is a testing solution for those energy devices with high voltages and high power such as battery module or pack. CAN (Controller Area Network) is supported to get data from BMS (Battery Management System).

### **EVT 7000**

While EVT 6000 uses thyristor, EVT 7000 uses IGBT (Insulated Gate Bipolar Transistor), providing more reliability and efficiency and in smaller space.

**BFGS** 

This series provides formation and capacity grading functions for 3C (Computer, Communication, Consumer Electronics) using battery. This is an economy solution for battery formation and capacity grading.

**BVIR** 

BVIR provides portable ACR (alternative current resistance) and voltage testing solution for batteries. It complies with IEC 61436:1998, using 1 kHz alternative current stimulus signal for ACR measurement.

We provide not only above presented major products, but also calibration system, system integration solutions, testing services and software development such as BIS (Battery Information System) to manage battery production information and LIMS (Laboratory Information Management System) to manage testing activities in a laboratory.

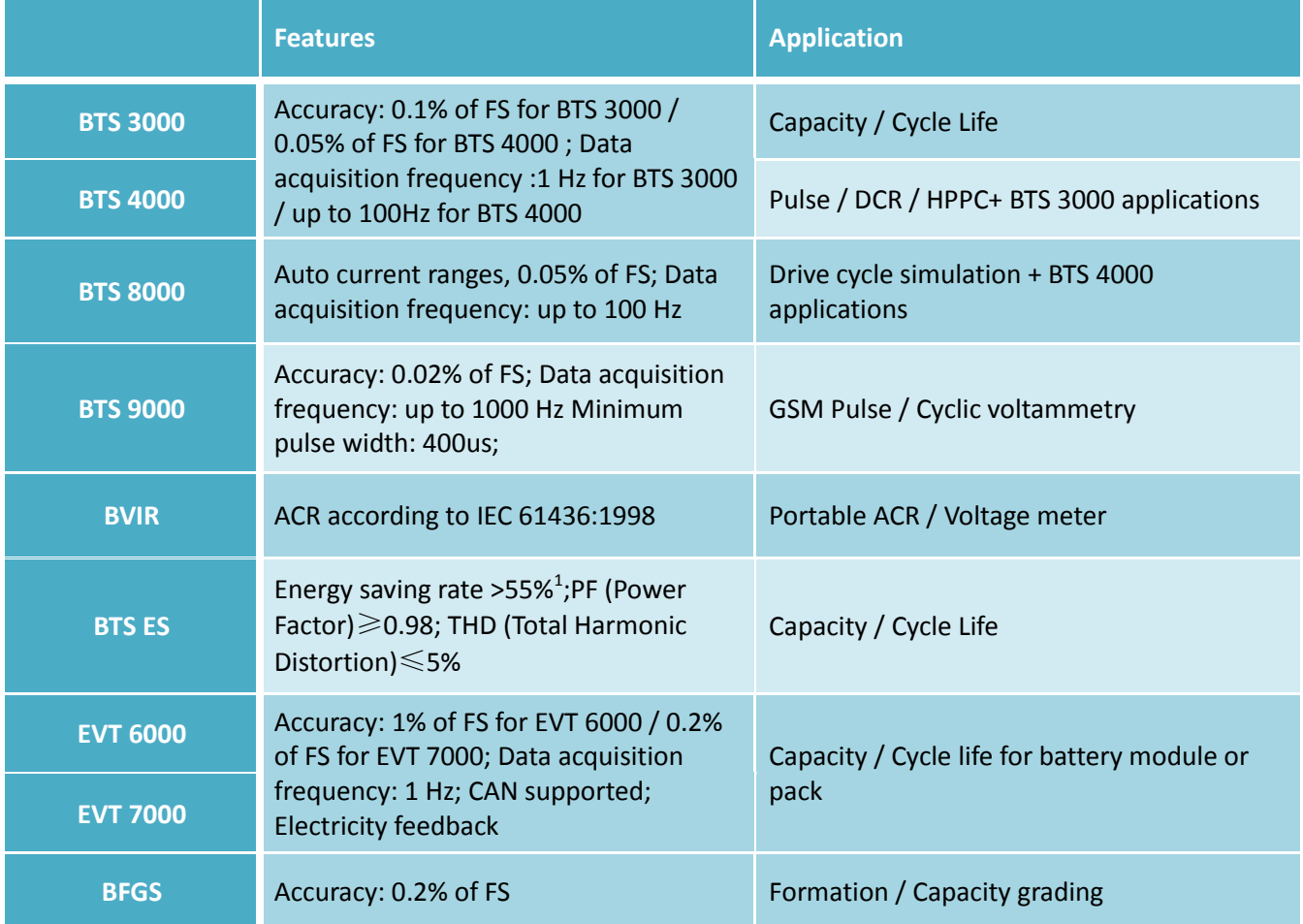

*1. When compared with BTS3000 or BTS 4000, this value increases when the voltage of your batteries goes higher.*

Table 1 : Features and Applications of Neware Products

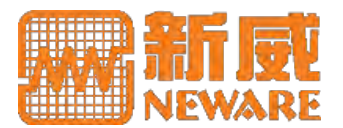

### <span id="page-14-0"></span>**1.3 System Architecture**

All Neware testing equipment could be deployed via TCP/IP, providing flexibility, data security and integrity. For some agile testing solutions and calibration, RS232 or RS485 protocol is also used. Our setting in this manual is for the equipment deployed via TCP/IP.

<span id="page-14-1"></span>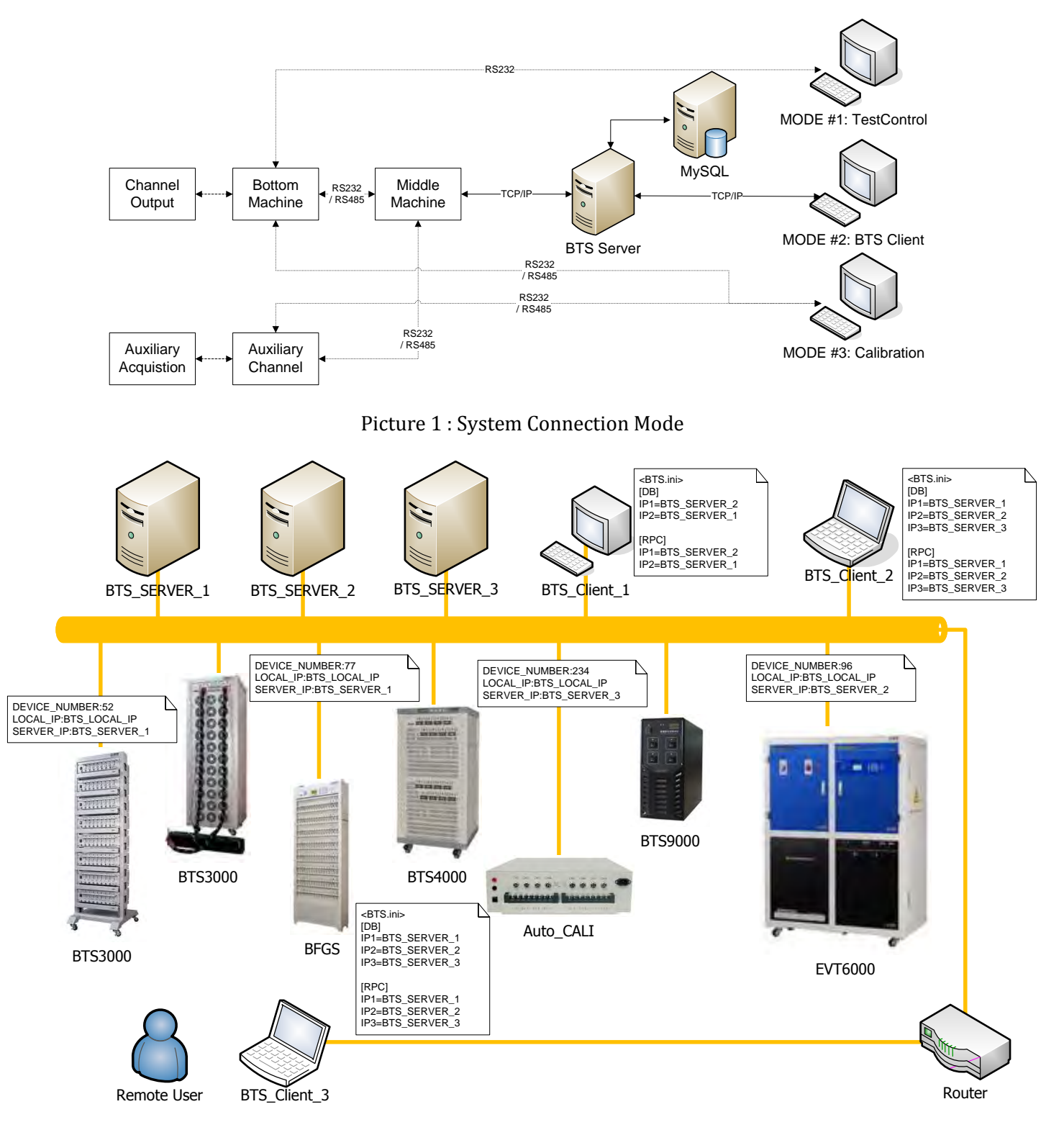

<span id="page-14-2"></span>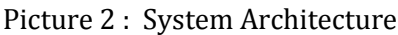

# **Introduction**

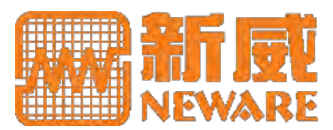

### <span id="page-15-0"></span>**1.4 Notations Used in This Manual**

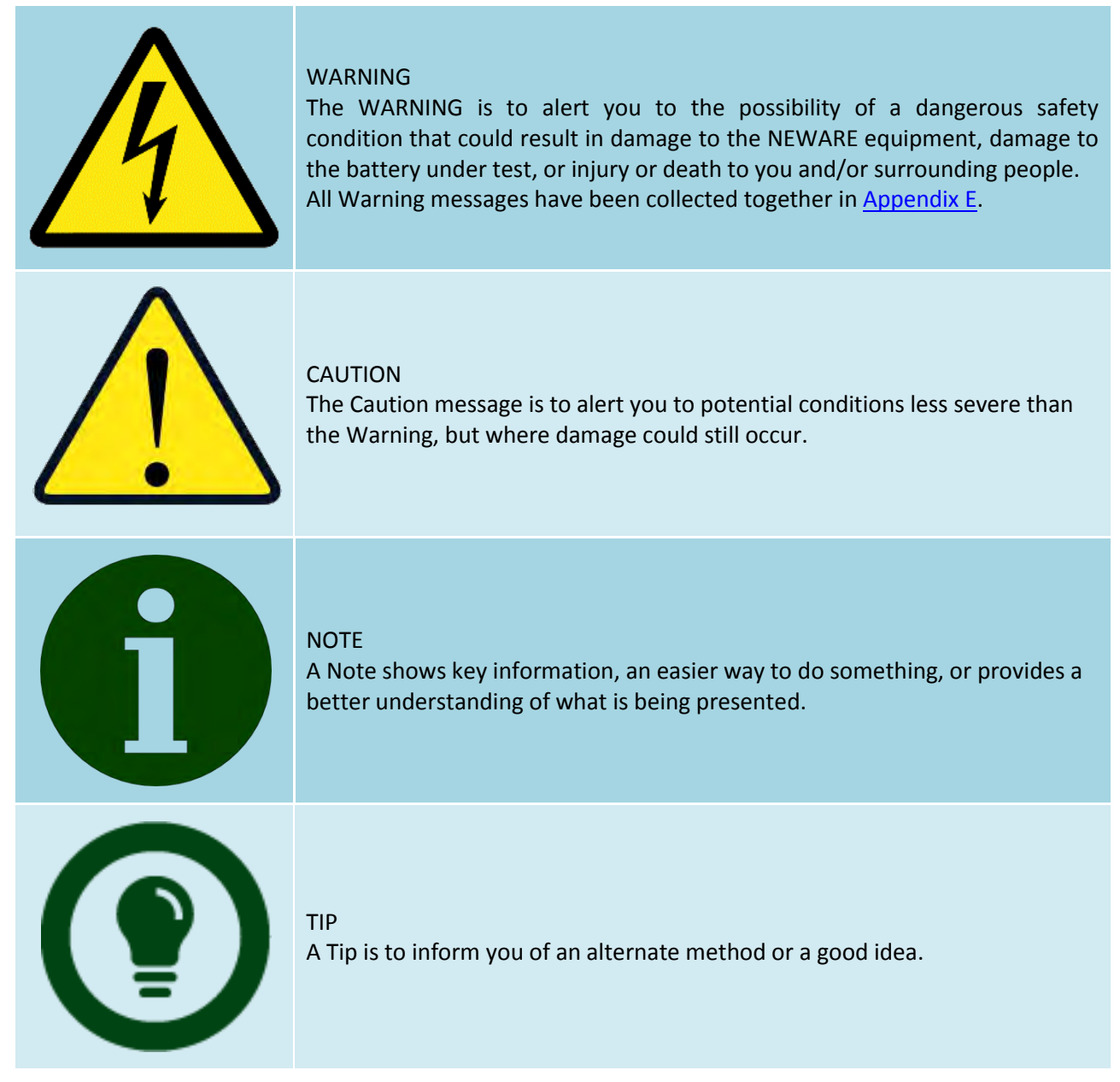

Table 2 : Notations Used in This Manual

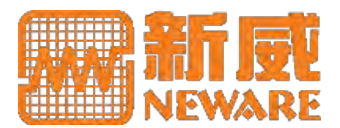

# <span id="page-16-0"></span>**2. Hardware**

### <span id="page-16-1"></span>**2.1 BTS Overview**

Generally, Neware BTS consists of below components:

- o Neware tester, including embedded or external middle machine, auxiliary channel cabinet.
- o Power plugs.
- o Battery clamps.
- o Communication cables. Switches may be included if multi testers purchased.
- o CDROM. Including software, tools, patches and user manual.
- <span id="page-16-2"></span>o Computer, Monitor or UPS (if purchased).

### **Equipment Diagram**

Below diagram represents the basic inner architecture of our BTS series. BFGS, ES and EVT series differ from below diagram.

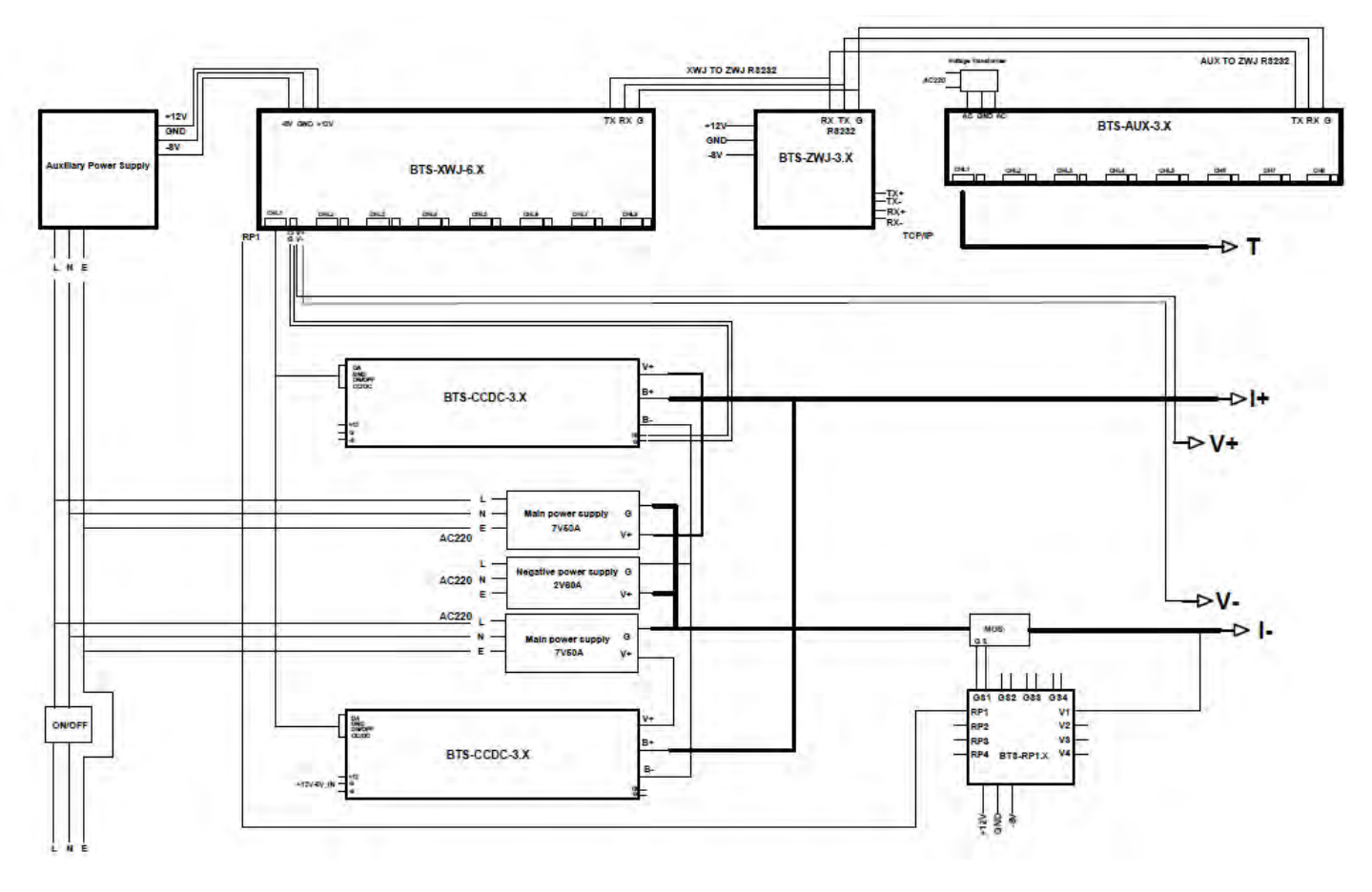

<span id="page-16-3"></span>Picture 3 : BTS Module Diagram

# **Hardware**

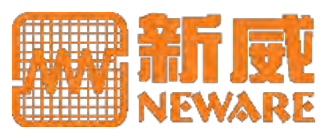

### <span id="page-17-0"></span>**Front Panel**

Below front panel goes the classic layout, including universal holder and a 164 air socket for some other types of clamp.

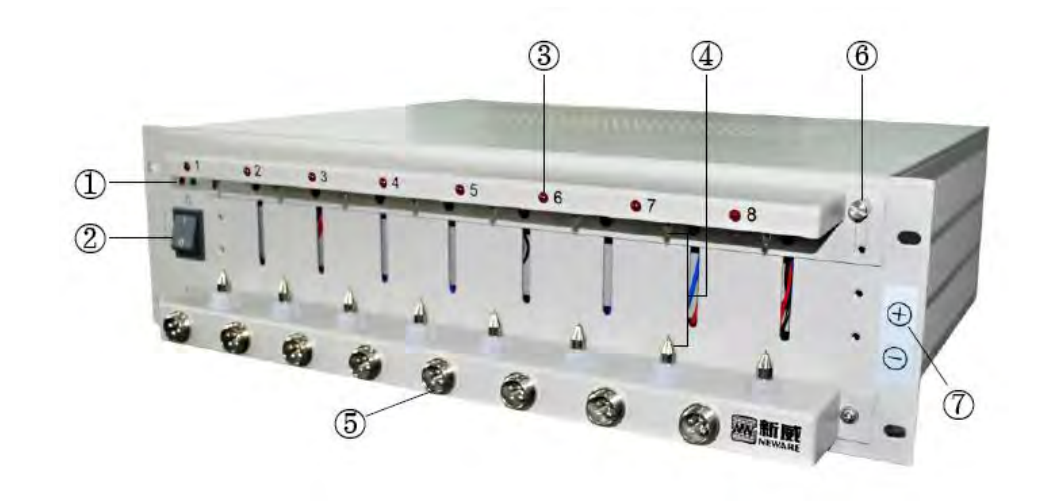

Picture 4 : Front Panel

- <span id="page-17-2"></span>① Power and Signal LED
- ② Power On/Off
- ③ Channel Working LED
- ④ Universal Holder

### $(5)$  164 Air Socket

⑥ Holder Height Adjustment Screw

③ Equipment Information Label

⑦ Channel Polarity Label

### <span id="page-17-1"></span>**Rear Panel**

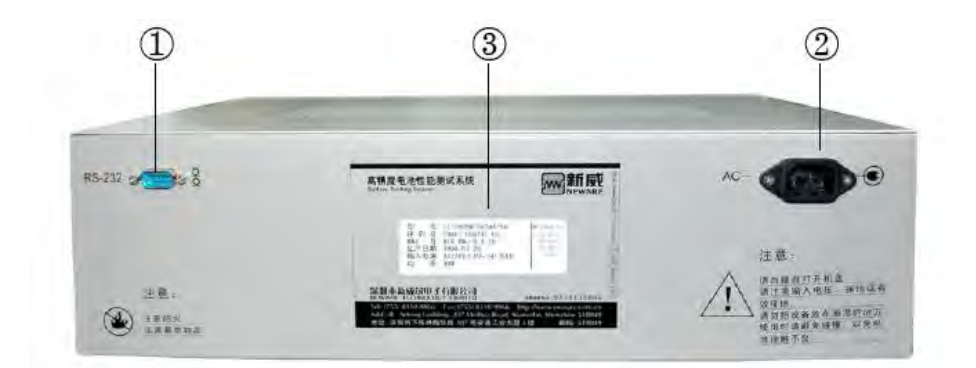

Picture 5 : Rear Panel

- <span id="page-17-3"></span>① Communication Port
- ② Power Socket

### **Communication Port**

1) You will see RJ45 port in yellow, this is for RS232; blue for RS485 and black for TCP/IP. There is also 9-pin RS232 male port on some older versions.

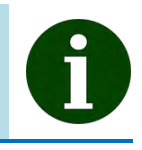

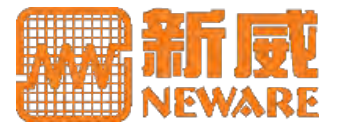

### <span id="page-18-0"></span>**Equipment Information Label**

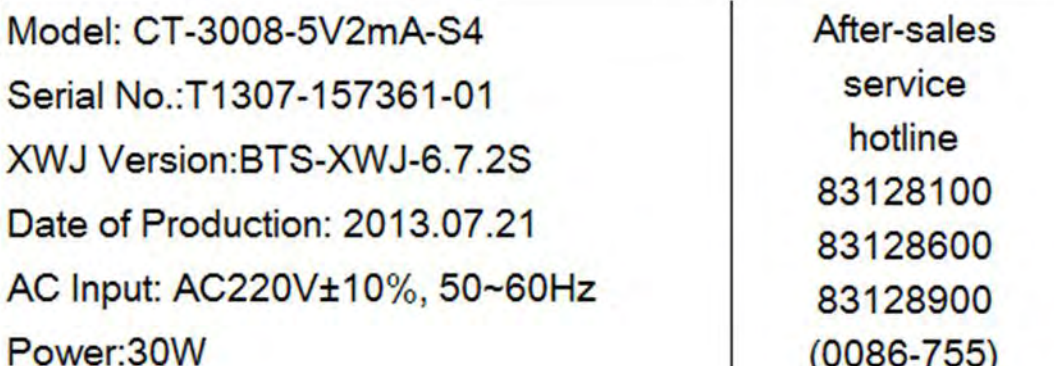

Picture 6 : Equipment Information Label

#### <span id="page-18-1"></span>**Serial No.**

1) Serial No. is registered in our SAP system. You should provide this serial No. for calling after sales services.

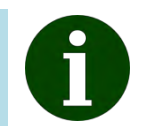

2) If this number is separated in to 3 parts by hyphen, the last part is the unit number of the cabinet. There will be only 2 parts if a middle machine is embedded.

$$
\frac{\text{CI}-3008W}{\text{O}}\frac{\text{V}-5V2mA}{\text{O}}\frac{\text{S}}{\text{O}}
$$

Picture 7 : Part Number Explanation

<span id="page-18-2"></span>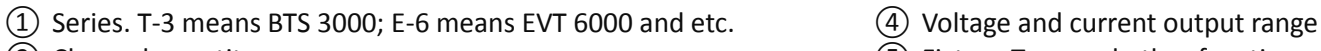

② Channel quantity

⑤ Fixture Type and other function

③ Cabinet color. W means White and as the default, B means Black

- $\circ$   $N:$  Network, means there are embedded Middle Machine(s) enable system operation over TCP/IP.
- o A: Anti-reverse, means system will protect battery being operated while reverse connected, i.e. system permits ONLY positive voltage (voltage sensing is on current cable) input.
- $\circ$  F: Negative power supply. Means system will have a power supply to increase the discharge power to drain the battery energy, enabling you discharge battery to 0V, or even lower.
- o T: Temperature. Means system have embedded auxiliary temperature units.
- $\circ$  V: Voltage. Means system have embedded auxiliary voltage units.
- $\circ$  A1: Universal holder with Sharp voltage sense probes for battery with Aluminum case (Negative up and positive bottom).
- $\circ$  A4: Universal holder with Round voltage sense probes for battery with Aluminum case (Negative up and positive bottom).
- $\circ$  S1: Universal holder with Sharp voltage sense probes for battery with Steel case (Positive up and negative bottom).
- $\circ$  S4: Universal holder with Round voltage sense probes for battery with Steel case (Positive up and negative bottom).

# **Hardware**

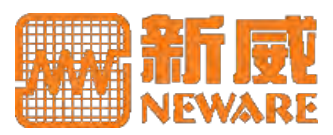

### <span id="page-19-0"></span>**Battery Clamp**

Neware provides various kinds of battery clamps, such as: universal holders, alligator clips, polymer clamp, ring terminal connector and other types specified by customers. Here, only the common 4 types listed below for your reference.

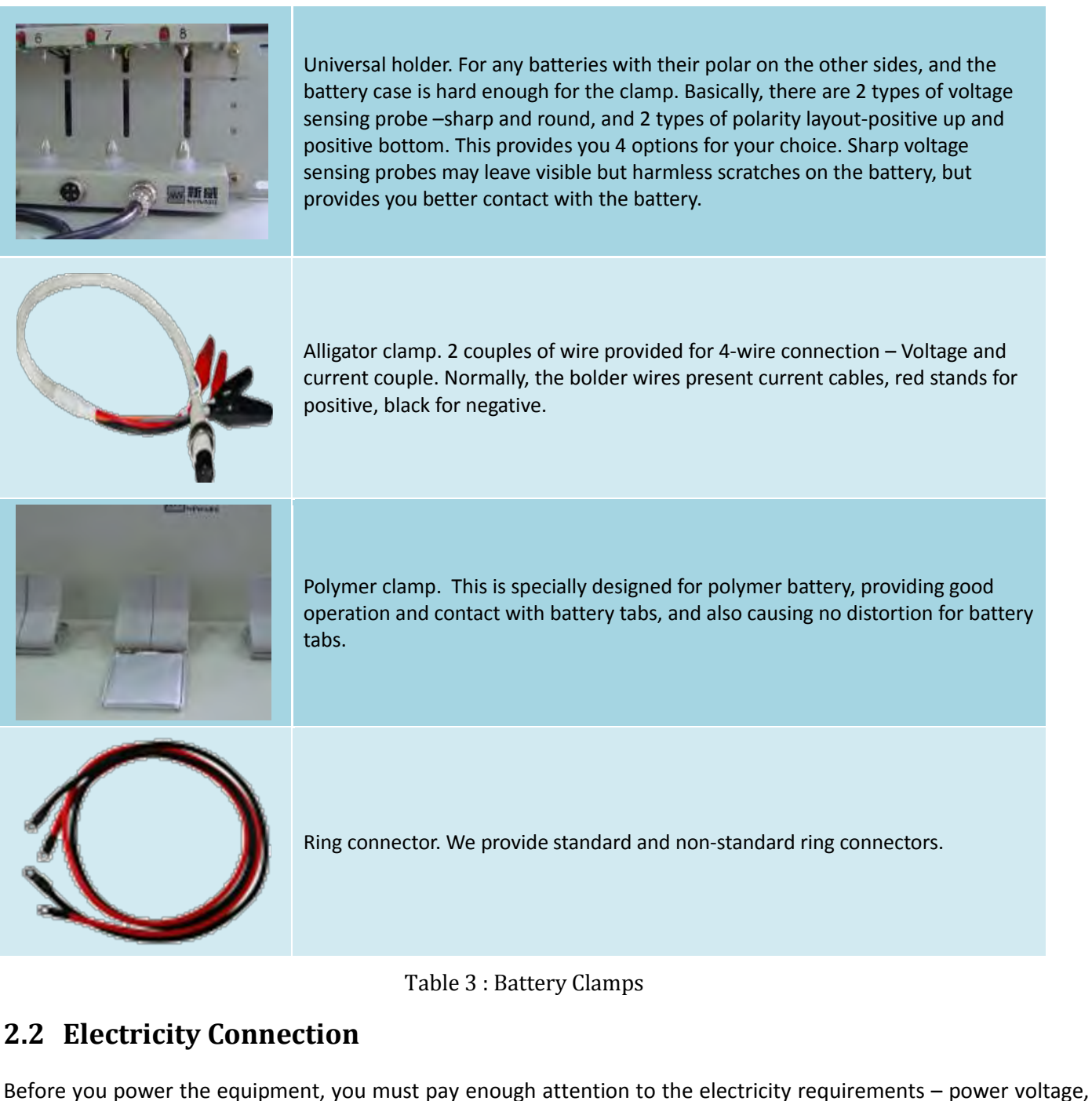

<span id="page-19-1"></span>maximum power requirement and also the wires' polarities, L means this wire is a Live wire, N Neutral wire, E Earth wire.

# **Hardware**

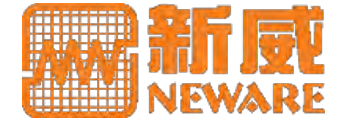

### **Electricity Connection**

- 1) You can only plug the equipment to a power supply within the voltage range which indicated on the equipment information label.
- 2) Pay also attention the wire polarity and the maximum power requirement. Improperly electricity connection may result in equipment power damage or electric shock to the people.
- 3) The equipment must be grounded. There will be voltage difference between 2 sets of nongrounded equipment; touching them at the same time will result in electric shock to the people.

### **Short Period of Peak Power Requirement**

1) If the equipment is stand by for a long time, there may be need some extra electric power to charge the capacitor of the inner power supply in the equipment, producing a transient large power requirement. This power may let the air-break switch to cut off the circuit, just re-turn on, maybe need some more times.

### <span id="page-20-0"></span>**2.3 Communication Connection**

There is a black RJ45 port on the rear panel of the equipment, using an RJ45 cable to connect the equipment to the host computer. You can connect them straight together, or through some other LAN devices like router, switch or hub. If you are using MODE #1 from below diagram and your equipment is of BTS 3000 or BFGS, this RJ45 cable should be crossover cable. Straight through or crossover cable will always function by using MODE #2, or by using MODE #1 but your equipment is of some other product series.

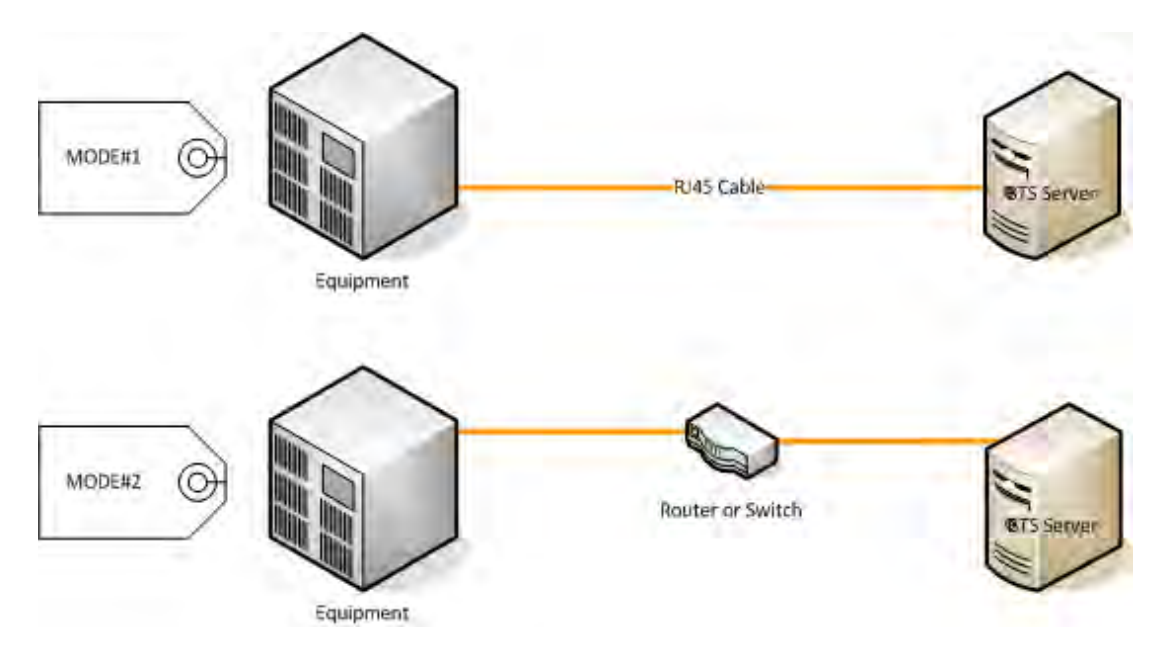

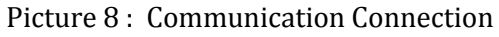

### <span id="page-20-1"></span>**Ethernet Operation**

1) Duplicated IP addresses of the equipment or the host computer will result in data loss or some other unexpected errors.

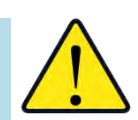

2) Deploying the testing equipment and host computer in an isolated LAN is highly recommended for data security.

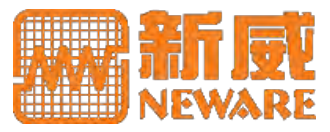

Straight through and crossover RJ45 cable wiring is illustrated as below.

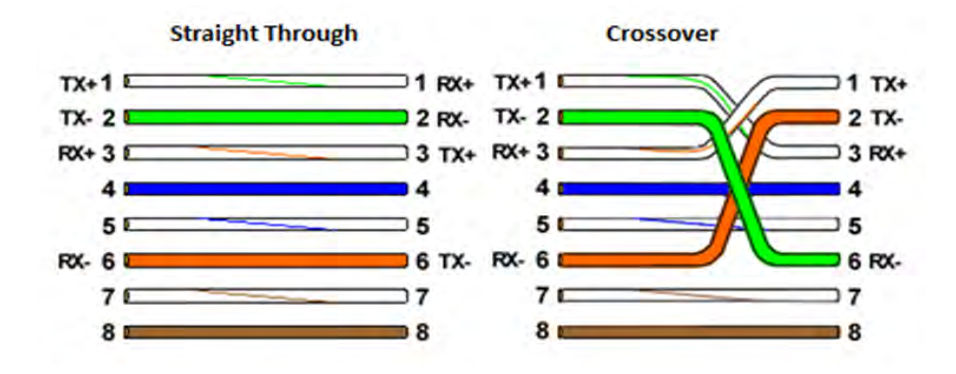

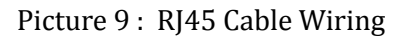

## <span id="page-21-1"></span><span id="page-21-0"></span>**2.4 Battery Connection**

If you are connecting the channel wire to the battery, you should take good care of below 2 factors.

- o Current: Your connection to the fixture should be good contacted. Current carrying capacity should also be well considered while you are conducting any extension to the current wire, pay special attention to the joint points.
- o Voltage: Every channel we have 2 couples of wire for the battery connection. Your voltage sensing point should be better when located at the very polar points of the battery.

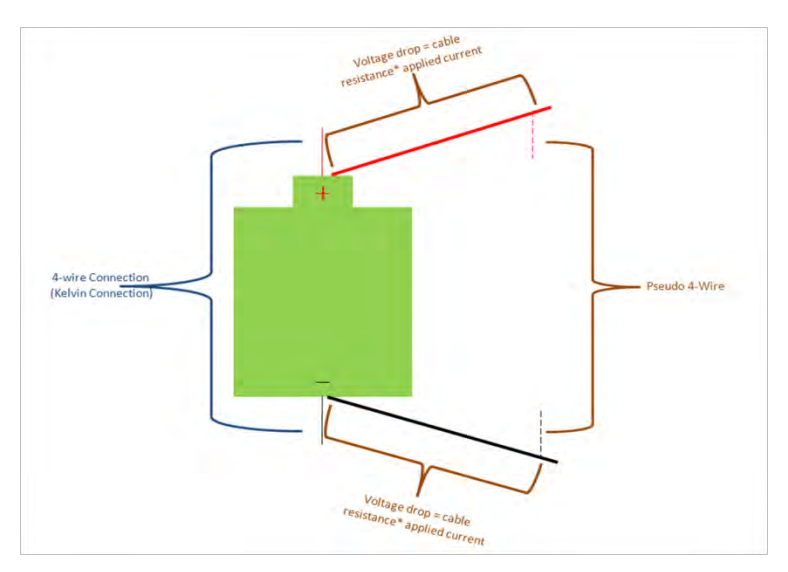

Picture 10 : 4-wire Connection and Pseudo 4-wire

### <span id="page-21-2"></span>**Battery Connection**

1) Battery should be correctly connected to the channel output clamps with good contact. Improper connection will result in battery damage or some other loss.

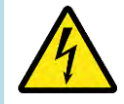

- 2) A battery with its voltage higher than the voltage range of the equipment you are connecting to is not permitted. This will damage the equipment.
- 3) If the equipment has a voltage output range or your battery voltage is larger than 36V (minimum safety voltage to human, different from standards), you should take great caution to operate both equipment channel and the battery you are going to test.

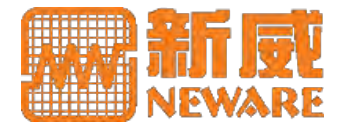

# <span id="page-22-0"></span>**3. Software Installation**

### <span id="page-22-1"></span>**3.1 Preparation**

#### **Basic requirements for Neware software**

- 1) Windows platform, enough computer hardware resources to run MySQL database.
- 2) 2 partitions and a non-system drive recommended for data security.
- 3) NTFS is suggested for the drive to enable larger file size and data security.
- 4) Write-caching disabled for data security.
- 1) To run NEWARE software on your computer, recommended system request will be as below:

| <b>Item</b>             | <b>Technical Specifications</b>          |
|-------------------------|------------------------------------------|
| <b>CPU Frequency</b>    | 2.4GHz or above                          |
| Memory                  | 2G DDR2 800 or above                     |
| <b>Hard Disk</b>        | 500GB SATA or above, RAID5 is preferred. |
| <b>Operating System</b> | Windows 2000 or above                    |
| Ports & Aux.            | <b>RJ-45, UPS</b>                        |

Table 4 : Host computer requirements

- 2) Making 2 partitions of your computer's disk is highly recommended. And a non-system drive is selected as the directory for NEWARE software.
- 3) File system of NTFS and disabled write-caching are preferred to ensure data security. (Why NTFS: The NTFS file system provides better performance and security for data on hard disks and partitions or volumes than the FAT file system used in some earlier versions of Windows; Why disabling writing-caching: Disabling write-caching is mainly to protect data from loss or corruption. This functions for the whole disk.)
	- a) How to convert a partition from FAT / FAT32 to NTFS file system. Just type "*cmd*" in run, and type "*CONVERT volume /FS: NTFS*".

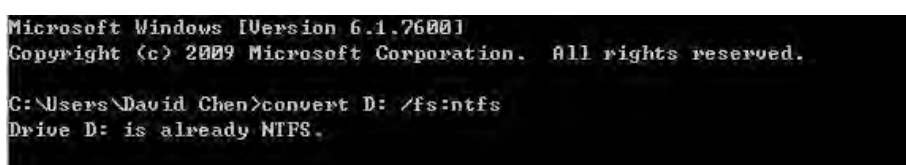

Picture 11 : Convert drive to NTFS

### <span id="page-22-2"></span>**NTFS and write-caching disabled**

1) NTFS enables file size larger than 4GB, preventing a writing error or data loss when database file larger than 4GB.

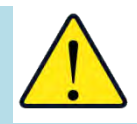

- 2) Disabled writing-caching will write data to file in real time, preventing unexpected data loss or corruption.
	- b) How to disable write-caching. Just right click on target disk, choose "*Properties*". Then find your disk under "*Hardware*" tab view, click "*Properties*", Navigate to "Policies" tab view at the prompt. Uncheck "*Enable write-caching on the device*".

# **Software Installation**

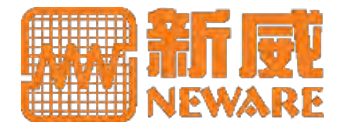

| Hardware<br>Tools<br>General<br>Security<br>General Policies<br>Volumes<br>Driver<br>Details<br>All disk drives:<br>Write-caching policy<br>Enable write caching on the device<br>Name<br>Type<br>APPLE SD Card Reader USB Device<br>Disk drives<br>device, but a power outage or equipment failure might result in data<br>FUJITSU MJA2160BH FFS G1 ATA De<br>Disk drives<br>loss or comuption.<br>FRIE-DT-ST DVDRW GS23N ATA Device<br>DVD/CD- | Previous Versions | Quota | Customize | FUJITSU MJA2160BH FFS G1 ATA Device Properties                                                                                |
|----------------------------------------------------------------------------------------------------|-------------------|-------|-----------|----------------------------------------------------------------------------------------------------|
|                                                                                                    |                   |       |           |                                                                                                    |
|                                                                                                    |                   |       |           |                                                                                                    |
|                                                                                                    |                   |       |           |                                                                                                    |
|                                                                                                    |                   |       |           | Improves system performance by enabling write caching on the                                                                  |
|                                                                                                    |                   |       |           |                                                                                                    |
|                                                                                                    |                   |       |           | Turn off Windows wite-cache buffer flushing on the device                                                                     |
| flush its buffer in case of power (ailure.                                                                                                    |                   |       |           | To prevent data loss, do not select this check box unless the<br>device has a separate power supply that allows the device to |

Picture 12 : Disable writing-caching

- <span id="page-23-1"></span>4) Virtual memory setting. To ensure a faster program running on a computer with fixed RAM, a proper setting of size of virtual memory is needed.
	- a) Right click on "*Computer*" icon on desktop, find "*Properties*", click it, there will be a prompt dialog ( if you use Windows Vista/7, you need to click "*Advanced system settings*" on left column of the prompt to provoke this prompt). See below screen shoot for your guidance. Just choose "*System managed size*" or take the circled recommended value for your custom size (Initial size).

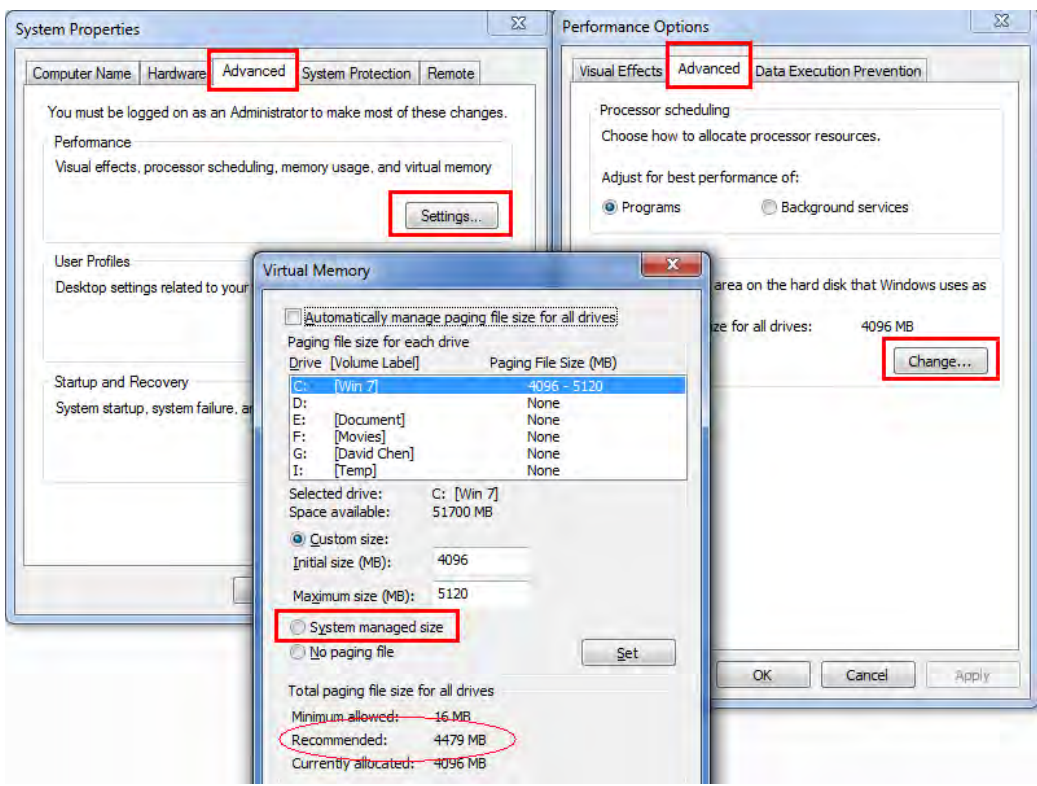

Picture 13 : Virtual memory settings

### <span id="page-23-2"></span><span id="page-23-0"></span>**3.2 Installation**

1) You may find Neware BTS software on our CDs or download from our official web site. Under each directory, there may be three items listed, one is *vcredist\_86 folder* which is the C++ runtime, another one *BTSServer.msi* or *BTSClient.msi* which is the core software package, the third one is *setup.exe* which is an installation

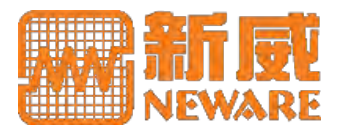

sequence - installing C++ runtime firstly and *BTSServer.msi* or *BTSClient.msi* followed.

#### **Installation Procedures**

- 1) Microsoft Visual C++ 2010 runtime is a must framework to run Neware BTS software.
- 2) BTS Server will register two services *btsserver* and *mysql* onto the host computer.
- 3) One computer can function as both BTS server and BTS client.
- 4) You can deploy as many BTS clients in your LAN as you want.

#### **Microsoft Visual C++ Runtime Libraries**

- 1) Runtime provided here is X86 based, it is compatible with X64 based system. There is still no need to reinstall an X86 version if your C++ runtime is X64 one.
- 1) After C++ runtime installed, you can go installing BTS server or client. For both BTSServer and BTSClient, we suggest a non-system drive selected for the installation folders.

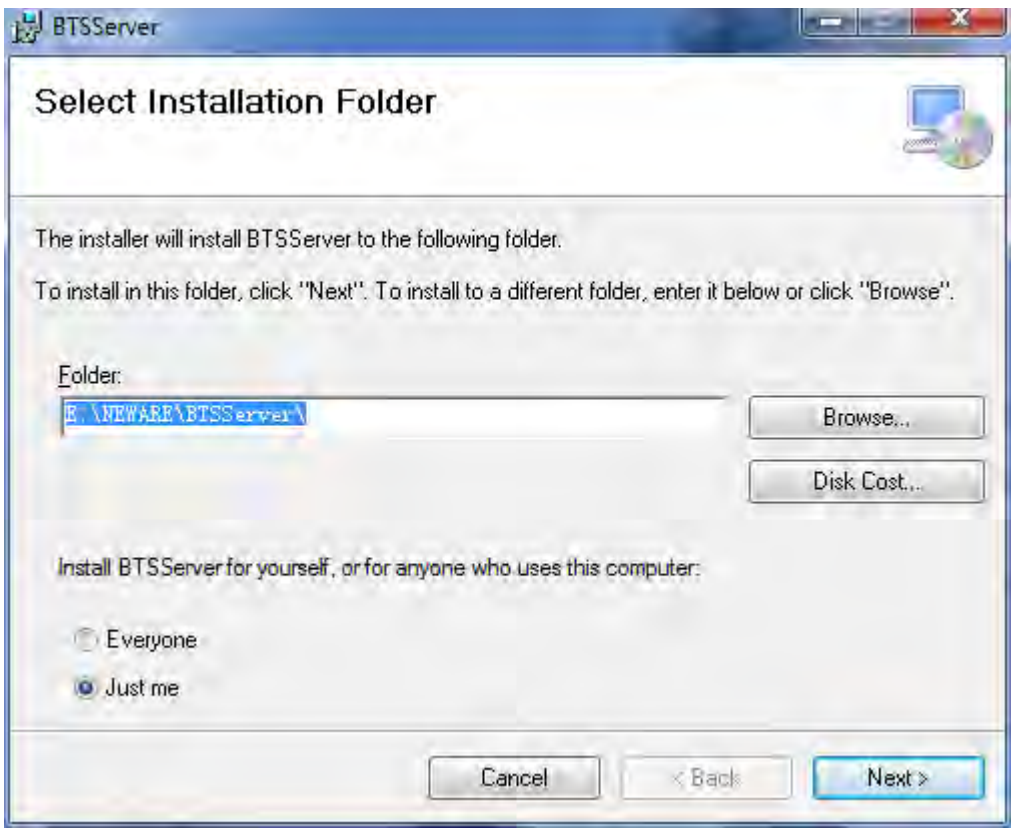

Picture 14 : Non-system drive selected for the BTS Server Folder

<span id="page-24-0"></span>2) And after BTSServer installation complete, two services – *btsserver* and *mysql* – will be registered and under a status of Started.

# **Software Installation**

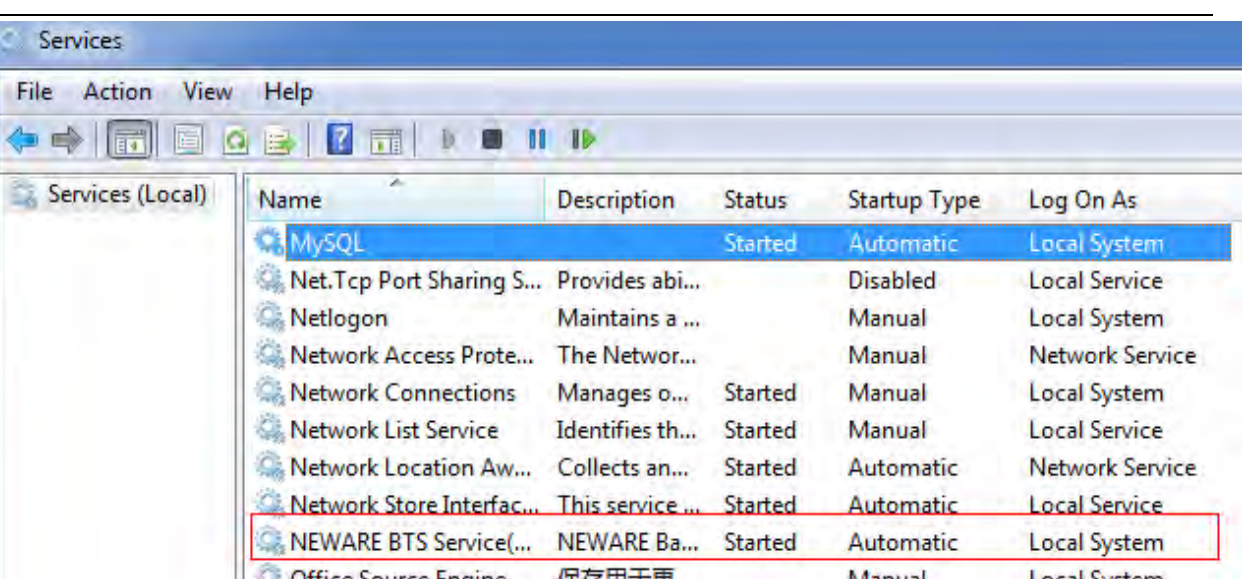

Picture 15 : BTS Server services registered and started

<span id="page-25-1"></span>3) After BTSClient installation completed, three application shortcuts will be generated on the desktop.

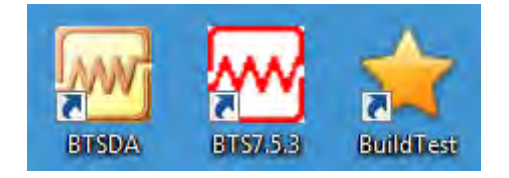

Picture 16 : BTS Client shortcuts

### <span id="page-25-2"></span><span id="page-25-0"></span>**3.3 Uninstall**

- 1) To have NEWARE BTS software uninstalled, you can use standard program management of Windows system or the MSI uninstall.
	- a) Use *Control Panel*, navigate to *Programs and Features*, find the item you want to uninstall, then right click and select "*Uninstall*" or just click "*Uninstall*" on the title row to have this uninstalled.

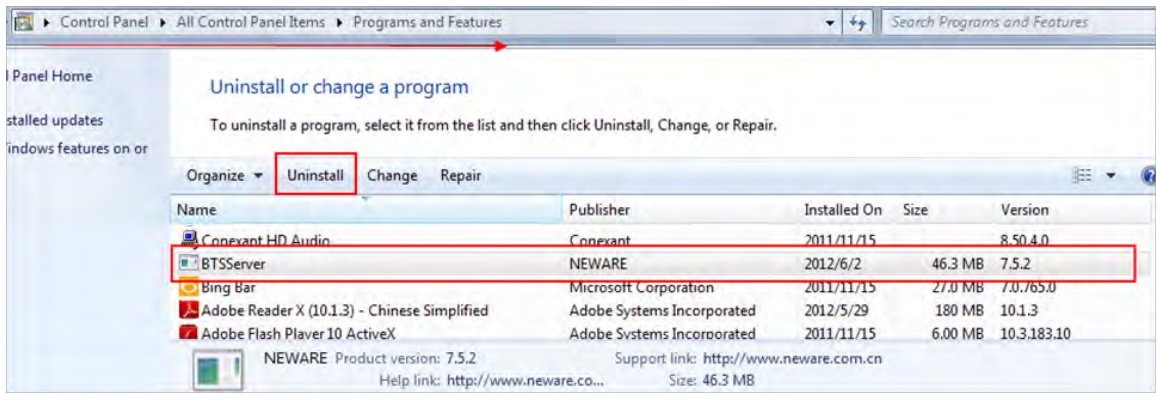

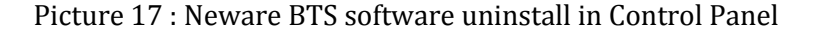

<span id="page-25-3"></span>b) MSI uninstall. Navigate to the program you once installed. As an example. To have TC53 uninstalled, just simply navigate to TC53 directory, find "TC53\_Se*tup.msi*", and then click "*Uninstall"* on the right-click menu.

# **Software Installation**

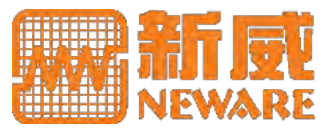

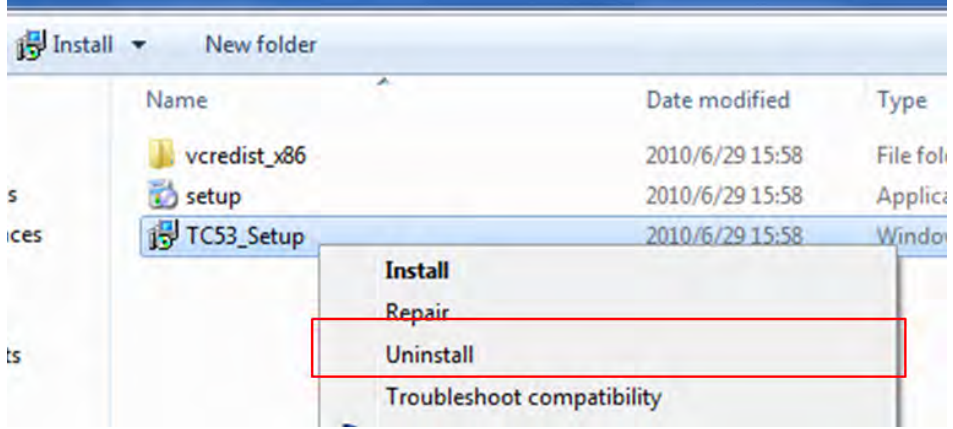

Picture 18 : Neware BTS software uninstall by MSI uninstall command

#### <span id="page-26-0"></span>**Delete Registered Services**

1) If you still find "*btsserver*" and "*Mysql*" in host computer services list. Just use "*sc*" command to have them deleted. Command example: "*sc –delete btsserver*"

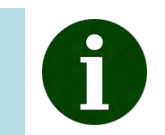

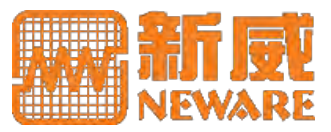

# <span id="page-27-0"></span>**4. Software Operation**

### <span id="page-27-1"></span>**4.1 Software Relationship**

Benefited from distributed architecture, BTS provides your most flexibility and data utility. BTS Client is a free software package on application tier, while some other custom solutions are provided on charge basis.

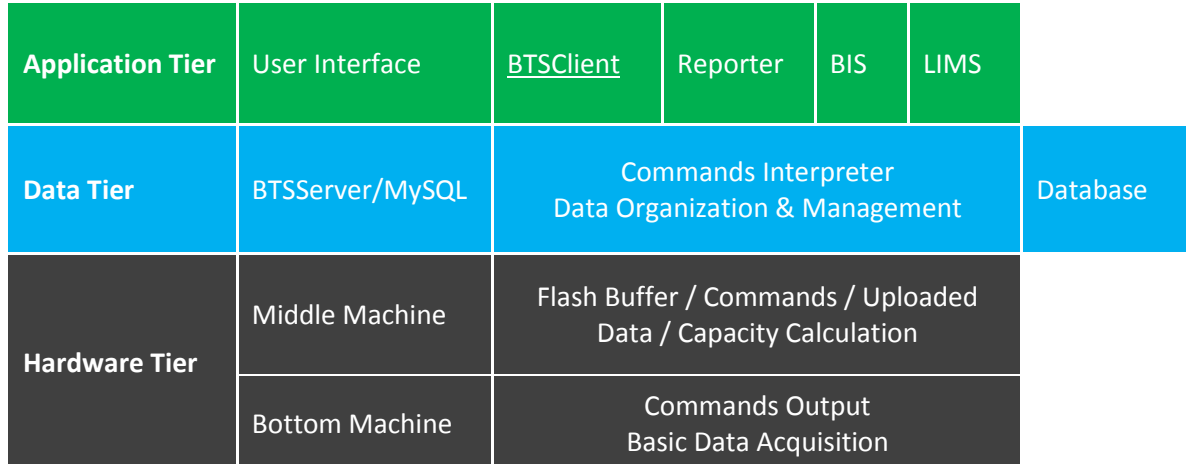

Table 5 : Software Relationship

### <span id="page-27-2"></span>**4.2 Key Files and Folders Description**

1) Folders generated after BTS software installation completed are listed as below. If your computer functions only as BTS Client or BTS Server, there will only one such folder under NEWARE directory.

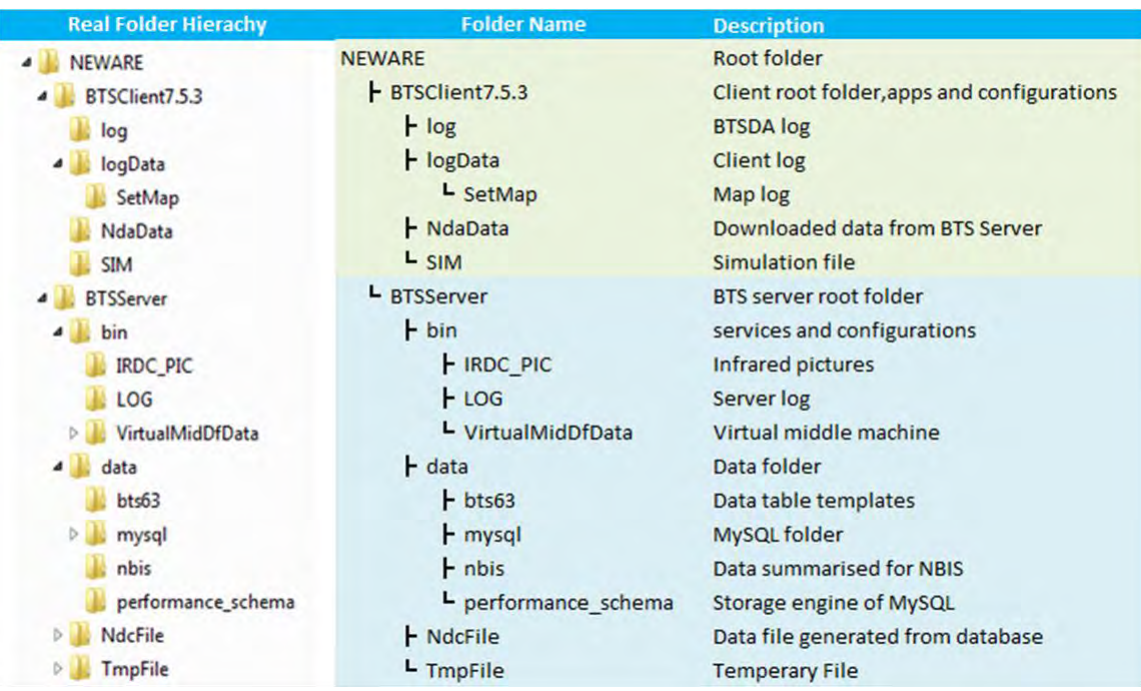

<span id="page-27-3"></span>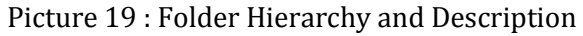

- - *Neware Technology Limited. NEWARE® 2013 17 / 67*
- 2) Meanwhile, you should still pay attention to below files:
	- o *BTS.ini* in *BTSClient* folder. This file specifies the configuration parameters of the client, like BTS servers connected to, step color, status color and etc.
	- o *my.ini* in *BTSServer* folder. This file is generated by MySQL, if you are not familiar with MySQL, maintain it unchanged.
	- o *BtsServer.ini* in *\Neware\BTSServer\bin* folder. This file specifies the configuration parameters of the server.
	- o *ibdata1* in *\NEWARE\BTSServer\data* folder. This is the data file which MySQL manages, storing all the test data.

### **Files and Folder Operation**

1) Above presentation is only for better understanding of our software. We highly suggest that these files or folders are maintained unchanged except you are guided to do so.

### <span id="page-28-0"></span>**4.3 Find and Connect with Equipment**

### **Connection Procedures**

- 1) Our equipment functions a LAN device, so firstly there should be LAN connected between BTS Server and the equipment. Equipment has a unique MAC and IP.
- 2) Set BTS Server's IP address as the value of Server IP (*Server IP*) of the equipment. And *192.168.1.250* is the default value for this.
- 3) Configure your *BTS.ini* to make BTS client connected to target BTS servers.

### <span id="page-28-1"></span>**Using DHCP Server to Allocate IP for Equipment**

### **DHCP Server Warning**

- 1) Improper use of this tool will result in your network malfunction and some other unexpected network errors.
- 2) Under most conditions, DHCP server won't be brought out since our equipment has a fixed IP for its application. And an isolated network is suggested to use this tool.
- 1) DHCP server is located in *tools* folder on our CDROM. You can also download it from our website or some other trusted channels.
- 2) Unpack this one, you will find the application item *dhcpsrv.exe* and a configuration settings file *dhcpsrv.ini*. There is also guide file for you to appreciate this application.
- 3) Now open *dhcpsrv.ini*, change this line *IPPOOL\_1=192.168.1.10-200*. Make your own IP ranges you want to set. Then close and save this file.
- 4) Click *dhcpsrv.exe*, this will ask you to install this server as a system service. Choose "No". If you clicked "Yes", you may also click "Remove" after having IP fixed for the equipment.
- 5) Now reopen *dhcpsrv.ini*,, you will see below sections posted to the end of this file. This means your equipment has allocated with below IP address. You may go [Configure Equipment](#page-29-1) section to fix the IP address of the equipment.

*[00-24-1D-D4-7A-71] IPADDR=192.168.1.10 AutoConfig=07/06/2013 17:51:16* 

6) Now, you can exit this application. Make sure you removed this application from system service if you once clicked to install as a system service.

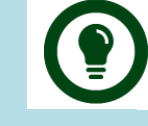

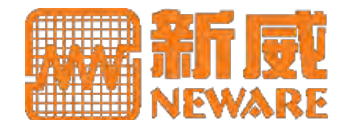

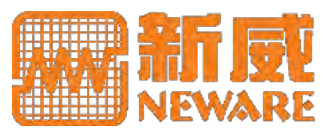

#### <span id="page-29-0"></span>**Using Network Scanner to Search Equipment**

#### **Network Scan**

1) If you already knew equipment's IP address, you can just ignore this step and move next for the equipment configuration.

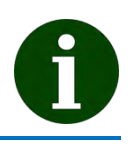

 Our *Lansee.exe* on CDROM doesn't support English platform good. You download *NetScan* for use instead. (You can get it from its official website: <http://www.softperfect.com/products/networkscanner/> or Neware Software Compact Online:<http://sdrv.ms/JRQsfY> ). Launch this tool. Type the IP range and click *search*. Default IP range for our equipment is about *192.168.1.x* (x may range from 2 to 255). You can see those host names with "BTS\_" initials are NEWARE testing equipment. "*ZWJ*" is the BTS 3000 type, and "*ZWJ4*" is BTS 4000 type. The following digits are their *Device Number*. Now you find corresponding IP address thereof.

|           |                   |                         | File View Actions Options Bookmarks Help |                                                |                                                            |
|-----------|-------------------|-------------------------|------------------------------------------|------------------------------------------------|------------------------------------------------------------|
|           |                   | 鵞<br>葿                  | 兽<br>V.                                  | <b>LITT</b><br>靈<br>-<br>早早                    | <b>Web-site</b><br><b>ALL</b><br>174<br><b>Host</b><br>338 |
|           | Range From        |                         | 192 . 168 . 2 . 10<br>To                 | 192, 168, 2, 100                               | Stop Scanning *<br>$\Omega$                                |
| <b>ED</b> | <b>IP Address</b> | <b>THE 174-100-4-40</b> | <b>Host Name</b><br>-Jac                 | <b>MAC Address</b><br><b>UUTUZILUTIATULITI</b> | <b>Response Time</b><br>4115                               |
|           |                   | 192.168.2.46            | BTS ZWJ 046                              | 00-00-C6-A4-26-2E                              | 1 <sub>ms</sub>                                            |
|           |                   | 192, 168, 2, 78         | <b>BTS ZWJ 052</b>                       | 00-00-C6-A4-26-34                              | 1 <sub>ms</sub>                                            |
|           | EL                | 192.168.2.97            | <b>BTS ZWJ 108</b>                       | 00-00-12-34-56-6C                              | 1 <sub>ms</sub>                                            |
|           | <b>PH</b>         | 192.168.2.82            | <b>BTS ZWJ 159</b>                       | 00-00-12-34-56-9F                              | 1 <sub>ms</sub>                                            |
|           |                   | 192.168.2.76            | <b>D76XKZ2X</b>                          | 84-2B-2B-50-17-64                              | 1 <sub>ms</sub>                                            |
|           |                   | 192, 168, 2, 99         | $del-t110$                               | B8-AC-6F-88-5F-0D                              | 2 <sub>ms</sub>                                            |
|           |                   | 192.168.2.41            | Format-123                               | D4-BE-D9-BD-59-27                              | 3 <sub>ms</sub><br>≣                                       |
|           |                   | 192.168.2.38            | neware-24                                | D0-67-E5-1A-C8-64                              | 0 <sub>ms</sub>                                            |
| 田         | 国国                | 192, 168, 2, 43         | neware-33                                | D4-RF-D9-F1-FF-7R                              | 2 <sub>ms</sub>                                            |
|           |                   | 192, 168, 2, 70         | NEWARE-FX                                | D0-67-E5-1A-CA-B4                              | 0 <sub>ms</sub>                                            |
|           |                   | 192, 168, 2, 98         | neware-PC                                | D4-BE-D9-BD-FC-48                              | 2 <sub>ms</sub>                                            |
|           |                   | 192, 168, 2, 91         | neware-PC                                | D0-67-E5-15-27-65                              | 2 <sub>ms</sub>                                            |
|           |                   | 192, 168, 2, 86         | neware-PC                                | D4-BE-D9-BD-F7-89                              | 0 <sub>ms</sub>                                            |
|           |                   | 192, 168, 2, 84         | neware-PC                                | D4-BE-D9-D7-E6-F6                              | 0 <sub>ms</sub>                                            |
|           | PL                | 192, 168, 2, 80         | neware-PC                                | 78-45-C4-08-99-CA                              | 0 <sub>ms</sub>                                            |
| H.        | 100(1)            | 192, 168, 2, 79         | neware-PC                                | D4-BE-D9-EA-26-9F                              | 2 <sub>ms</sub>                                            |
|           |                   | ■■ 192.168.2.77         | neware-PC                                | D0-67-E5-1B-2E-D3                              | ٠<br>3 <sub>ms</sub>                                       |
|           | Scanning          |                         | Threads <sub>2</sub>                     | Devices<br>40/40                               | Scan                                                       |

Picture 20 : Network Scan

### <span id="page-29-2"></span><span id="page-29-1"></span>**Configure Equipment**

#### **FOR BTS 3000**

1) You need to use *TCP/UDP* to do below operations. Find this tool on CDROM or Neware Software Compact Online:<http://sdrv.ms/JRQsfY> ). This tool doesn't have an English UI, but it works. Fill the corresponding IP address (LP or Local IP from the LCD) of the testing equipment, and click "*Connect*". This will establish connection between computer and testing equipment you specified. The status bar will show the connection result. Type digital number "*3*" and click *"Send ASCII*", this will show all the information of the testing equipment connected. It has a SERVER IP of 192.168.2.26, this means only BTSSERVER on 192.168.2.26 can operate this equipment and acquire data from it. "*COM1 Connect 2 -- 2 6*" means 2 units (Unit number 2 and 6) are now hosted and accessible by this equipment. You can type digital number "*4*" for automatically searching. You can navigate to *[Appendix A: Middle Machine Commands](#page-73-1)* for more commands and examples.

#### **TCP/UDP Operation**

1) If you need commands other than "*3*" which is just getting information from the equipment, there should be no tests running.

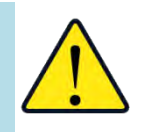

# **Software Operation**

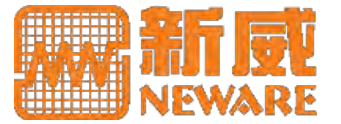

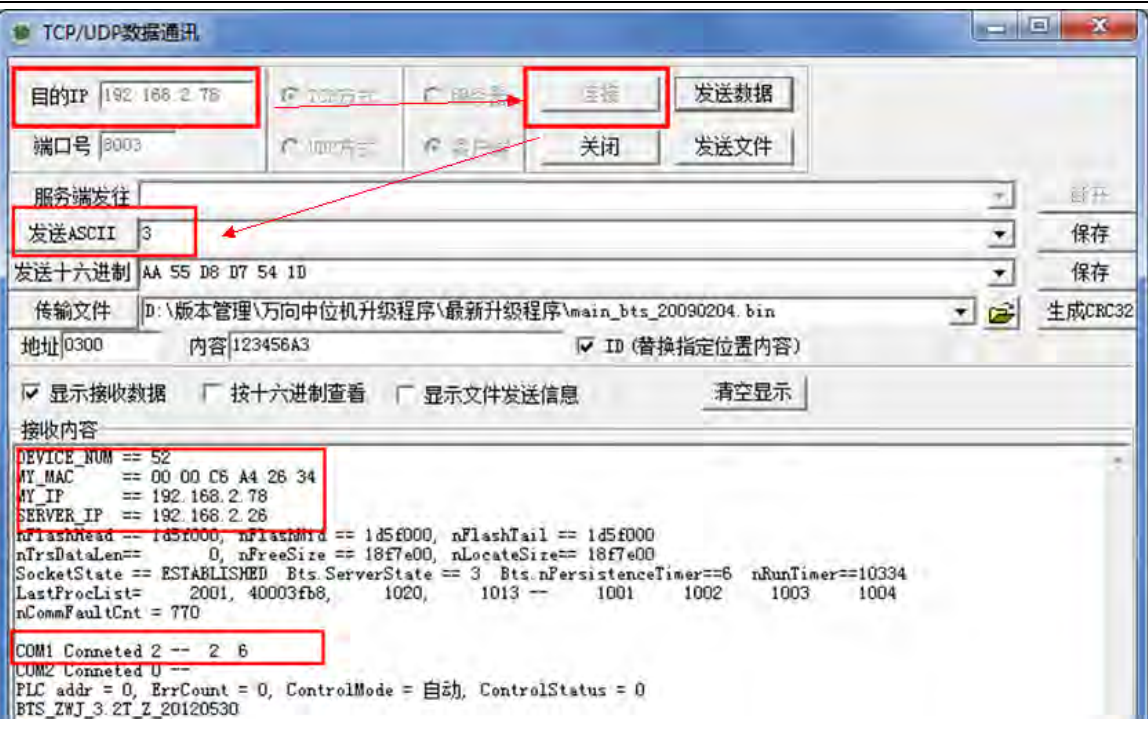

Picture 21 : TCP/UDP Operation

<span id="page-30-0"></span>2) You can change the IP address of the computer where BTSServer is installed to the *SERVER\_IP* value which you can see from above command result. This change should not generate duplicate IP in your LAN. If yes, you can use command "*ixxx.xxx.xxx.xxxp*" to change the *SERVER\_IP* value to the IP address of the computer where BTSServer is installed.

| 发送ASCII 192.168.0.192p |  |
|------------------------|--|
|                        |  |

Picture 22 : Set Server\_IP for BTS 3000

#### <span id="page-30-1"></span>**FOR BTS 4000**

1) You can just use "*telnet xxx.xxx.xxx.xxx*" to launch setting commands for BTS 4000 series. *xxx.xxx.xxx.xxx* is the IP address of the equipment you want to configure.

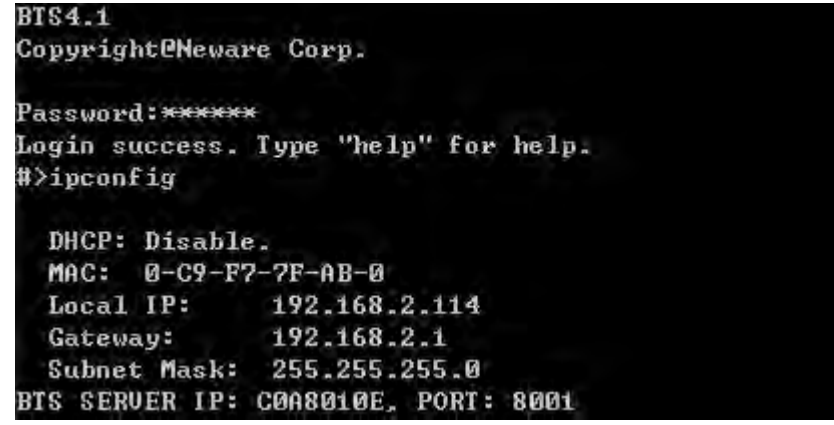

<span id="page-30-2"></span>Picture 23 : Information Inquiry Operation for BTS 4000

#### **Telnet Command**

1) If you are using windows Vista/7 operating system, or you are experiencing an "*Invalid command*" after enter *telnet*. You need to turn on *Telnet Client* in *Windows Features*.

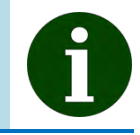

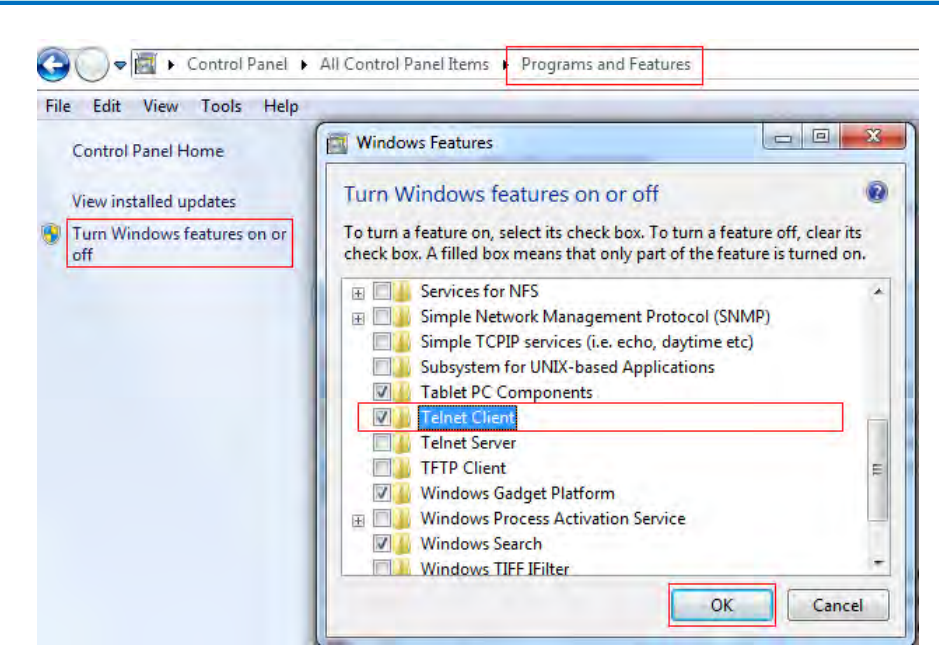

Picture 24 : Turn on Telnet Client Feature

<span id="page-31-1"></span>2) Password for the entry is "*neware*", you can type "*ipconfig*" for all the information. The *SERVER\_IP* value has a hexadecimal code, you can use calculator to convert into decimal. You can type"*help*" for help. You can also navigate to *Appendix A: [Middle Machine Commands](#page-73-1)* for more commands and examples.

### <span id="page-31-0"></span>**Use Keypad to Set IP and Configure Equipment**

### **For All Function Keypad**

1) If your keypad is similar as what below picture presents, Press "F" to change the LCD view to a screen indicating IP address. Switch "Auto" to "Manual". Digital keys enable you input digits directly, you can also use up/down arrow to increase or decrease digital numbers.

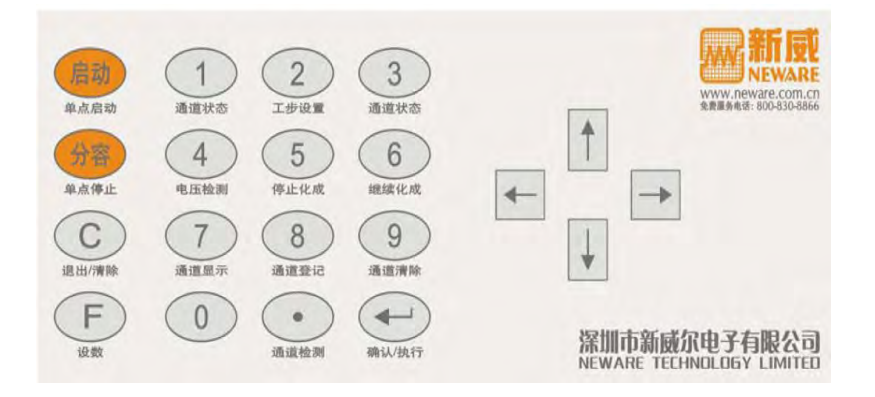

Picture 25 : All Function Keypad

<span id="page-31-2"></span>2) Set locIP and svrIP to non-duplicated IPs in the LAN, locIP means the IP address of the middle machine, svrIP means the Server\_IP of the middle machine.

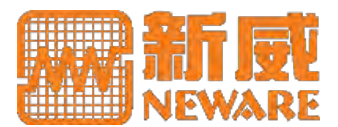

3) You can also specify Device Number by the keypad.

### **For Concise Keypad**

1) If your keypad is similar as what below picture presents. There are only 4 keys provided - up/down arrow to select basic function, return key and an Enter key. Navigate to *Configuration* to set IP address and other configurations.

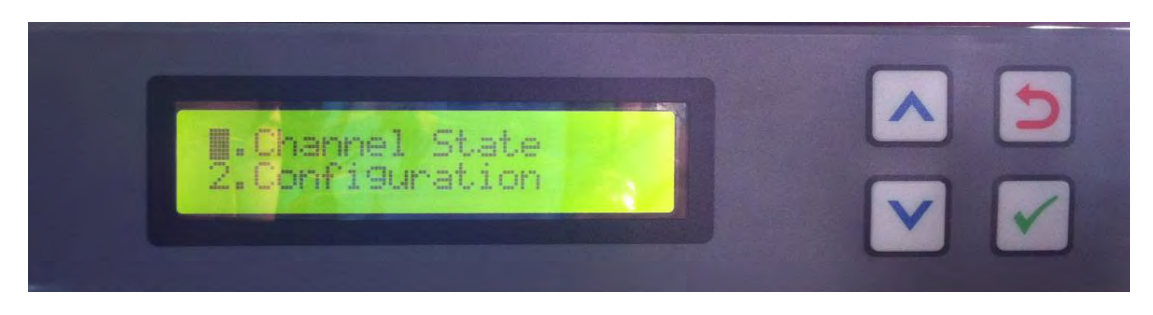

Picture 26 : Concise Keypad

<span id="page-32-3"></span>2) Change Get IP Addr from *MANUAL* to *AUTO*. You can set *Device ID* (Device Number), *MAC*, *LP* (Local IP address), *SM* (Sub Mask) and *SP* (Server IP). Use up/down arrow to increase or decrease number.

### <span id="page-32-0"></span>**Configure BTSClient**

1) Now, we suggest that you already finished searching and configuring your equipment and BTSServer has been installed. If your computer functions both BTS server and client, you can now just launch your *BTSClient.exe* created on your desktop. And if you are to connect BTS client to BTS server distributed in your LAN, you may edit *BTS.ini* in *\NEWARE\BTSClient7.5.3* folder. This file could be open by any notepad applications. You need to restart BTSClient to see the effect.

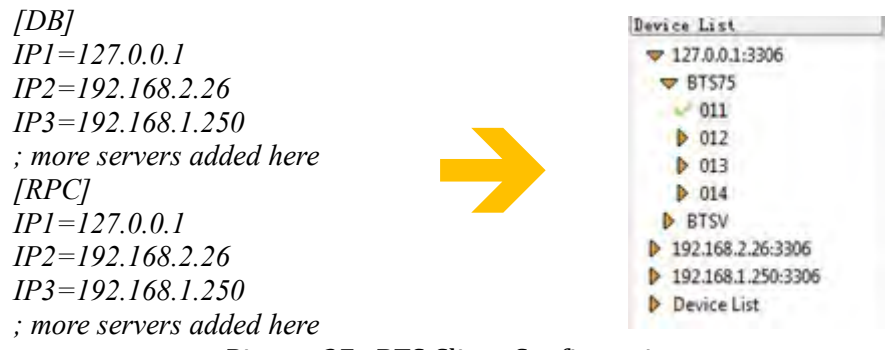

#### Picture 27 : BTS Client Configuration

#### <span id="page-32-4"></span>**BTSClient Configuration**

1) You are allowed to add total 10 servers here. Some other lines will be neglected when your inputs is larger than 10 or IP\* index larger than 10.

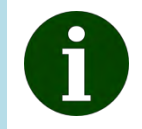

### <span id="page-32-1"></span>**4.4 BTSClient Operation**

### <span id="page-32-2"></span>**BTSClient Overview**

1) *BTS Client* is a traditional Windows program, has below 6 main content blocks.

# **Software Operation**

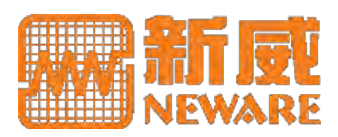

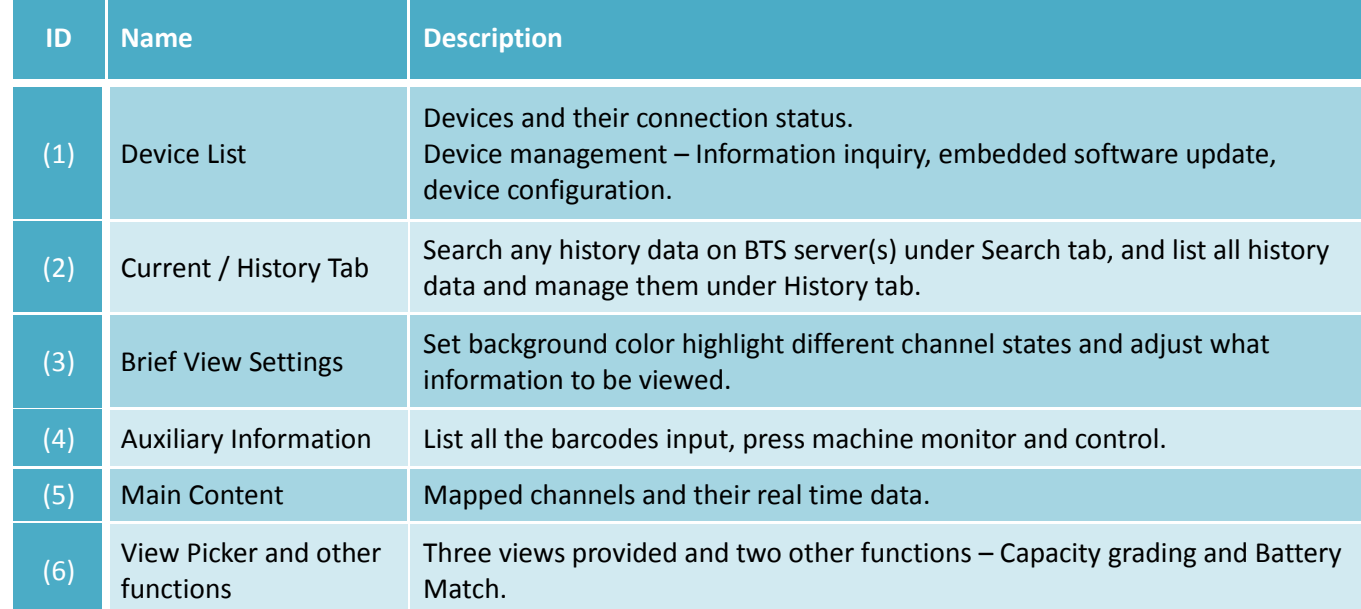

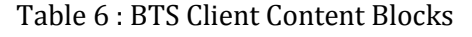

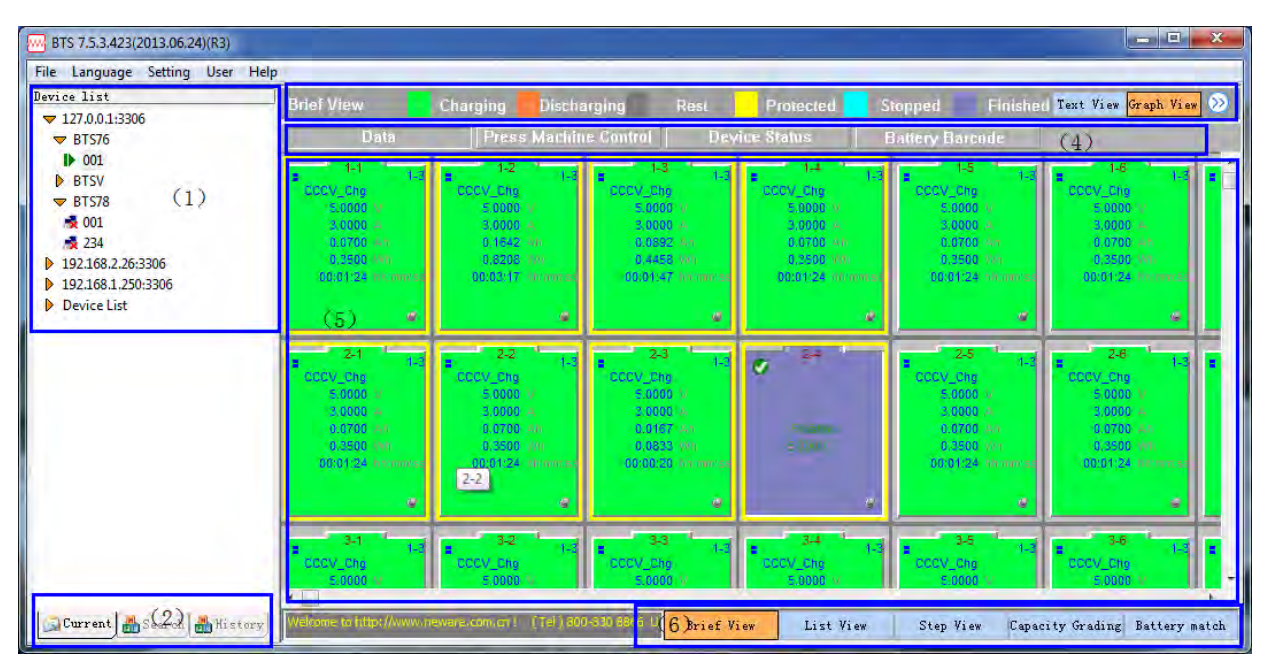

Picture 28 : BTS Client Overview

#### <span id="page-33-1"></span>**Exit BTSClient**

1) Exit *BTSClient.exe* will NOT cause any running tests to cease. All your testing commands are transferred to, and all the record data is stored by BTS Server.

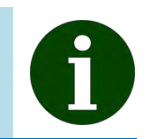

### <span id="page-33-0"></span>**Log for Problem Shooting**

Under some unexpected occasions, you may experience a problem which is requiring further information for shooting. Log files are such kind of information and you may be required to submit these files. Navigate to *Package Log* under *Help* on menu bar. This will compact all the files in *BTS Client\logData* folder.

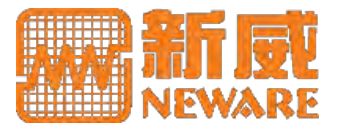

#### <span id="page-34-0"></span>**User Management**

- 1) BTSClient provides you multi roles to operate this client. You may specify users in different User Groups to allocate different accessing rights to the BTSClient. To access User Management, you should log as an administrator user. For non-administrator users, you can only modify your password.
- 2) Now, after you logged as administrator, you can access User Management by clicking *User Management* under *User* on the Menu Bar.

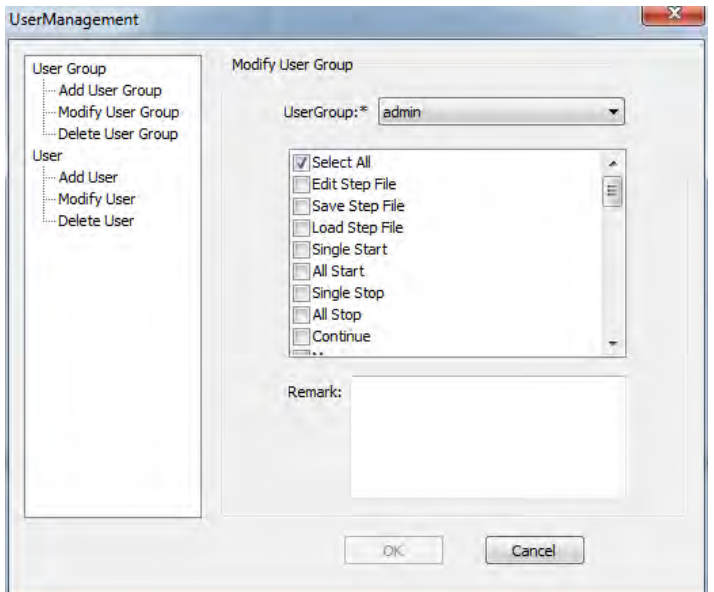

Picture 29 : User Management

<span id="page-34-2"></span>3) You can add and delete a user group, and also allocate accessing rights to a selected group. And in User section, you can add users to a selected group.

#### **Disable User Management Module**

1) If there is nobody else to use this software or you do not need user management module and you are tired of entering user name and password. You can edit the *BTS.ini*  by changing *[CLIENTMODE] MODE=2* to *[CLIENTMODE] MODE=1.*

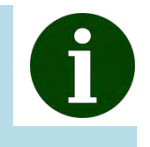

#### <span id="page-34-1"></span>**View Settings**

1) Basically, 3 views are provided for your selection. But Brief View is the most one we use because List View and Step View just provide testing data without permitting you starting a test and performing other settings.

<span id="page-34-3"></span>

| <b>Brief View</b>                                  | <b>Discharging</b><br>Charging                                                                                   | <b>Rest</b>                                                                                                    | <b>Protected</b>                                                                                               | Stopped                | Text View Graph View (>> |
|----------------------------------------------------|----------------------------------------------------------------------------------------------------|----------------------------------------------------------------------------------------------------|----------------------------------------------------------------------------------------------------|------------------------|--------------------------|
| Data                                               | <b>Press Machine Control</b>                                                                                     |                                                                                                    | <b>Device Status</b>                                                                                           | <b>Battery Barcode</b> |                          |
| $1 - 1$<br>Finished<br>$0.0000 \; V$<br>$\ddot{v}$ | $1 - 2$<br>$1 - 1$<br>Rest<br>$5.0000 \;V$<br>$0.0$ mA<br>$0.0$ mAh<br>$0.0$ mWh<br>00:01:52 hh:mm:ss<br>Ш<br>一員 | $-1-3$<br>$1 - 3$<br>CCCV Chg<br>$5.0000 \; V$<br>3000.0 mA<br>27.5 mAh<br>137.5 mWh<br>00:00:33 hh:mm:ss<br>-14 | $1 - 4$<br>$1 - 2$<br>CC DChg<br>5.0000 $V$<br>$-3000.0$ mA<br>86.7 mAh<br>433.3 mWh<br>00:01:44 hh:mm:ss<br>要 |                        | A.                       |

Picture 30 : Channel Brief View

# **Software Operation**

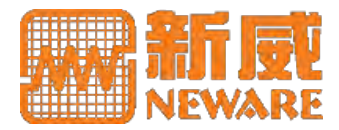

- 2) You can set different highlight colors for different channel states. Click the color block before the state label will prompt a color picker for you to choose. Click the color block before Default will reset all the highlight colors to default.
- 3) In general, below channel information and real time data shown for you.

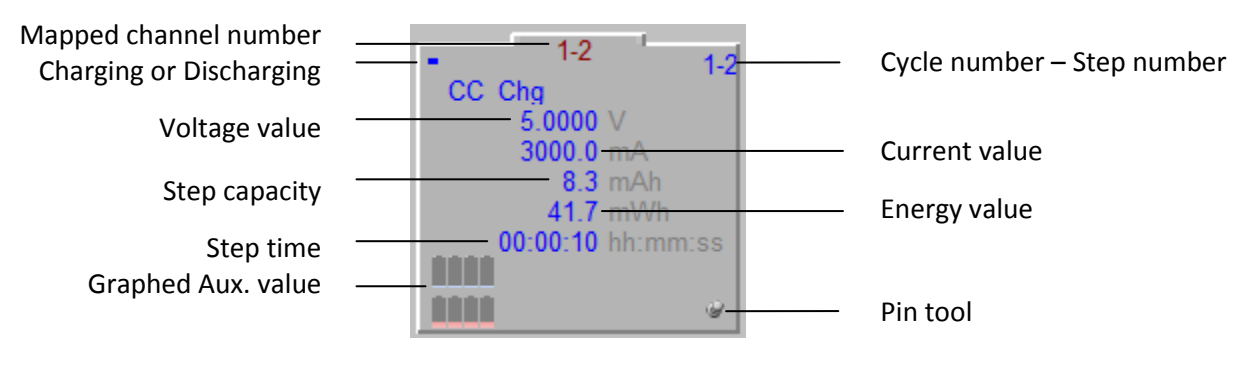

Picture 31 : Channel Information

- <span id="page-35-0"></span>4) Click  $\mathcal{D}$  will guide you to some other data views.
- 5) You can also set colors to indicated different step type. Navigate to *Set Step Color* under *Setting* menu on the menu bar. Clicking the button with step name will prompt color picker for your selection.

| CC_DChg<br>CC_Chg       | CV_Chg<br>CCCV_Chg<br>Cycle<br>Rest |  |
|-------------------------|-------------------------------------|--|
|                         |                                     |  |
| Power_DChg<br>Power_Chg | RI_DChg<br>Pulse<br>End<br>IF       |  |
|                         |                                     |  |
| Record<br><b>PCCCV</b>  | CCCV_DChg<br>CV_DChg<br><b>SIM</b>  |  |
|                         | Cancel<br>OK                        |  |

Picture 32 : Step Color Setting

<span id="page-35-1"></span>You will see the result when you launch *Step Editor* for a new test or *Channel Information* to view the test schedule.

<span id="page-35-2"></span>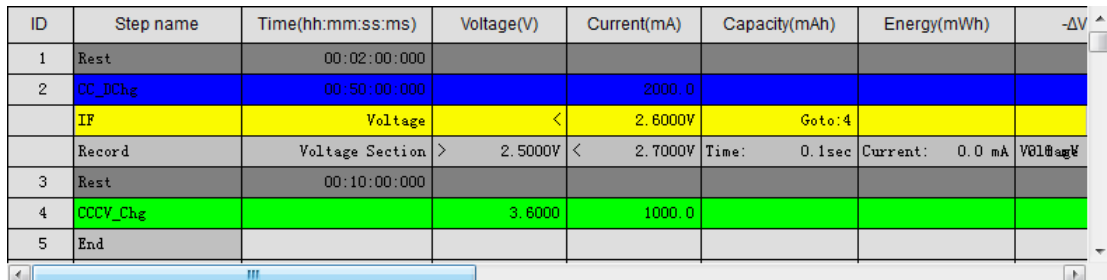

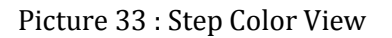
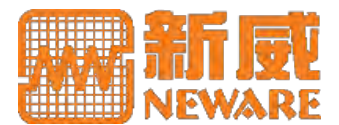

6) Right click in the main content area. There will be *Unit Setting* command enables you set the units of the testing data to be presented.

|                                         | <b>Unit Setting</b>                                  |                        |
|-----------------------------------------|------------------------------------------------------|------------------------|
| Single Start(S)<br>Single Stop(P)       | Default Setting<br>60<br>O Unit Setting              | Applied To All Devices |
| ALL Start(Q)<br>ALL Stop(T)             | Order<br>Volt Unit:                                  | V<br>۰                 |
| <b>Parallel Channels</b><br>Continue(O) | Curr Unit:                                           | mA                     |
| Jump(J)<br>Move(K)                      | Cap Unit:<br><b>Temp Unit:</b>                       | mAh<br>٩C<br>▼         |
| <b>Step Modify</b><br>Copy Channel(W)   | R Unit:                                              | Ω<br>v                 |
| Reset Alarm(R)<br>Reset Map(M)          | Power Unit:<br>Time Unit:                            | W<br>۰<br>sec          |
| Channel Info(I)<br>Clear Mark(L)        | Eng Unit:                                            | mWh                    |
| Save As<br>Þ                            | Step Edit Time Unit:<br><b>Brief View Time Unit:</b> | hh:mm:ss:<br>hh:mm:ss  |
| Unit Setting(U)<br>View Log(V)          |                                                      |                        |
| View Data(D)                            | <b>OK</b>                                            | Cancel                 |

Picture 34 : Unit Setting

### **Device Operation**

1) By right click on the device number on device list, you will have below operation commands enable you inquiry, update, modify and operate devices.

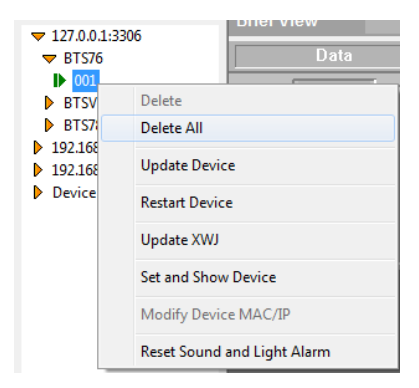

Picture 35 : Device Operation Menu

2) Our embedded software has strict tests before mass production, but there are still occasions that some new features brought in or some bugs need to be fixed. To update this sort of software, you should first acquire a binary update package and its password.

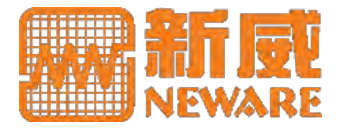

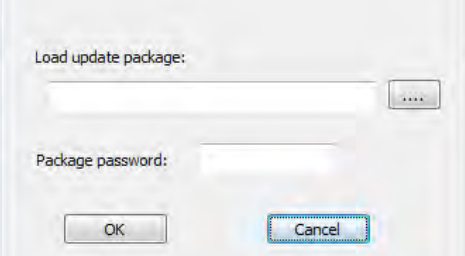

Picture 36 : Device Update

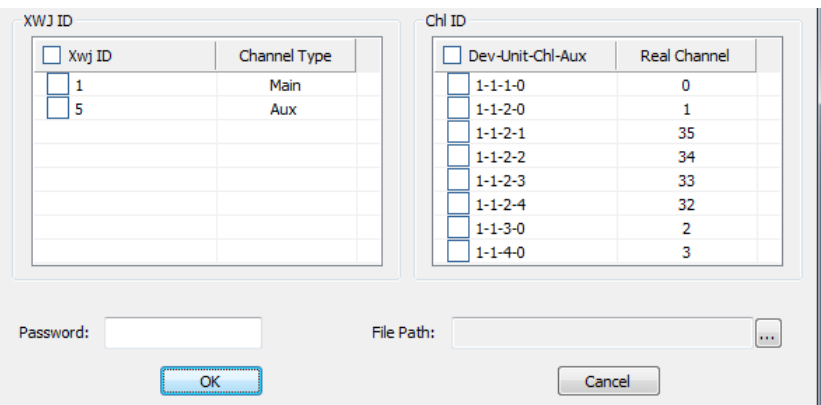

Picture 37 : Bottom Machine (XWJ) Update

#### **Embedded Software Update**

- 1) ONLY administrator has the authority to conduct this action.
- 2) ONLY mapped channels listed here ready for XWJ update.

#### **MAP Operation**

1) Below picture presents you the relationship of real channels on board and mapping channels in software.

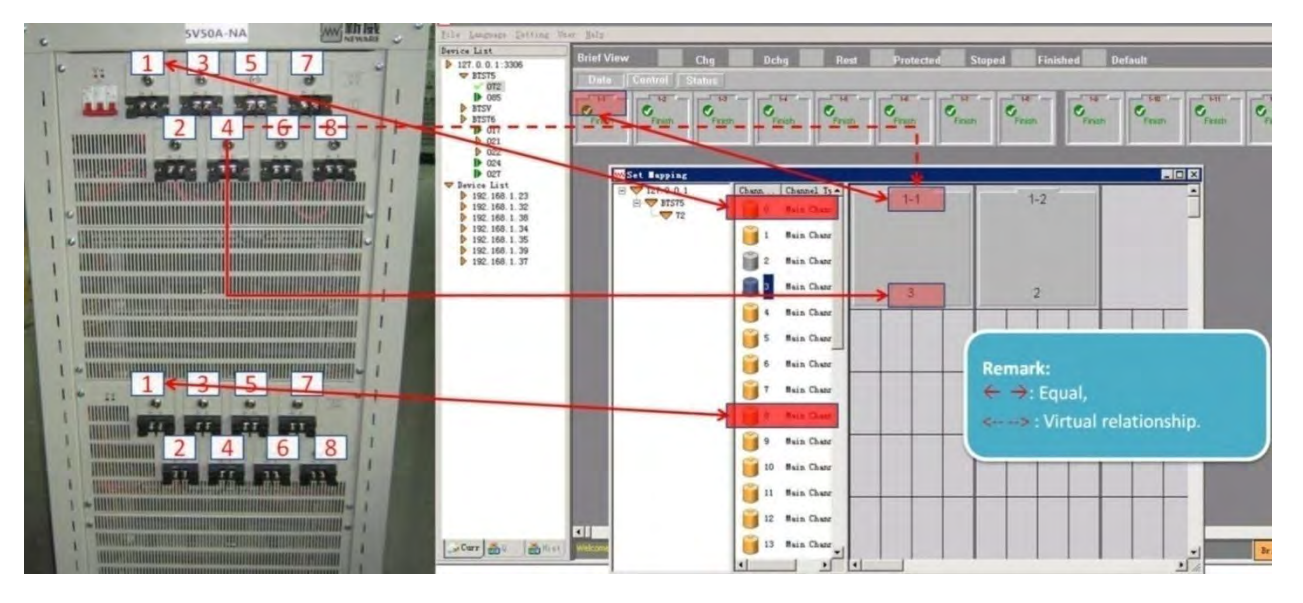

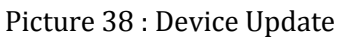

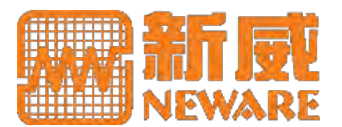

2) Right click in the main content area, Navigate to *Reset Map*. This will prompt a dialogue guiding you set the map. You can see Device 11 has total 32 main channels (index from 0) and 224 auxiliary channels. You can map them.

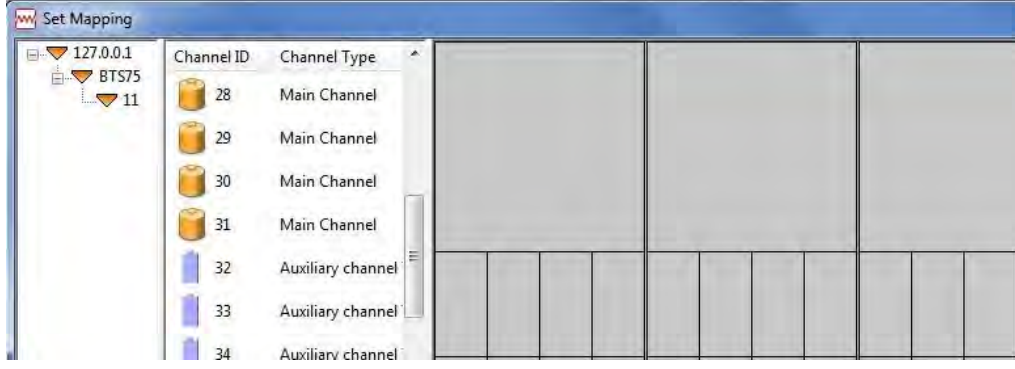

Picture 39 : Channel Mapping

3) You can drag the channels from left list to the right blank column. The bigger rectangle is for main channel, and smaller for auxiliary channel. You can arrange how many main channels in one row. Program provides 8 channels, 16 channels or 32 channels.

| $\Box$ 127.0.0.1<br>EN BTS75 | Channel T <sub>1</sub> *<br>Chann |                                  |               |
|------------------------------|-----------------------------------|----------------------------------|---------------|
| $\sqrt{11}$                  | Main Chan<br>$\theta$             |                                  |               |
|                              | Main Chan                         |                                  |               |
|                              | Main Chan<br>2                    | <b>Undo Current Channel</b>      |               |
|                              | Main Chan<br>3                    | Clear All<br>Save Map            |               |
|                              | Main Chan<br>4                    | The Main Channel Default Mapping | $1 \times 8$  |
|                              | Main Chan<br>5                    | The Aux Channel Default Mapping  | $1 \times 16$ |
|                              | Main Chan                         |                                  | $1 \times 32$ |

Picture 40 : Set Main Channel Mapping

4) For auxiliary channels, we provide 2 options. You can assign equal channel quantity for all the main channels. (Each get 7 auxiliary channels if you assign 224 auxiliary channels to 32 main channels,)

| <b>W</b> Set Mapping                         |                                                                                 |                           |           |     |                       |                 |                      |            |                       |                                   |             |                |           |                           |                 |                 |                 |
|----------------------------------------------|---------------------------------------------------------------------------------|---------------------------|-----------|-----|-----------------------|-----------------|----------------------|------------|-----------------------|-----------------------------------|-------------|----------------|-----------|---------------------------|-----------------|-----------------|-----------------|
| $\Box$ 127.0.0.1<br>E-V BTS75<br>$\sqrt{11}$ | Channel Ty<br>Chann<br>Main Chan<br>$\mathbf{0}$<br>Main Chan<br>Main Chan<br>2 | $1 - 1$<br>$\overline{0}$ |           |     |                       | $1 - 2$         |                      |            |                       |                                   |             | $1 - 3$        |           | $1 - 4$<br>$\overline{3}$ |                 |                 |                 |
|                                              | Main Chan<br>3<br>п<br>Main Chan<br>4                                           |                           |           | TU3 |                       |                 |                      |            |                       |                                   |             | $\overline{2}$ |           |                           |                 | T <sup>U3</sup> | TU <sub>4</sub> |
|                                              | 5<br>Main Chan                                                                  | TUI<br>32                 | TU2<br>33 | 34  | TU <sub>4</sub><br>35 | 39              | <b>TU1</b> TU2<br>40 | TU3 <br>41 | TU <sub>4</sub><br>42 | $ $ TU1 $ $ TU2 $ $ TU3 $ $<br>46 | 47          | 48             | TU4<br>49 | TU <sub>1</sub><br>53     | TU2<br>54       | 55              | 56              |
|                                              | Main Chan<br>6<br>Ħ<br>Main Chan                                                | T <sub>U5</sub>           | TU6       | TU7 |                       | TU <sub>5</sub> | TU <sub>6</sub>      | TU7        |                       |                                   | $TUS$ $TUS$ | TU7            |           | TU <sub>5</sub>           | TU <sub>6</sub> | TUT             |                 |
|                                              | ŭ<br>8<br>Main Chan<br>Main Chan<br>9                                           | 36                        | 37        | 38  |                       | 43              | 44                   | 45         |                       | 50                                | 51          | 52             |           | 57                        | 58              | 59              |                 |

Picture 41 : Set Aux. Channel Mapping – Average

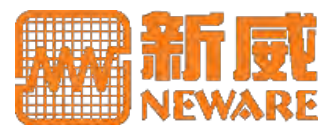

Or you can make the channels have smaller unit number prior to hold auxiliary channels. (1 main channel can max hold 248 auxiliary channels, but default setting is max 16 auxiliary channels.224 auxiliary channels for 32 main channels, Only the first 14 main channels will host auxiliary channels, and each has 16 auxiliary channels. )

| <b>W</b> Set Mapping          |                    |                 |                                                |                 |     |          |                                   |         |                 |     |                 |  |          |  |          |  |
|-------------------------------|--------------------|-----------------|------------------------------------------------|-----------------|-----|----------|-----------------------------------|---------|-----------------|-----|-----------------|--|----------|--|----------|--|
| $\Box$ 127.0.0.1<br>$E = 575$ | Chann Channel Ty ^ |                 |                                                |                 |     | $1 - 13$ |                                   |         | $1 - 14$        |     |                 |  | $1 - 15$ |  | $1 - 16$ |  |
| $\sqrt{11}$                   | $\blacksquare$     | Main Chan       |                                                |                 |     |          |                                   |         |                 |     |                 |  |          |  |          |  |
|                               |                    | Main Chan       |                                                |                 |     |          |                                   |         |                 |     |                 |  |          |  |          |  |
|                               | $\mathbf{2}$       | Main Chan       |                                                |                 |     |          |                                   |         |                 |     |                 |  |          |  |          |  |
|                               | 3<br>ы             | Main Chan       |                                                | 12              |     |          |                                   | 13      |                 |     | 14              |  | 15       |  |          |  |
|                               |                    | Main Chan<br>R. |                                                | TU4 TU1         | TU2 | TU3      | TU <sub>4</sub>                   | $ $ TU1 | TU2             | TU3 | TU <sub>4</sub> |  |          |  |          |  |
|                               | 5                  | Main Chan       | 211                                            | 224             | 225 | 226      | 227                               | 240     | 241             | 242 | 243             |  |          |  |          |  |
|                               | 6                  | Main Chan       |                                                |                 |     |          |                                   |         |                 |     |                 |  |          |  |          |  |
|                               |                    | Main Chan       | TU8                                            | TU <sub>5</sub> | TU6 | TU7      | TU8                               | TU5     | TU <sub>6</sub> | TU7 | TU <sub>8</sub> |  |          |  |          |  |
|                               | 8                  | Main Chan       | 215                                            | 228             | 229 | 230      | 231                               | 244     | 245             | 246 | 247             |  |          |  |          |  |
|                               | 9                  | Main Chan       | 1 TU12 TU9                                     |                 |     |          | TU10 TU11 TU12 TU9 TU10 TU11 TU12 |         |                 |     |                 |  |          |  |          |  |
|                               | 10                 | Main Chan       | 219                                            | 232             | 233 | 234      | 235                               | 248     | 249             | 250 | 251             |  |          |  |          |  |
|                               | 11 Main Chan       |                 | 5 TU16 TU13 TU14 TU15 TU16 TU13 TU14 TU15 TU16 |                 |     |          |                                   |         |                 |     |                 |  |          |  |          |  |
|                               | 12 Main Chan       |                 |                                                |                 |     |          |                                   |         |                 |     |                 |  |          |  |          |  |
|                               | 13 Main Chan       |                 | 223                                            | 236             | 237 | 238      | 239                               | 252     | 253             | 254 | 255             |  |          |  |          |  |
|                               |                    |                 |                                                |                 |     |          |                                   |         |                 |     |                 |  |          |  |          |  |

Picture 42 : Set Aux. Channel Mapping – Priority

If you want to have all the 224 auxiliary channels assigned to the single one main channel, you should double click on the mapped main channel to prompt dialogue. Use" *default map*" to assign all the auxiliary channels to the main channel you selected.

| <b>W</b> Set Mapping                            |                                          |                          |                      |
|-------------------------------------------------|------------------------------------------|--------------------------|----------------------|
| $\Box$ 127.0.0.1<br><b>BTS75</b><br>$\sqrt{11}$ | Channel Ty<br>Chann<br>Main Chan<br>0    | $1 - 1$                  |                      |
|                                                 | Main Chan<br>Main Chan<br>$\overline{2}$ |                          |                      |
|                                                 | Main Chan<br>3                           | $\overline{0}$           |                      |
|                                                 | Main Chan<br>4                           | <b>W</b> Aux Chl Mapping |                      |
|                                                 | 5<br>Main Chan                           | Channel T<br>Chann       |                      |
|                                                 | 6<br>Main Chan                           | E<br>32<br>Auxiliary c   |                      |
|                                                 | Main Chan<br>7                           | 33<br>Auxiliary c        | <b>Delete</b>        |
|                                                 | 8<br>Main Chan                           | 34<br>Auxiliary c        | Clear<br>Default Map |
|                                                 | 9<br>Main Chan                           | 35<br>Auxiliary c        |                      |
|                                                 | Main Chan<br>10                          | $-$                      |                      |

Picture 43 : Set Aux. Channel Mapping – Map All

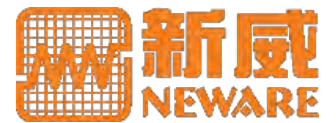

### **Mapping Operation**

1) Too many auxiliary channels mapped will expand data. Removing unnecessary auxiliary channels before testing is highly recommended.

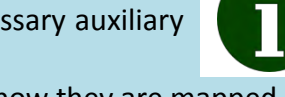

- 2) When you get a cross mapping for the channels, you should clearly know how they are mapped.
- 3) A maximum number of 248 for the auxiliary channels could be assigned for one main channel.

### **Parallel Channels**

1) Our Equipment support paralleled channels to increase current range. If you want to parallel channels, firstly select channels you want to parallel and right click, choose *Parallel Channels*. This will combine you channels you selected as one paralleled channel.

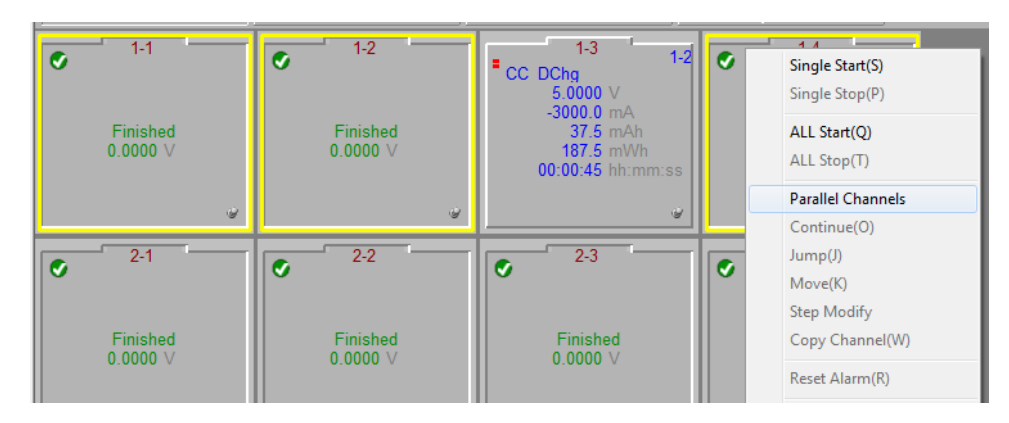

Picture 44 : Parallel Channels

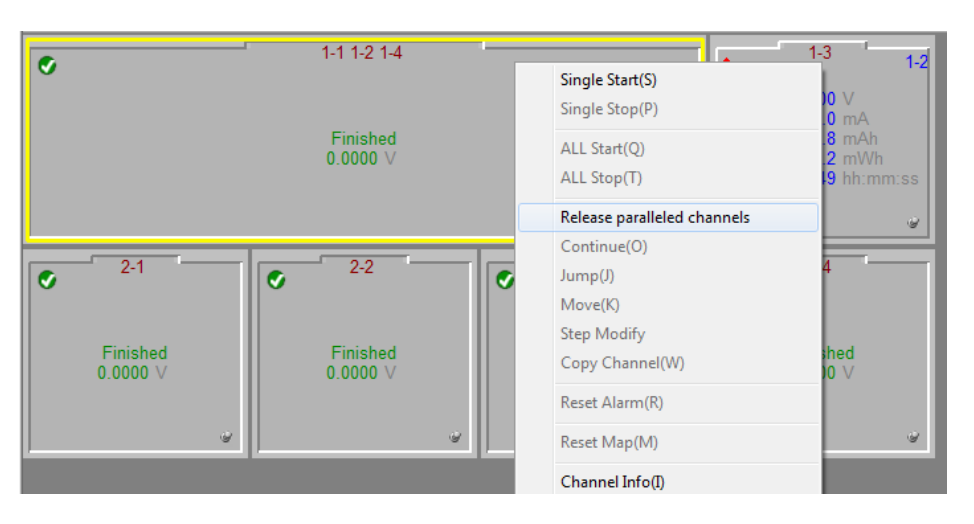

Picture 45 : Release Paralleled Channels

### **Parallel Channels**

- 1) ONLY inactive channels within the same unit and maximum 4 channels can be selected for paralleling operation.
- 
- 2) The first mapped channel of the combined channel provides the voltage sensing source.

### **Start a Test**

1) Now, after connection, configuration and mapping, you are able to perform you test. You can right click on the

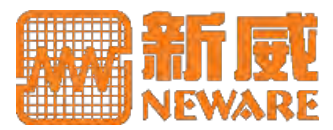

selected channels which are with yellow line borders to start Step Editor to edit or load your test schedule. If you want to select multi channels, drag your mouse in the shape of a rectangle around the channels with which you want to perform tests or, use CTRL key and left click of mouse on the channel, to choose multi channels. If there is some channels you want to remove, CTRL key and left click of mouse will remove the channel you clicked. You can also choose *All Start* on one channel to start the same test for all the channels under the same device number.

| File Language Setting User Help                                                                                              |                   |                                                                                                    |          |                                            |                                                  |                                                                        |         |
|----------------------------------------------------------------------------------------------------|-------------------|----------------------------------------------------------------------------------------------------|----------|--------------------------------------------|--------------------------------------------------|------------------------------------------------------------------------|---------|
| Device list                                                                                                    | <b>Brief View</b> |                                                                                                    | Charging | Discharging                                | Rest                                             | Protected                                                              | Stopped |
| 7127.0.01:3306<br>$\blacktriangleright$ BTS76                                                                                |                   | Data                                                                                                    |          | <b>Press Machine Control</b>               | <b>Device Status</b>                             | <b>Battery Barcode</b>                                                 |         |
| $\checkmark$ 001<br><b>BTSV</b><br>BTS78<br>▶ 192.168.2.26:3306<br>$\triangleright$ 192.168.1.250:3306<br><b>Device List</b> | o<br>o            | 11<br>Single Start(S)<br>Single Stop(P)<br>ALL Start(Q)<br>ALL Stop(T)<br>Parallel Channels<br>Continue(O)<br>Jump(J)<br>Move(K) |          | $1 - 2$<br>Finished<br>0000<br>'s<br>$2-2$ | $1-3$<br>ø<br>Finished<br>0.0000<br>$2 - 3$<br>Ø | $1 - 4$<br>ø<br><b>Finished</b><br>0.0000<br>Ŵ<br>$2 - 4$<br>$\bullet$ |         |

Picture 46 : Start a Test

2) When you click *Single Start* or *All Start*, this will prompt *Step Editor* for you. You can use Load on the left bottom to load a test schedule or use the form grid to schedule your test.

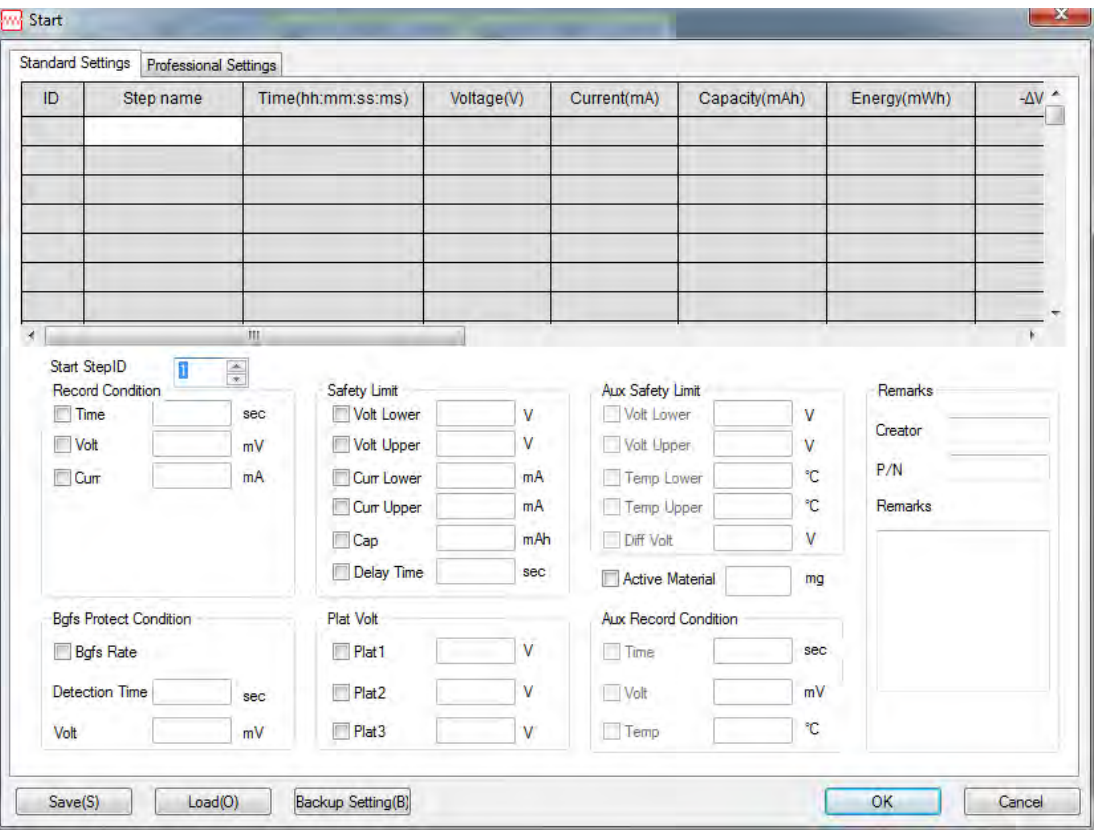

Picture 47 : Step Editor

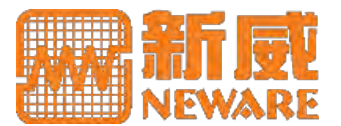

#### **Step Editor**

1) You can ONLY input maximum 254 steps and maximum 3 nested cycles for your tests.

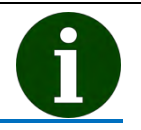

3) Right click on the form grid, there is some other commands provided for your quick operation.

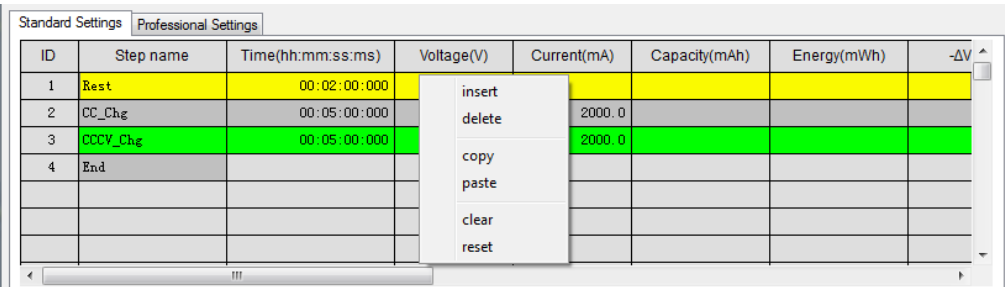

Picture 48 : Right Click Menu on Step Editor

- o Insert: This will insert a same row after with the row you selected.
- o Delete: This will delete the row you selected.
- o Copy: This will copy the row you selected.
- $\circ$  Paste: This will paste a row after the row you selected with the content once you copied.
- o Clear: This will clear all the contents in the form grid.
- $\circ$  Reset: This will reset all the contents to the original of this dialogue when it prompted.
- 4) BTSClient provides data backup for your data security. Click *Backup Setting* on the left bottom of the Step Editor, the prompt dialogue enables you set backup conditions as below.

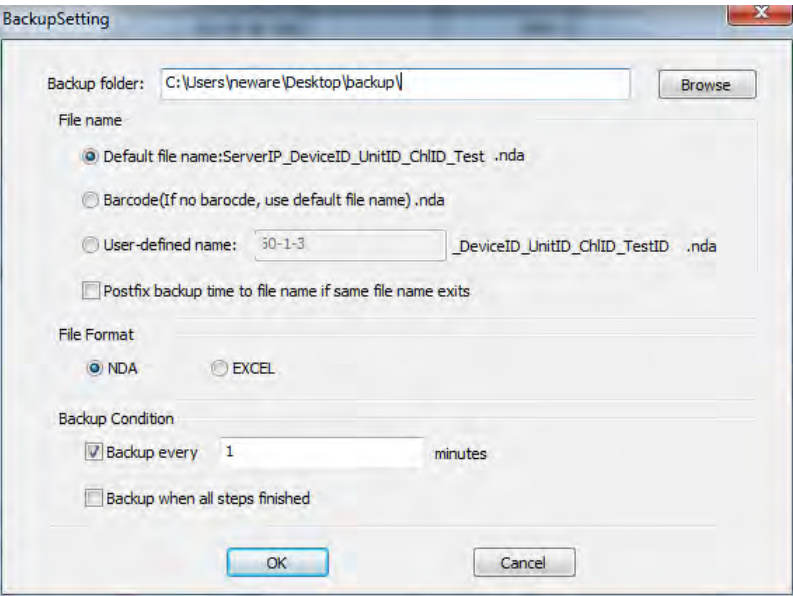

Picture 49 : Backup Settings

5) If you want to have the data more traceable, you can input some information in *Remarks* field of the *Step Editor*, and also can use Barcode function as below:

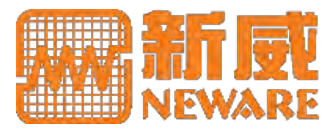

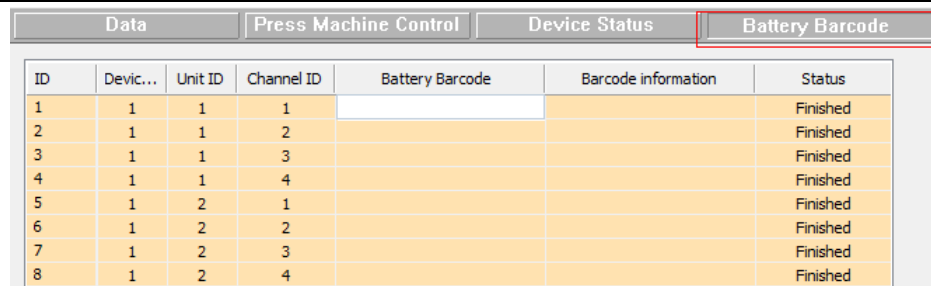

Picture 50 : Battery Barcode Management

- 6) To know more about step type and the precise meanings thereof, you can refer to *[Appendix C: Step Type](#page-75-0)*.
- 7) You can also right click on the selected channel(s), click *Jump* to set the active channel(s) to a target step, or click *View Log* to view the history operation log, click *View Data* will download data from BTS Server and launch BTSDA to view this file. Navigate to know more about BTSDA operation.

## <span id="page-43-0"></span>**4.5 BTSDA Operation**

1) Now when you click any NDA format file or click *View Data* by right click on the channel, this will launch BTSDA to view this data file. The basic view of BTSDA is as below:

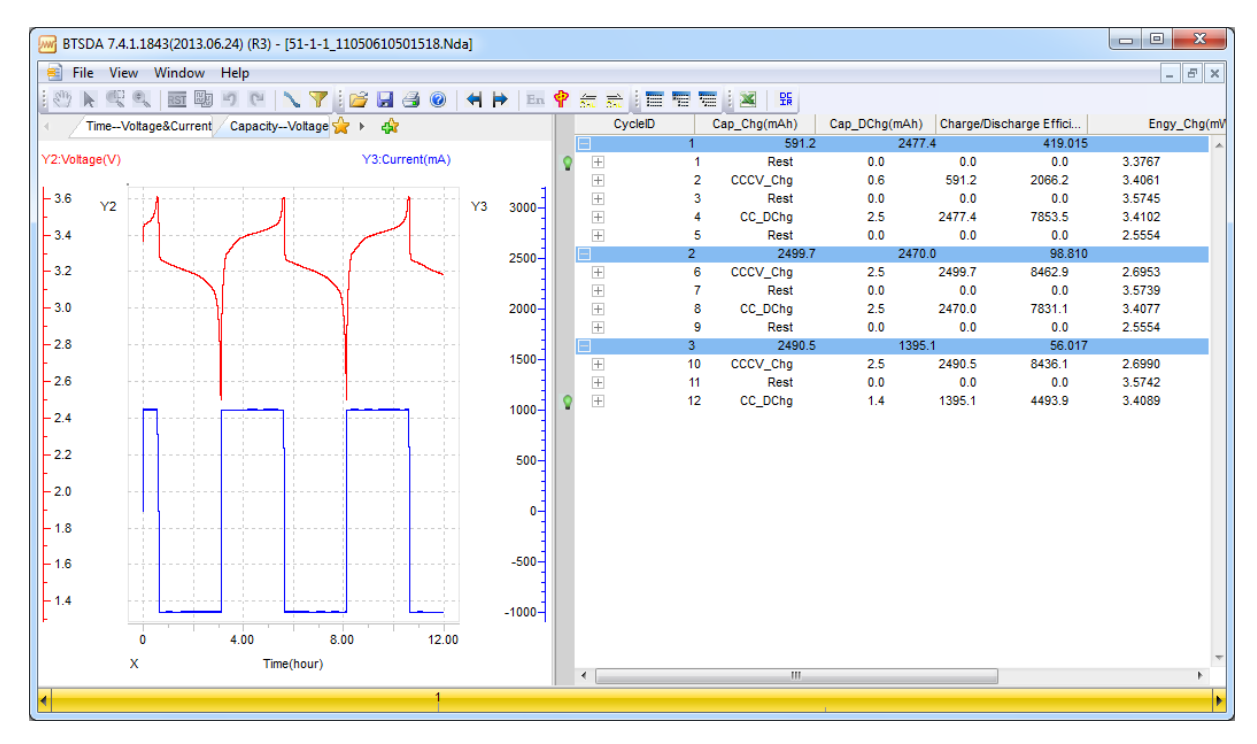

Picture 51 : BTSDA Overview

#### **BTSDA Operation**

1) NDA file is a kind of structured data file. This kind of file stores testing data and other information including steps once you scheduled and log during testing.

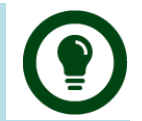

2) BTSDA is designed to organize NDA file format, providing structured data and flexible curve view, and also enabling multi curves comparison, filtering data to segments based on your criteria, DCIR calculation and exporting.

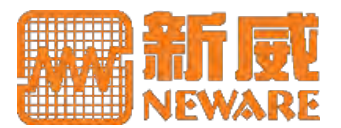

2) Normally, BTSDA loads data only the last 20 cycles, you can set to load more by double click the bottom cycle axis, or use the arrows at the both sides of the axis to view other cycles.

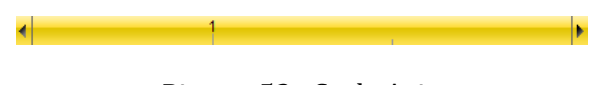

Picture 52 : Cycle Axis

Or even you can set the default loading behavior of BTSDA by the *Cycle Layer* setting from the *Parameter Setting* on right click menu in the data area.

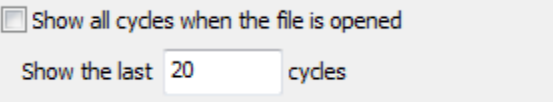

Picture 53 : Default BTSDA Loading Behavior

### **Tool Bar**

1) Under title bar, there is a tool bar providing you tools or some other quick access to the BTSDA functions.

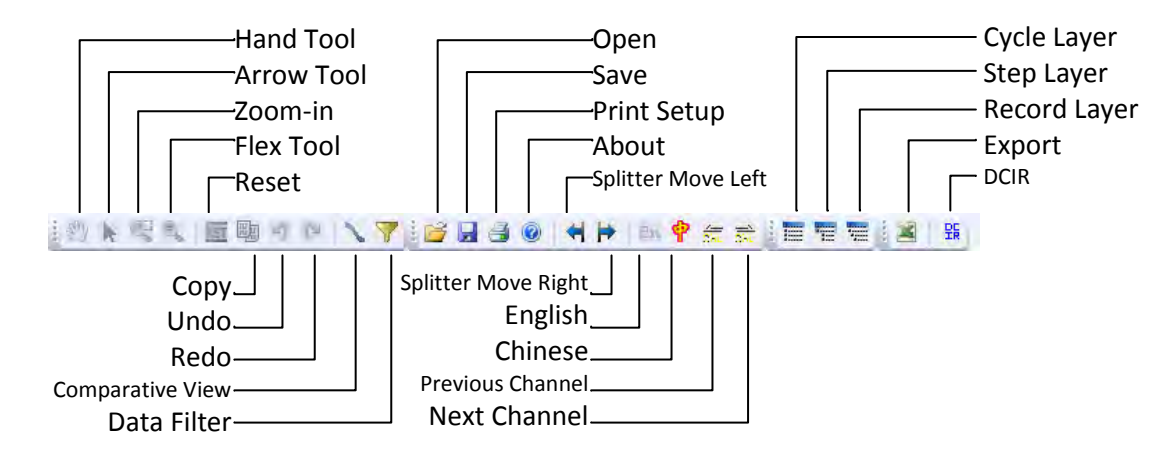

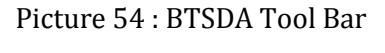

### <span id="page-44-0"></span>**Data View**

1) The right part shows the structured data. Basically, there are three layers provided for organized view and quick summarized data. And some event bulbs are placed before the record ID, showing the very event. You can click to expand or collapse these layers.

CycleID Cap\_Chg(mAh) Cap\_DChg(mAh) Charge/Discharge Effici... Engy\_Chg(mWh) Engy\_DChg(mWh) 591.2 2477.4 419 015 2066.2 8462.9 2499.7 2470.0 98.810 56.017 8436.1 1395.1

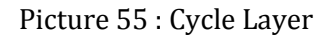

You can select what data to be displayed by right click on the title of the data grid.

7831.1

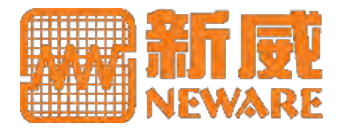

|                |                                                                                                    | Record Index   | Time(h:min:s.ms)                             | Vnka+  | minimal  Presentation Edd.                                            | Energy(mWh)                   | Realime                                          |
|----------------|----------------------------------------------------------------------------------------------------|----------------|----------------------------------------------|--------|-----------------------------------------------------------------------|-------------------------------|--------------------------------------------------|
|                |                                                                                                    |                | 591.2                                        |        | Record Index                                                          |                               | 2066.2                                           |
| Ξ              |                                                                                                    |                | 0.01:00.000<br>Rest                          | √      | Time(h:min:s.ms)                                                      | 3.3615                        | 0.0000<br>0.000                                  |
|                | ÷                                                                                                    | 601            | 0.00.00.000<br>0.01.00.000                   |        | Voltage(V)                                                            | 0.0<br>0.0                    | 2011-05-05 21 05:3<br>2011-05-05 21:06:3         |
| a              |                                                                                                    | $\overline{2}$ | CCCV Chg<br>0.36:18.400                      |        | Current(mA)                                                           | 3.6024                        | 3.4771<br>0.000                                  |
|                | H                                                                                                    | 602<br>22386   | 0.00.00.000<br>0.36.18.400                   |        | Temperature("C)                                                       | 0.0<br>2066.2                 | 2011-05-05 21:06:3<br>2011-05-05 21:42:5         |
| ā              |                                                                                                    | 22387          | 0.01:00.000<br>Rest.<br>0.00.00.000          |        | Capacity(mAh)                                                         | 3.4539<br>0.0                 | 0.0000<br>0.000<br>2011-05-05 21:42:5            |
|                | $[1] % \centering \includegraphics[width=0.47\textwidth]{images/TrDiS-Architecture.png} % \caption{The first two different values of $S$ and $S$ is the number of~\acp{AB} and~\acp{AB} are the number of~\acp{AB}. % \label{fig:TrDiS-Architecture} %$ | 22987          | 001:00.000                                   |        | Capacity Density(mAh/g)<br>Energy(mWh)                                | 0.0                           | 2011-05-05 21:43:5                               |
| ₽              |                                                                                                    | 22988          | 2 28 37 900<br>CC DChg<br>0.00.00.000        |        | CmpEng(mWh/g)                                                         | 2.4996<br>0.0                 | 3.194<br>0.0000<br>2011-05-05 21:43:5            |
|                |                                                                                                    | 112167         | 2 28:37.900                                  |        | Realtime                                                              | 7853.5                        | 2011-05-06 00:12:3                               |
| ₿              | 99                                                                                                    | 112168         | 0.01:00.000<br>Rest<br>0.00.00.000           |        | $Min-T(^{\ast}C)$                                                     | 2 6426<br>0.0                 | 0.000<br>0.0000<br>2011-05-06 00:12:3            |
|                |                                                                                                    | 112768         | 0:01:00.000                                  |        | Max-T(*C)                                                             | 0.0                           | 2011-05-06 00:13:3                               |
|                |                                                                                                    |                | <b>2499.7</b>                                |        | Avg-T("C)                                                             |                               | 84629                                            |
| B              | æ                                                                                                    | 6<br>112769    | CCCV_Chg<br>230:38.300<br>0.00.00.000        |        | Power(mW)                                                             | 3.6015<br>0.0                 | 3,4043<br>0.000<br>2011-05-06 00:13:3            |
| <b>Service</b> |                                                                                                    | 203152         | 2:30:38.300<br>for an in both the same<br>__ | 3.6015 | 2499.7<br>600.0<br>the first the<br>and continued by the<br>the first | 8462.9<br>the Contest of Con- | 2011-05-06 02:44:1<br>the department of the con- |

Picture 56 : Select Data to Be Displayed

The title will only change when you have selected a data row. And you can also select a title name to highlight selected column. If you want to select or unselect columns, click on their titles directly.

- 2) Right click in the data area, there are several commands provided.
	- o Expand/ Collapse: Same function as the Expand/Collapse tool on tool bar.
	- o Collapse: Collapse current data layer.
	- o Time Format: Choose time unit and how the account. If Single Step is selected, initial time will be zero for every step. No selected will accumulate time from the start of this test.
	- o Parameter Setting: Set data unit and select what information display for different layers, and there is some other functions provided for data summary for the cycle layer.
	- o Copy: Copy selected data into clipboard.
	- o Channel Information: View channel information.
	- o Log: View log.
	- o Marking DCIR: Select rows for DCIR calculation.
	- o DCIR: Guide you perform DCIR calculation.
	- o DCIR-P: Guide you perform DCIR calculation based on pulse data.
	- o Step Picture: View step infrared picture.
	- o Export: Export data.
	- o Print
	- o Print Preview

|          | Step Index     | Step Type       | Step Time(h)               | Capacity(mAh) Energy(mWh) |     |   |        | Start Vol(V) |        | End Vol(V) |        | Charge Mid- Discharge Mi. |               |
|----------|----------------|-----------------|----------------------------|---------------------------|-----|---|--------|--------------|--------|------------|--------|---------------------------|---------------|
|          |                |                 | 591.2                      | 2477.4                    |     |   |        | 419.015      |        |            | 2068.2 |                           | <b>7853 S</b> |
| Ŧ        |                | Rest            | 0.01:00.000                |                           | 0.0 |   | 0.0    |              | 3.3767 | 3.3615     | 0.0000 | 0.0000                    |               |
| ×        | $\overline{a}$ | CCCV_           | Expand/Collapse            |                           |     |   | 2066.2 |              | 3.4061 | 3.6024     | 3.4771 | 0.0000                    |               |
|          |                |                 |                            |                           |     |   | 0.0    |              | 3.5745 | 3.4539     | 0.0000 | 0.0000                    |               |
| 图画图      |                | CC D            | Collapse                   |                           |     |   | 7853.5 |              | 3.4102 | 2.4996     | 0.0000 | 3,1944                    |               |
|          | 5              |                 |                            |                           |     |   | 0.0    |              | 2.5554 | 2.6426     | 0.0000 | 0.0000                    |               |
| шı       |                |                 | <b>Time Format</b>         |                           |     |   |        | 98.810       |        |            | 8482.9 |                           | 7831.1        |
| 田        | ö              | CCCV            |                            |                           |     |   | 8462.9 |              | 2,6953 | 1.6015     | 3.4043 | 0.0000                    |               |
| 田        |                |                 | Parameter Setting          |                           |     | ٠ | 0.0    |              | 3.5739 | 3.4530     | 0.0000 | 0.0000                    |               |
| 田        | 8              | CC <sub>n</sub> | Copy                       |                           |     |   | 7831.1 |              | 3.4077 | 2,4993     | 0.0000 | 3.1975                    |               |
| TE.      | 9              |                 |                            |                           |     |   | 0.0    |              | 2.5554 | 2.6453     | 0.0000 | 0.0000                    |               |
| 片田       |                |                 | <b>Channel Information</b> |                           |     |   |        | 56,017       |        |            | 8436.1 |                           | 44939         |
| $^{(4)}$ | 10             | CCCV            |                            |                           |     |   | 6436.1 |              | 2,6990 | 3,6024     | 3,4061 | 0.0000                    |               |
| 田        | $^{\dagger}$   |                 | Log                        |                           |     |   | 0.0    |              | 3.5742 | 3.4542     | 0.0000 | 0.0000                    |               |
| 田        | 12             | CC_D            | Marking DCIR (Ctrl+D)      |                           |     |   | 4493.9 |              | 3.4089 | 3.1783     | 0.0000 | 3.2180                    |               |
|          |                |                 | <b>DCIR</b>                |                           |     |   |        |              |        |            |        |                           |               |
|          |                |                 | DCIR-P                     |                           |     |   |        |              |        |            |        |                           |               |
|          |                |                 | Step Picture               |                           |     |   |        |              |        |            |        |                           |               |
|          |                |                 | <b>Export</b>              |                           |     |   |        |              |        |            |        |                           |               |
|          |                |                 | Print                      |                           |     |   |        |              |        |            |        |                           |               |
|          |                |                 | Print Preview              |                           |     |   |        |              |        |            |        |                           |               |
|          |                |                 |                            |                           |     |   |        |              |        |            |        |                           |               |

Picture 57 : Right Click Menu of the Data Area

3) Except data picker for cycle layer, below functions, as well as the default BTSDA data loading behavior setting mentioned before, are provided.

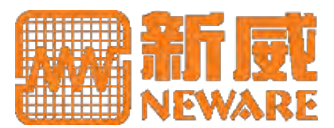

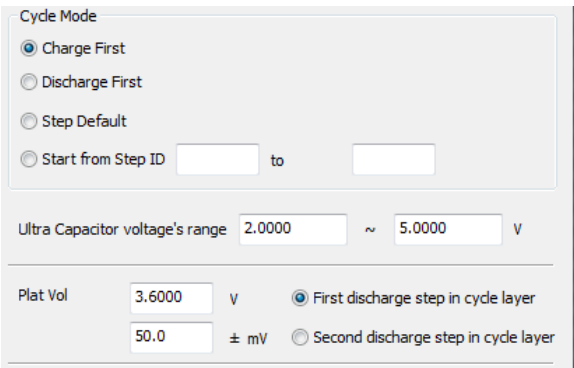

Picture 58 : Cycle Layer Settings

### **Curve View**

1) The left part shows the curves. Data could be easily graphed. At the top of the curve area, there are several tabs with their names corresponding curves' parameters. You can click on the tabs directly or use the arrows at the both ends to navigate. There are some other collapsed tabs which will display by clicking on the star symbol. You can also add and define other tabs by clicking on the plus symbol. You can drag tabs to rearrange their sequence or right click on the tab then select *delete* to delete.

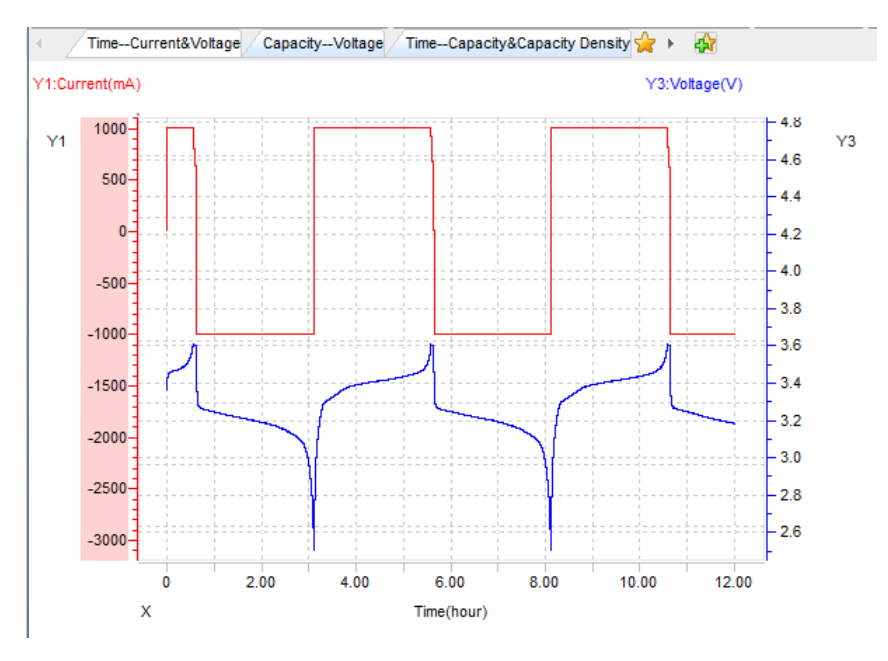

Picture 59 : Curve View

Generally, when you move your mouse on to the axis, the column close to the axis will enable you scroll the axis, the other column will enable you scale the axis.

These tools  $\mathbb{R} \times \mathbb{R}$  on the Tool bar will enable you:

- o Hand Tool: Drag the curves to decide which segment into the view.
- o Arrow Tool: Double click on the curves, will show you the corresponding original data in data area when the curve has a Time or Cycle ID X-axis.
- o Zoom-in: Drag your mouse in the shape of rectangle to zoom in the curves.
- o Flex Tool: This is similar as you scroll the mouse wheel. Drag up to zoom in, down to zoom out.
- o Reset: Reset the curves to their original states. This function is provided also on the right menu of the

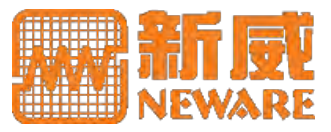

curve area.

- $\circ$  Copy: Copy graph to clipboard. This function is provided also on the right menu of the curve area.
- o Undo: Undo previous action.
- o Redo: Redo previous action.
- 2) When you right click on the axis, there are below commands provided to adjust the graph. You can set the grid lines by *Setting Scale*, change data unit by *Setting Unit*, show or hide the corresponding curves. Unit setting functions on whole data file.

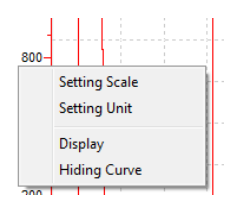

Picture 60 : Axis Settings

3) When you right click on the curve area, there is Curve Settings allowing you set curve parameters. You are allowed to assign maximum 4 Y-axis for a single graph. Y1 and Y2 are on the left. Set curve color or background color by clicking on the color block associated. Unselect the label from the *Label List* will delete it. Right click on the label will enable you rename the label or delete it.

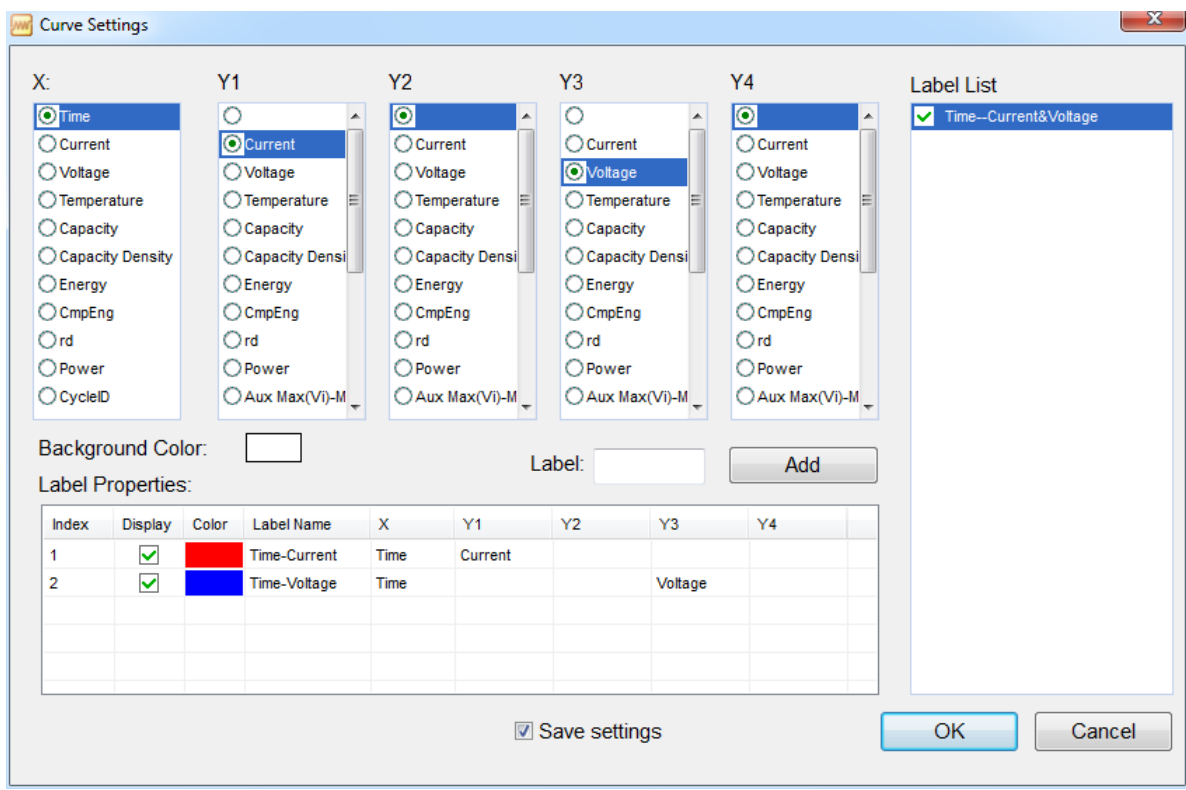

Picture 61 : Curve Settings

### **Comparative View**

1) BTSDA provides also a quick compare for mass data. By clicking the *Comparative View* tool on Tool Bar or *Comparative View* command under View on Menu Bar, you will see below similar layout. Left part will enable you load more data files and select comparing mode. Right top part will show you the compared curves and

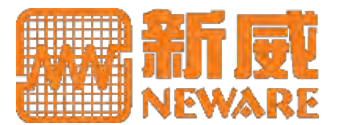

#### the bottom show you the summarized data.

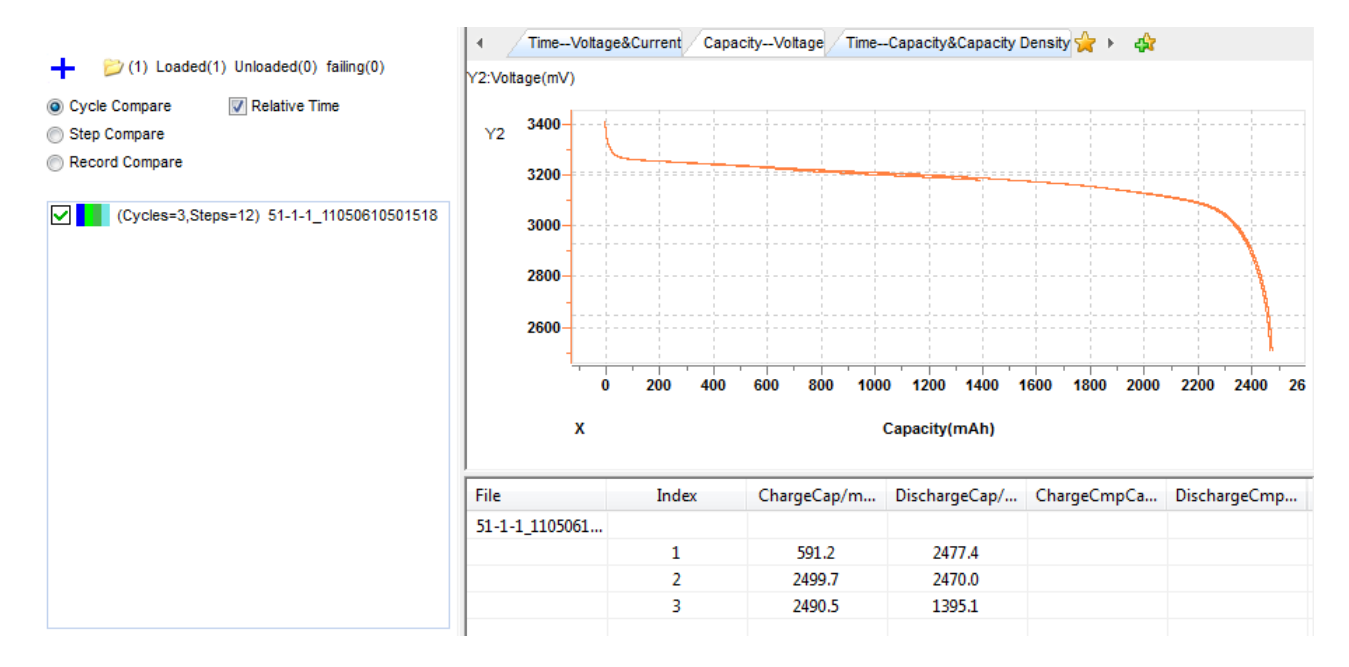

Picture 62 : Comparative View

- 2) Operations to the curve area are similar with what you can see from the curve view. There are some other right click commands provided like choosing steps or cycles range by *Cycles* and *Steps Setting*, exporting data and curves by *Export*.
- 3) This demo file has 3 charge-discharge cycles, if you want to compare the discharge curves to see the battery performance degrading, just choose the tab with the name of Capacity-Voltage, then choose the only discharge step by Cycles and Steps Setting. Some other curve tools like zoom-in or zoom out are also available for curve operations here.

#### **DCIR**

- 1) DCIR is a key parameter to the battery performance. To calculate DCIR, there should be 2 voltage values and 2 current values.
- 2) You can select record rows from the data area directly to calculate DCIR, or launch DCIR calculator by clicking the DCIR tool on the tool bar or the command on the right click menu of the data area.

#### **DCIR Marking**

- 1) The rows selected for DCIR marking should be applied in couple to mark DCIR records.
- 2) You cannot mark more DCIR records between DCIR marking.
- 3) If you already marked DCIR records, you will see the result in the data grid by clicking *Refresh* button on the prompt dialogue.

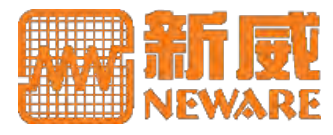

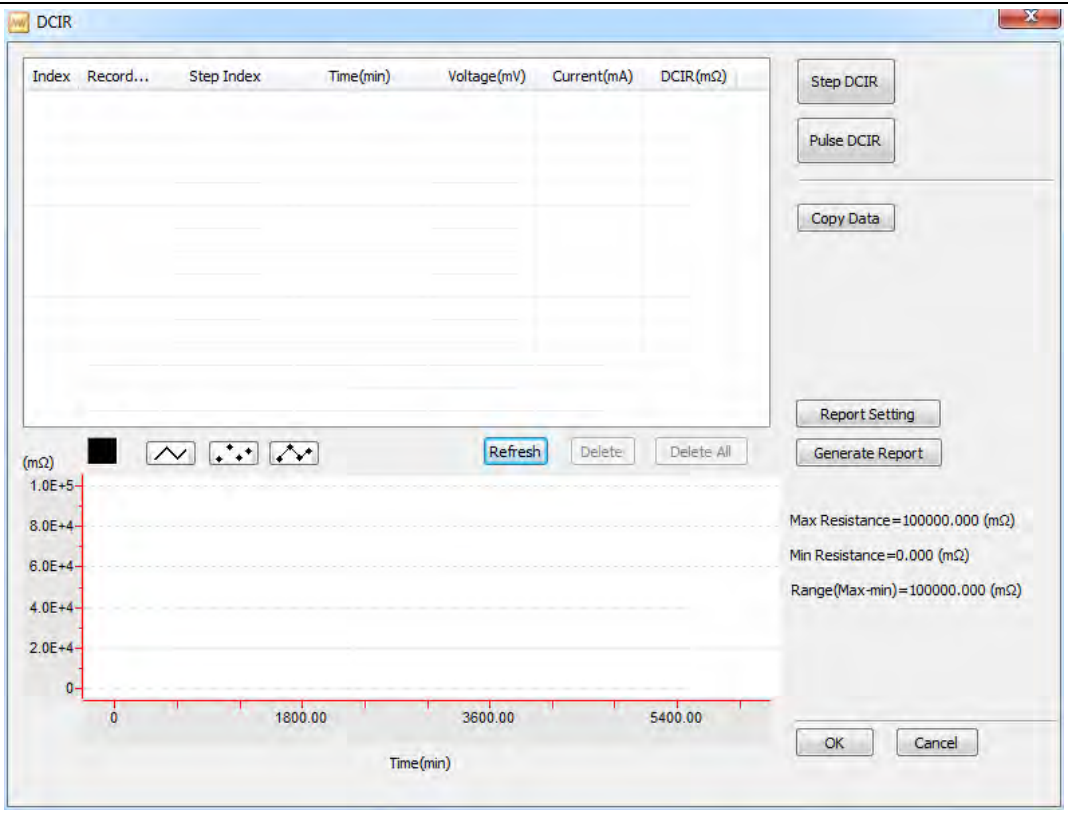

Picture 63 : DCIR Calculator

4) You can choose Step DCIR or Pulse DCIR to load the targeted data to calculate DCIR. If you click Step DCIR, there will be options provided to enable you manage what step groups and the exact records be accounted as DCIR raw data. HPPC test from FreedomCAR manual has a DCIR algorithm which draws data from the last point of rest and the data from the last point of the 10 seconds pulse – discharge or regen. Now we set the step groups and data select methods. Click OK will show the calculation result in the data grid. You can copy or export them.

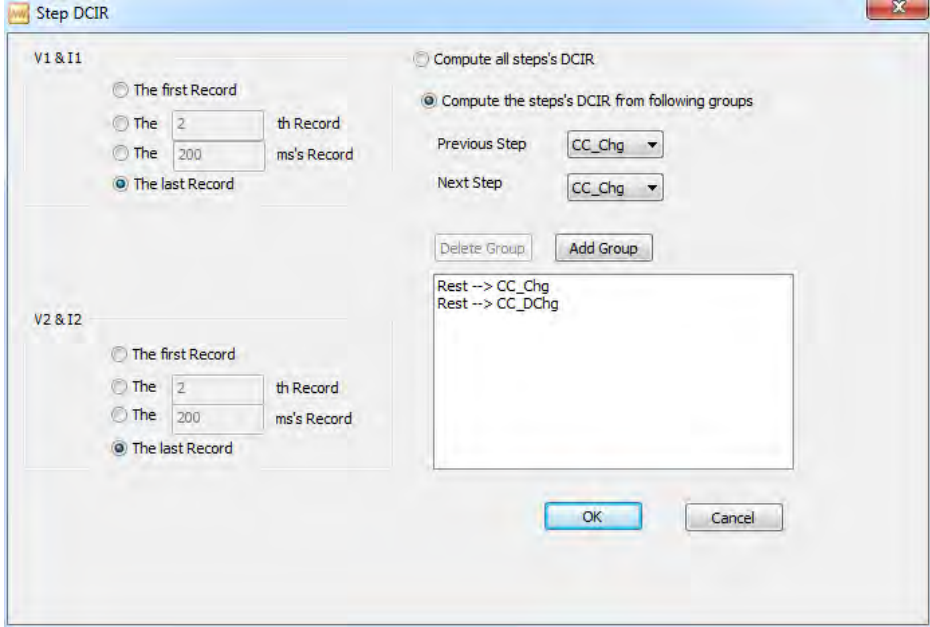

Picture 64 : Step DCIR Settings

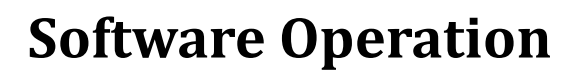

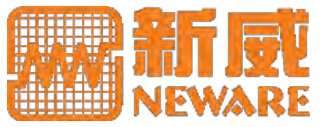

| <b>DCIR</b>    |                            |                                  |                                     |                            |                           |                 |   | $\mathbf{x}$                           |
|----------------|----------------------------|----------------------------------|-------------------------------------|----------------------------|---------------------------|-----------------|---|----------------------------------------|
|                | Index Record               | Step Index                       | Time(sec)                           | Voltage(mV)                | Current(mA)               | $DCIR(m\Omega)$ |   | Step DCIR                              |
| 1              | 120457<br>120478           | 49 Rest<br>50 CC Chq             | 120409.00<br>120429.00              | 3326.2<br>3783.7           | 0.0<br>600074.4           | 0.762           | Ξ |                                        |
| 2              | 124079<br>124081           | 51 Rest<br>52 CC DChg            | 124029.00<br>124030.00              | 3330.5<br>2685.0           | 0.0<br>$-1000496.0$       | 0.645           |   | Pulse DCIR                             |
| 3              | 124682<br>125549           | 53 Rest<br>54 CC_DChg            | 124630.00<br>125497.00              | 3328.6<br>3228.8           | 0.0<br>$-59895.8$         | 1.666           |   | Copy Data                              |
| 4              | 129150<br>129171           | 55 Rest<br>56 CC DChg            | 129097.00<br>129117.00              | 3322.4<br>3138.0           | 0.0<br>$-199714.7$        | 0.923           |   |                                        |
| 5              | 129772<br>129840           | 57 Rest<br>58 CC Chq             | 129717.00<br>129784.00              | 3319.6<br>3391.3           | 0.0<br>60143.8            | 1.192           |   |                                        |
| 6              | 133441<br>133462<br>137063 | 59 Rest<br>60 CC_DChg<br>61 Rest | 133384.00<br>133404.00<br>137004.00 | 3325.8<br>2842.2<br>3324.3 | 0.0<br>$-599578.3$<br>0.0 | 0.807           |   |                                        |
| 7              | 137084<br>140685           | 62 CC Chq<br><b>63 Dect</b>      | 137024.00<br>140624.00              | 3781.6<br>3330 E           | 600074.4<br>n n           | 0.762           |   | <b>Report Setting</b>                  |
| $(m\Omega)$    |                            | $\Box$ $\Box$                    |                                     | Refresh                    | Delete                    | Delete All      |   | Generate Report                        |
| $20 -$         |                            |                                  |                                     |                            |                           |                 |   | Max Resistance=1.910 ( $m\Omega$ )     |
| 10             |                            |                                  |                                     |                            |                           |                 |   | Min Resistance= $0.645$ (m $\Omega$ )  |
| $\mathbf{0}$   |                            |                                  |                                     |                            |                           |                 |   | Range(Max-min) = $1.265$ (m $\Omega$ ) |
| $-10$<br>$-20$ |                            |                                  |                                     |                            |                           |                 |   |                                        |
|                |                            | $1.3E + 5$                       | $1.5E + 5$<br>$1.7E + 5$            |                            | $1.9E + 5$                | $2.2E + 5$      |   |                                        |
|                |                            |                                  | Time(sec)                           |                            |                           |                 |   | OK<br>Cancel                           |
|                |                            |                                  |                                     |                            |                           |                 |   |                                        |

Picture 65 : Step DCIR Result

### **Export**

1) Right click in the data area or use the Office Excel icon on tool bar, this will prompt Data Export dialogue.

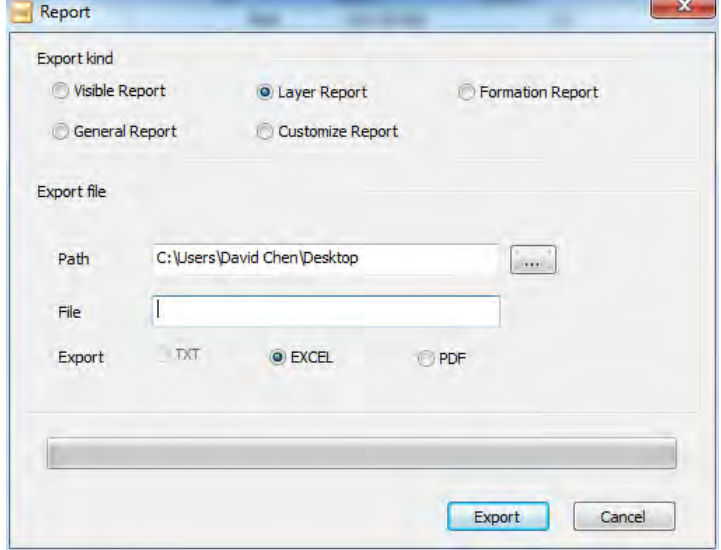

Picture 66 : Data Export

2) As you can see from the dialogue, Basically 2 file formats supported for your export: Excel and PDF and 5 custom exporting types.

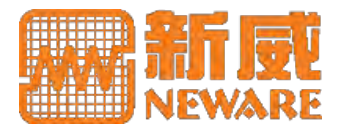

o Visible Report: This will export all the data you have seen (WYSWYG: what you see is what you get) in BTSDA.

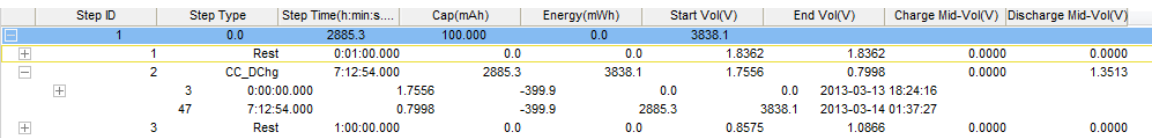

#### Picture 67 : NDA View for Visible Report

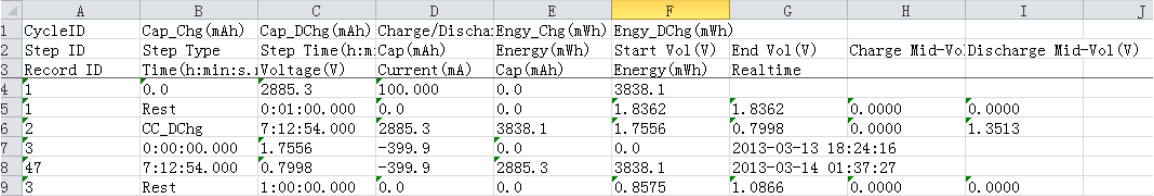

Picture 68 : Excel View for Visible Report

o Layer Report: This will present you 4 spreadsheets in your exported file.

Info Cycle\_233\_2\_9 Statis\_233\_2\_9 Detail\_233\_2\_9

Picture 69 : Excel View for Layer Report

- a) Info: Includes equipment information and basic test information.
- b) Cycle: Includes Cycle information. How many cycles performed in your test, how many lines will get generated in this sheet.

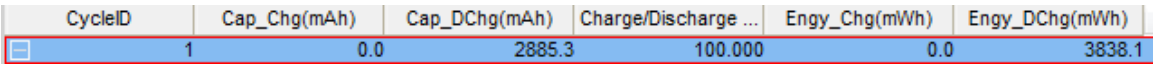

Picture 70 : Cycle Data for Layer Report

c) Statis: This will show you the step information

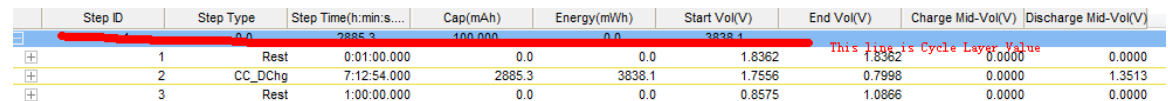

Picture 71 : Step Data for Layer Report

- d) Detail: This will show you all the record.
- $\circ$  Formation Report: This is a semi-function report. Can generate some formation information based on the first charge-discharge cycle.
- o General Report: This will export data like what BTSDA presents Cycle, step and record layer in a single sheet.

#### **Load More Data**

- 1) You can right click on the header to load more data for the export.
- 2) For more BTSDA operations, see [BTSDA Operation.](#page-43-0)

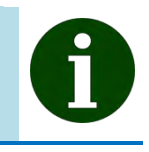

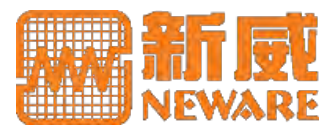

o Customize Report: This provides you capability to choose what information to get exported.

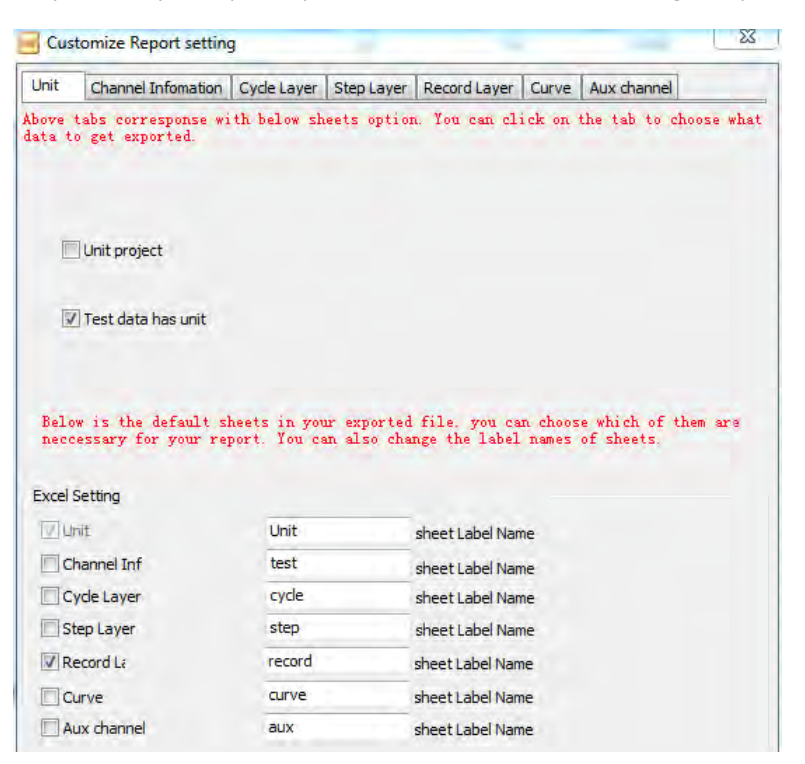

Picture 72 : Customize Report Settings

- 3) 2 examples posted below for reference.
	- o Example 1: The discharge capacities of all cycles performed are exported to an Excel file.

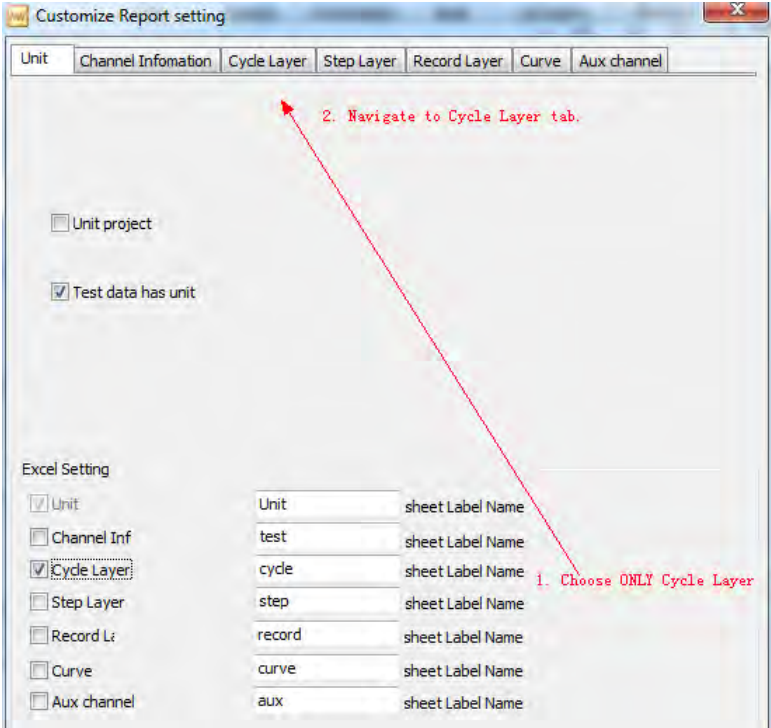

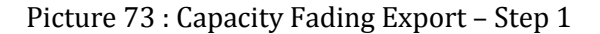

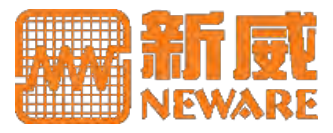

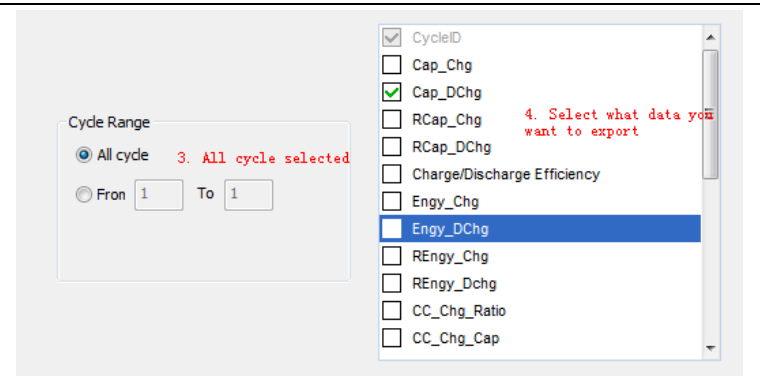

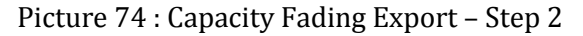

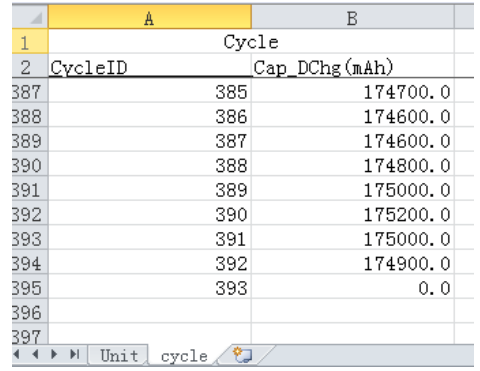

Picture 75 : Capacity Fading Export – Result

#### **Capacity Fading Data**

1) You can also collapse data to cycle layer in BTSDA then select the discharge capacity column, use copy and paste to export such data. It has the same function.

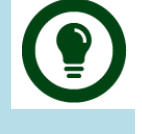

- 2) For more BTSDA operations, see [BTSDA Operation.](#page-43-0)
	- o Example 2: All the test records of the discharge step in cycle 392 are exported to an Excel file.

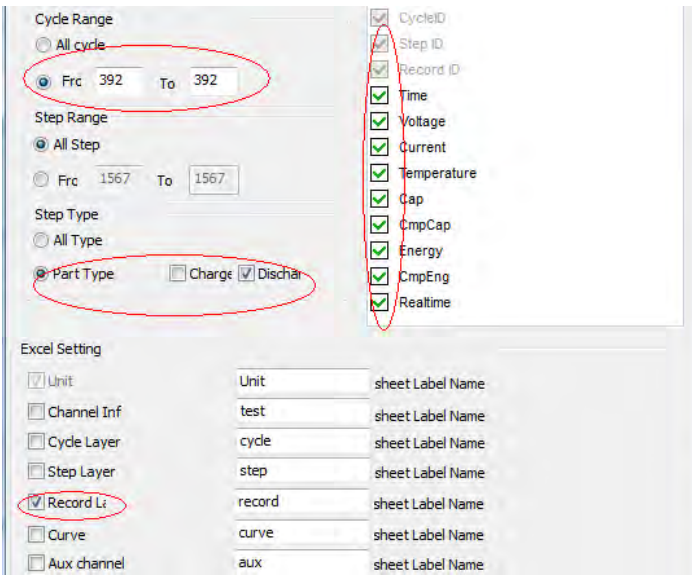

Picture 76 : Export Settings for Specified Data Range

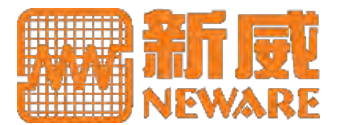

#### **Data Filter**

1) If you want to create a subset data of the current NDA file, data filter provides you such function. Click the filter symbol on the tool bar will guide you to set extraction criteria. You are able to choose different ranges by choosing filtering pattern, and also you can set to extract all data record or partial record from main channel or auxiliary channel only.

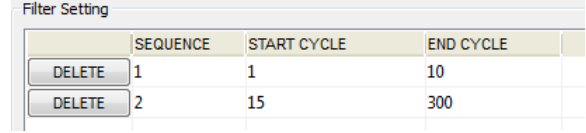

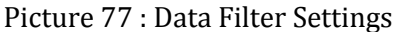

2) Set subset data file information like path and file name then click OK will create a subset with the criteria you set above.

#### **Data Filter**

1) The subset data contains also the same channel information as its mother file.

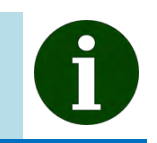

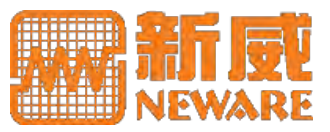

### **5.1 Maintenance**

Below maintenance suggestions are listed for your better using of the equipment.

- o To achieve the best performance and testing accuracy, your equipment is suggested to be calibrated annually.
- o The surrounding space must be clean, with proper temperature and humidity to avoid influence on the equipment accuracy, damage to the inner circuit or even safety issues.
- o Also do not storage equipment in a space with large temperature difference, this will cause inner circuit corroded by vapor coagulation.
- $\circ$  Do not use any chemical detergent to clean the inside of the equipment. Some unknown chemical may corrode inner components.
- o Use equipment and accessories from Neware but not from other channels.
- o Always backup your important data to avoid unexpected errors or failures.

Proper use and maintenance of the equipment will help you get the most performance. Our data from many years of investigation and after sales services indicates that equipment failures most came from improper use or lack of maintenance. If you are experiencing any issues of our equipment, please do not hesitate to contact us.

## **5.2 Calibration**

Calibration may be called for:

- o After equipment has been repaired or modified.
- o When a specified time period has elapsed.
- o When a specified usage (operating hours) has elapse.
- o Before and/or after a critical measurement.
- o After an event, for example:
	- a) After the equipment has had a shock, vibration, or has been exposed to an adverse condition which potentially may have put it out of calibration or damage it.
	- b) Sudden changes in weather.
	- c) Improper use of software to cause the loss of the calibration data.
- o Whenever observations appear questionable or equipment indications do not match the output of surrogate instruments.
- o As specified by a requirement, e.g., customer specification.

### **Methodology**

Calibration, in general use, is often regarded as including the process of adjusting or aligning the output of or indication on the equipment to agree with value of the applied standard, within a specified accuracy.

Our BTS generally outputs and measures current and voltage. And it has different circuits for charge and discharge. So we need to calibrate a). Charge Current; b). Discharge Current; c). Charge Voltage; d). Discharge Voltage.

o Charge Current / Discharge Current (If negative power supply installed) Since the standard current meter generally cannot support large current, a DC shunt should be introduced for some large current calibration. You set a current value for the equipment to output, there will be a value indicated by our BTS. By below connection, there will be another value indicated by standard meter.

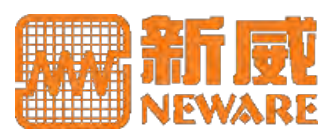

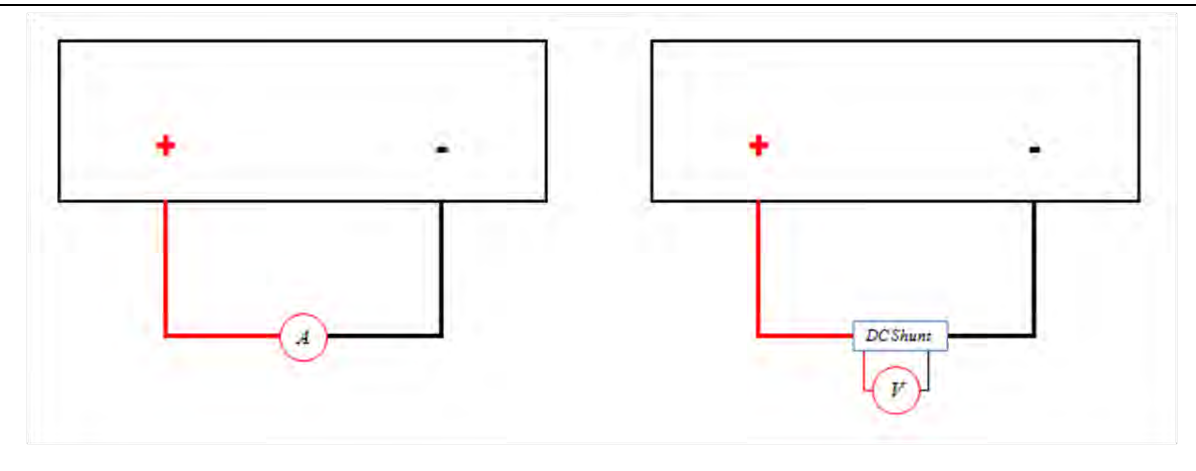

Picture 78 : Current Calibration Connection Diagram

o Discharge Current (No negative power supply installed)

If there is no negative power supply installed, the equipment cannot discharge except you connect a battery to function as a power supply. You can calibrate discharge current at this situation just string a battery in the circuit as above diagram. You need to consider the discharge capability of the battery connected.

o Charge Voltage

Now string a resistor in the circuit as below diagram, set constant voltage charge, this will create a voltage at the ends of the resistor. BTS will read a voltage value, and also the standard meter. These values will be taken into calculation for the calibration.

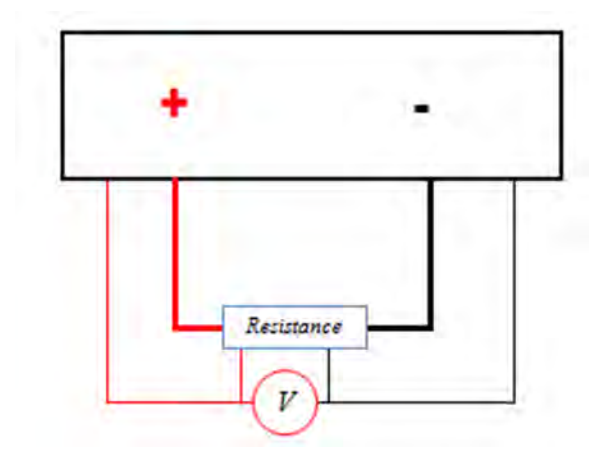

Picture 79 : Voltage Calibration Connection Diagram

o Discharge Voltage

For the equipment with negative power supply and empowered with Constant Voltage Discharge, you can use the same logical as above calibration for charge voltage. If no such conditions, a digital voltage signal source will be introduced for the calibration.

Linearity is an important item of MSA (Measurement System Analysis). To have better linearity in whole scale, you need to calibrate more segments.

Multiply 4 items you need calibrate with the segments' points, you get the calibration procedure matrix you need to take. This is a laborious job to complete the calibration manually. Our newly designed automated calibration system will facilitate this task.

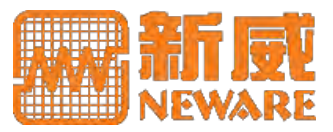

#### **Manual Calibration**

- 1) This calibration tool is an old version. Our latest BTS Client now has integrated calibration function. They have similar usage. Since NwCal.exe is largely used before. Below steps are based on this.
- 2) NwCal uses RS232 or RS485 to communicate. So before you conduct the calibration work, you need to release the connection from bottom machine to middle machine, connect an RS232 cable directly from the middle machine to the host computer. If the RS232/RS485 port on the equipment is 9-pin male port, use a 9-pin RS232/RS485 wire to connect computer to the computer's COM port. If the RS232 / RS485 on the equipment is RJ45 jack, use an adapter wire – one end is RJ45 and the other is COM port, or use an RJ45 straight through cable to black Port Adapter(if purchased) which uses USB or COM to be connected with the computer.
- 3) Since models of different current ranges have different default segments for the calibration, you need to set the segments to the very correct one with the equipment you are going to calibrate. If your model has a current lower than or equal to 6A, use 1 segment, and 3 segments larger than 6A. Voltage and current will have the same segments count.

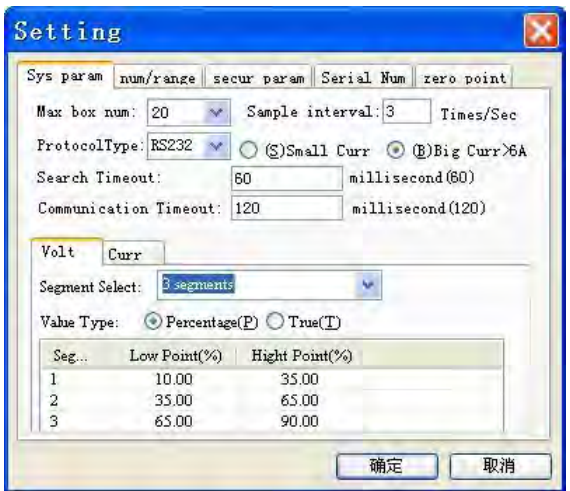

Picture 80 : Calibration Segments Settings

4) Then you click OK and exit the program. After you connect the bottom machine to the host computer with RS232 cable, you can re-launch this program. Program will search units automatically and click *Yes* to load the calibration data of the connected unit.

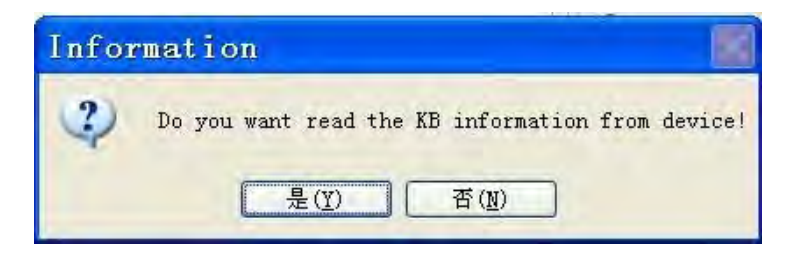

Picture 81 : Load Calibration Data

5) In the right area, there are channels listed, type of accuracy test and calibration mode for your choice, and also, if this unit is of main channel type, there will be 4 items you need to calibrate – CC (Charge Current), CV (Charge Voltage), DV (Discharge Voltage) and DC (Discharge Current). If you are calibrating current and the circuit is with shunt, you need to select *Shunt* choice from the *Digital Multi-Meter* field, and input the accurate resistance

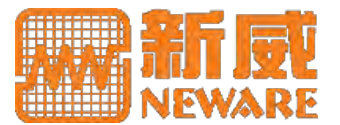

| Neware Cali System 7.1.23<br>[BTS] $2010 - 10 - 11$                                                                                         |                                               |               |
|----------------------------------------------------------------------------------------------------|-----------------------------------------------|---------------|
| 2 pm<br>$\overline{P}$<br>$\vert \circ \vert$<br>Set<br>Save<br>Search<br>$Dis$ Con<br>C1e<br>Check<br>Open                                 | $\overline{\mathbf{r}}$<br>Log<br>Lan<br>Help | EXIT<br>Exit  |
| Device Info------------------------------<br>The connect serial port: COM3<br>Device num: 12<br>verison: 6.8                                | Device num:<br>12<br>Segment:                 | $\mathbf{1}$  |
| Devince range: 5V<br>6000mA                                                                                                    | Channel:                                      |               |
| Cali Type: CV ---- 0.500000V                                                                                                    | $\overline{11}$<br>$\mathcal{L}$              |               |
| Cali channel num:Channel 1 -- Segment 1 -- Point 1                                                                                          | Type choose                                   |               |
| -produced compared Sample voltage/current-communications<br>Sample: 3.565228V<br>17.857143mA                                                | ○ Accuracy Test ⊙ Cali mode                   |               |
|                                                                                                    | Main Channel:<br>Aux Channel:                 | Error Tips    |
| $1-1$ CVK1 = 001FB857 B1 = 00000008 K2 = 002078E0 B2 = 0000008C Lov $\sim$                                                                  | OCV<br>TW.                                    |               |
| $1-1$ CC:K1 = 001E8423 B1 = 00000054 K2 = 0021C434 B2 = 000000B0 Lov<br>$1-1$ DV:K1 = 001FB857 B1 = 00000008 K2 = 002078E0 B2 = 0000008C Lo | $\circ$ cc                                    | Run(R)        |
| $1-1DC:K1 = 001E8423$ B1 = 00000054 K2 = 0021C434 B2 = 000000B0 Lov                                                                         | Fam.<br>ODV                                   |               |
| $2-1$ CV:K1 = 001FC099 B1 = 0000009A K2 = 00207451 B2 = 00000016 Lov<br>$2-1CC$ :K1 = 001E65FD B1 = 0000003F K2 = 0021E7B9 B2 = 000000A1 Lo | Rec.<br>ODC                                   | Stop(S)       |
| 2-1DV:K1 = 001FC099 B1 = 0000009A K2 = 00207451 B2 = 00000016 Lov                                                                           | Digital Multi-Meter                           |               |
| $2-1DC:K1 = 001E65FD$ B1 = 0000003F K2 = 0021E7B9 B2 = 000000A1 L<br>3-1CV:K1 = 001FAZAA B1 = 0000000A K2 = 00209113 B2 = 00000097 L        | $Res(m\Omega)$ :<br><b>Tuilean</b>            |               |
| 3-1CC:K1 = 001E2DB9 B1 = 00000030 K2 = 00222387 B2 = 0000009A Lo                                                                            |                                               | $\Box$ Shunt  |
| 3-1DV:K1 = 001FA2AA B1 = 0000000A K2 = 00209113 B2 = 00000097 L<br>3-1DC:K1 = 001E2DB9 B1 = 00000030 K2 = 00222387 B2 = 0000009ALo          | Meter Value:                                  |               |
| $4-1$ CV:K1 = 001F9C10 B1 = 00000013 K2 = 00209D14 B2 = 000000A6 Lo                                                                         |                                               |               |
| $4-1CC:K1 = 001E3CC7 B1 = 00000035 K2 = 002215EE B2 = 000000A6 Lc$<br>$4-1$ DV:K1 = 001F9C10 B1 = 00000013 K2 = 00209D14 B2 = 000000A6 Lo   | Low point<br>0.500000                         |               |
| $4-1DC:K1 = 001E3CC7 B1 = 00000035 K2 = 002215EE B2 = 000000A6 L6$                                                                          | Set value:                                    | Auto input(A) |
| $5-1$ CV:K1 = 001FA343 B1 = 0000001E K2 = 00208FCE B2 = 000000A2 L<br>5-1CC:K1 = 001E751C B1 = 00000046 K2 = 0021D42F B2 = 000000A8 Lo      | Show value: 3.565228                          |               |
| $5-1$ DV:K1 = 001FA343 B1 = 0000001E K2 = 00208FCE B2 = 000000A2 L                                                                          | Hight point                                   |               |
| 5-1DC:K1 = 001E751C B1 = 00000046 K2 = 0021D42F B2 = 000000A8 Lc<br>6-1CV:K1 = 001FA511 B1 = 00000086 K2 = 002091DA B2 = 00000001 Lo        | 4.500000<br>Set value:                        |               |
| 6-1CC:K1 = 001E5AEA B1 = 00000025 K2 = 0021F620 B2 = 00000010 Lo                                                                            | Show value:                                   | Atito mput(A) |
| 6-1DV:K1 = 001FA511 B1 = 00000086 K2 = 002091DA B2 = 00000001 Lc<br>6-1DC:K1 = 001E5AEA B1 = 00000025 K2 = 0021F620 B2 = 00000010 Lo        |                                               |               |
| $7-1$ CV:K1 = 001FA611 B1 = 00000092 K2 = 00208F85 B2 = 00000095 Lov                                                                        | Read KB(R)<br>Format KB(F)                    | WriteKB(W)    |
| $7-1CC:K1 = 001EAF43$ B1 = 00000038 K2 = 0021FDC0 B2 = 00000091 Long<br>7-1DV:K1 = 001FA611 B1 = 00000092 K2 = 00208F85 B2 = 00000095 Lov   |                                               |               |
| 7-1DC:K1 = 001E4F43 B1 = 00000038 K2 = 0021FDC0 B2 = 00000091 Lo $\sim$                                                                     |                                               |               |
| $\frac{1}{2}$ 1/37/21 - 001EC305 B1 - 000000B7 $V2$ - 002077A D B2 - 00000023 L                                                             |                                               |               |
| choosed the channel 1                                                                                                    | 02/03/12 16:17:13 3, 31, 2010, 924            |               |

Picture 82 : Calibration Overview

- 6) Now, click Run will call the equipment to response the very value you set. There will be a value reading from the meter you connected – current or voltage based on the item you selected and the circuit you connected. If you choose current calibration and your circuit has a shunt stringed, you can only input the voltage readings into the *Meter Value* blank – program will calculate the equivalent current based on the voltage and the resistance.
- 7) Now Click Run again, program will call the equipment to response another point of the segment. Input the value same as the above procedure. If all points for this item of the channel have been finished, program will jump to next channel for calibration. Now you can move onto next item like CC (Charge Current).
- 8) If you do not have equipment powered with negative power supply and no available battery function as an external power source, you may choose Copy KB Value on the right click menu after you have finished CC (Charge Current) calibration. As the same, when you do not have a digital voltage signal source, you may choose Copy KB Value after you have finished CV (Charge Voltage) calibration.

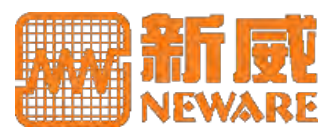

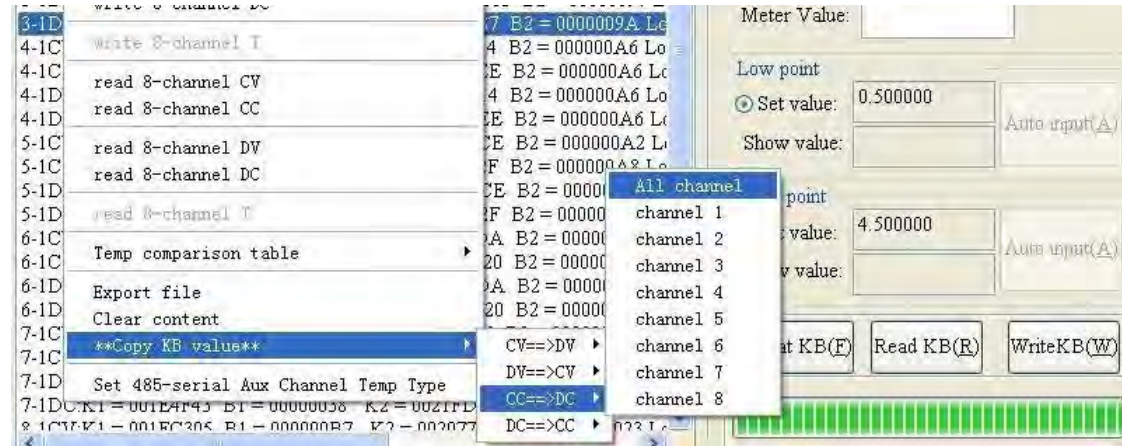

Picture 83 : Copy KB Value

9) When all items of all channels have been calibrated, you now click *Write KB(W)* to save all the calibration data. And a restart of the equipment is necessary to make the calibration take effect.

#### **Calibration Operation**

1) *Format KB(F)* will format the flash, all the calibration data will go back to its original status which has poor accuracy.

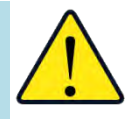

2) If the value of the meter (or equivalent value) is largely different from the value readings of the equipment (*Show value*), you may check your circuit connection.

### **Auto Calibration**

Our automated calibration system brings you an auxiliary hardware integrated with all necessary parts mentioned above and also software with all calibration related functions.

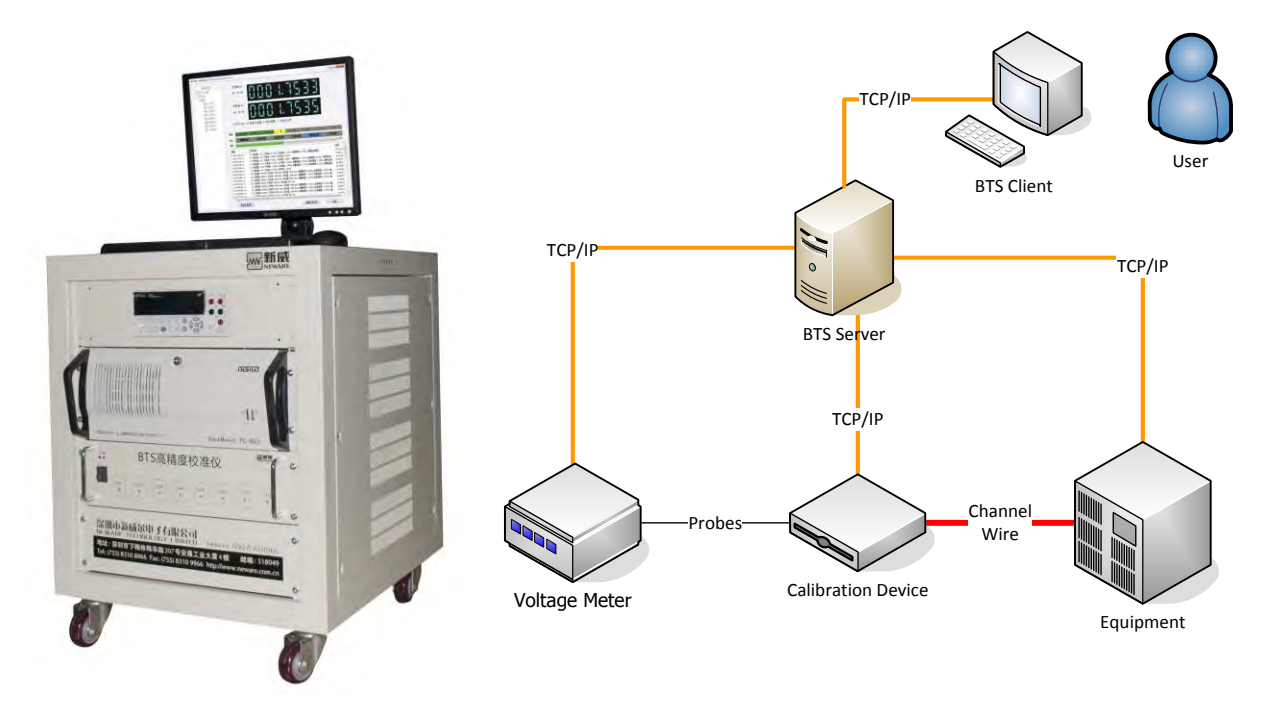

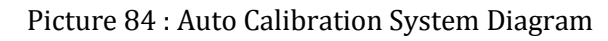

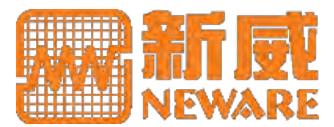

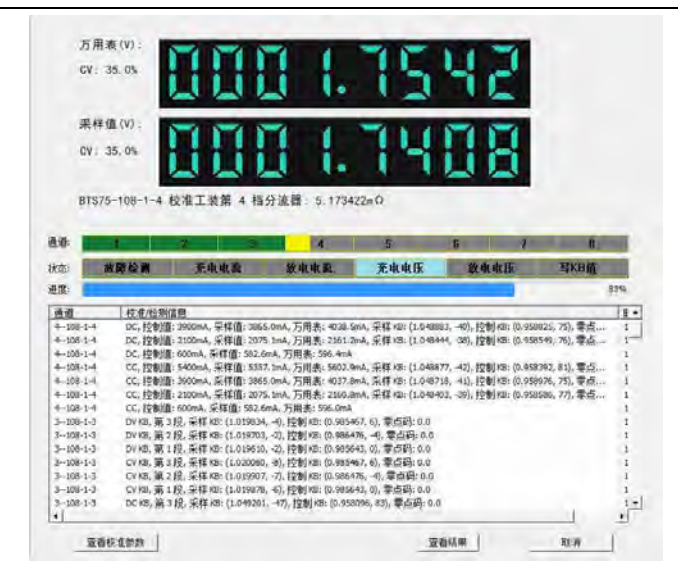

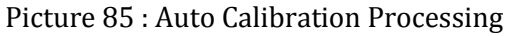

You can choose to generate calibration reports after the completion of the calibration.

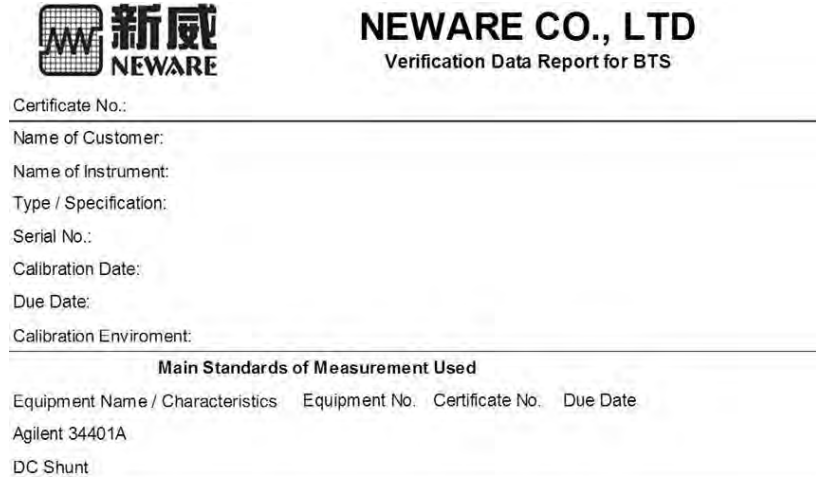

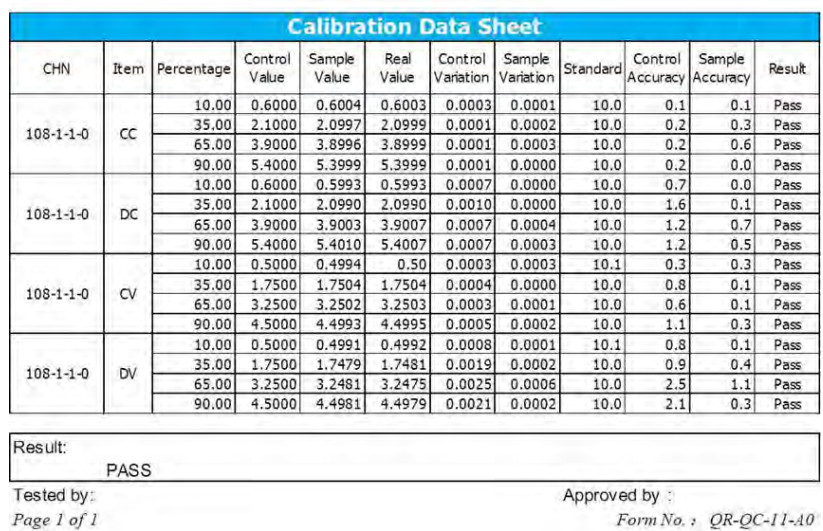

Picture 86 : Calibration Report

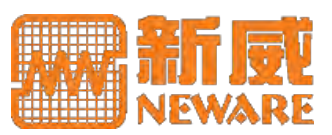

## **6. Testing Examples**

## **6.1 Cycle Life**

Cycle life test is a traditional way to get the battery service life time. BTS 3000 can perform such tests. If you want to have some advanced features, such as jumping to other schedules based on the situation of the battery, or want to test battery at various conditions (like temperature or humidity) based on a remote controllable environment chamber.

1) Set or load below similar steps, click OK, system will cycle from step 2 to step 5 for 1000 times.

| ID             | Step name                           | Time(hh:mm:ss:ms) | Voltage(V)         | Current(A) | Capacity(Ah) | Energy(Wh) | $-N$ |  |
|----------------|-------------------------------------|-------------------|--------------------|------------|--------------|------------|------|--|
|                | Rest                                | 00:00:30:000      |                    |            |              |            |      |  |
| $\mathbf{2}$   | $CC$ $DC$ <sub><math>R</math></sub> | 03:00:00:000      | 2,8000             | 50,0000    |              |            |      |  |
| 3              | Rest                                | 00:30:00:000      |                    |            |              |            |      |  |
| $\overline{4}$ | $CCCV_Chg$                          |                   | 3,8000             | 50.0000    |              |            |      |  |
| 5              | Rest                                | 00:30:00:000      |                    |            |              |            |      |  |
| 6              | Cycle                               | Begin Ste         | 1000<br>$2$ Times: |            |              |            |      |  |
| 7              | End                                 |                   |                    |            |              |            |      |  |
|                |                                     | m.                |                    |            |              |            |      |  |

Picture 87 : Steps for Cycle Life Test

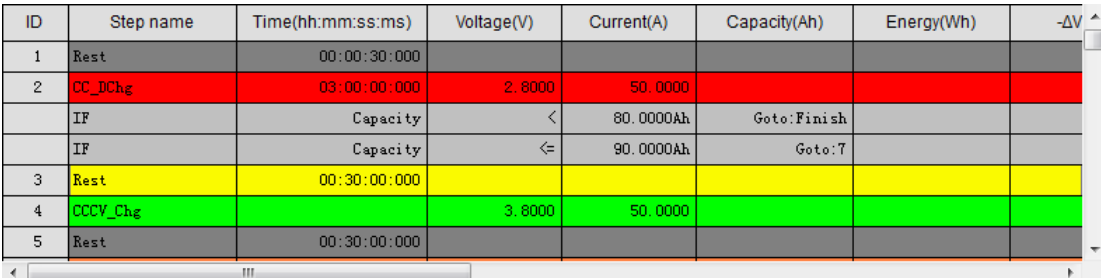

Picture 88 : Advanced Steps for Cycle Life Test

2) Since this test will take a relative long time to complete. Backup data in the process is highly suggested to avoid some unexpected errors or failures. Here I would like to backup data every 5 hours.

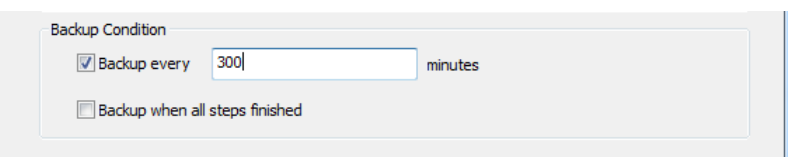

Picture 89 : Backup Settings

- 3) You can open the backup data or use *View Data* by right click on the running channel to view the updated data to see the result.
- 4) BTSDA provides you curve and summarized data for your quick access.

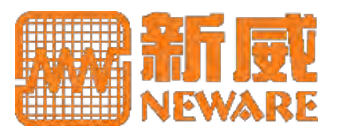

| $\mathbb{E} \mathcal{E}$<br>甌<br>$C_{1}$ $C_{2}$<br>RST | <b>DONY BEEQOHP EQREELE</b> |     |              |                |              | 題             |                |
|---------------------------------------------------------|-----------------------------|-----|--------------|----------------|--------------|---------------|----------------|
| CycleID-Cap_Chg⋒_DChg                                   |                             |     | CycleID      |                | Cap_Chg(mAh) | Cap_DChg(mAh) | Charge/Dischar |
|                                                         |                             | QE  |              |                | 591.2        | 2477.4        | 止              |
| Y1:Cap_Chg(mAh)                                         | Y3:Cap_DChg(mAh)            | ⊩   |              | $\overline{2}$ | 2499.7       | 2470.0        |                |
| $3.0E + 3 - $                                           |                             | ହା⊞ |              | 3              | 2490.5       | 1395.1        |                |
| Y1                                                      | Y3<br>$-3500$               |     |              |                |              |               |                |
| $2.0E + 3 -$                                            | 3000                        |     |              |                |              |               |                |
| $1.0E + 3 -$                                            | $-2500$                     |     |              |                |              |               |                |
|                                                         | $-2000$                     |     |              |                |              |               |                |
| $0 -$                                                   | 1500                        |     |              |                |              |               |                |
| $1.0043 -$                                              | 1000<br>⊢                   |     |              |                |              |               |                |
|                                                         |                             |     |              |                |              |               |                |
|                                                         | ٩<br>3                      |     |              |                |              |               |                |
| X                                                       | CycleID                     |     | $\mathbf{H}$ |                |              |               |                |
|                                                         |                             | ∢   |              |                |              |               |                |
|                                                         |                             |     |              |                |              |               |                |

Picture 90 : Cycle Life Test Result

## **6.2 DCR Test**

There are many standards specify how DCR should be measured or calculated. Basically, it needs 2 periods of charge or discharge with different current values. The calculation formula is like that:  $R_{dc}=(U_2-U_1) / (I_2-I_1)$ ,  $U_2$  and  $U_1$  are the usually the very end of the corresponding period.

1) Using our BTS 4000 or those equipment can support 10Hz or above record frequency for such test. Below schedule goes a testing method specified a standard manual.

| ID | Step name  | Time(hh:mm:ss:ms) | Voltage(V) | Current(A) | Capacity(Ah) | Energy(Wh) | $-W^+$ |
|----|------------|-------------------|------------|------------|--------------|------------|--------|
|    | Rest       | 00:01:00:000      |            |            |              |            |        |
| 2  | $CC\_DChg$ | [00:00:10:000]    |            | 0.40001    |              |            |        |
| 3  | $CC\_DChg$ | [00:00:02:000]    |            | 2.0000     |              |            |        |
|    | End        |                   |            |            |              |            |        |

Picture 91 : Cycle Life Test Result

2) Now use DCR (or DCIR) function in BTSDA to load the testing data. Set below computing group for calculation.

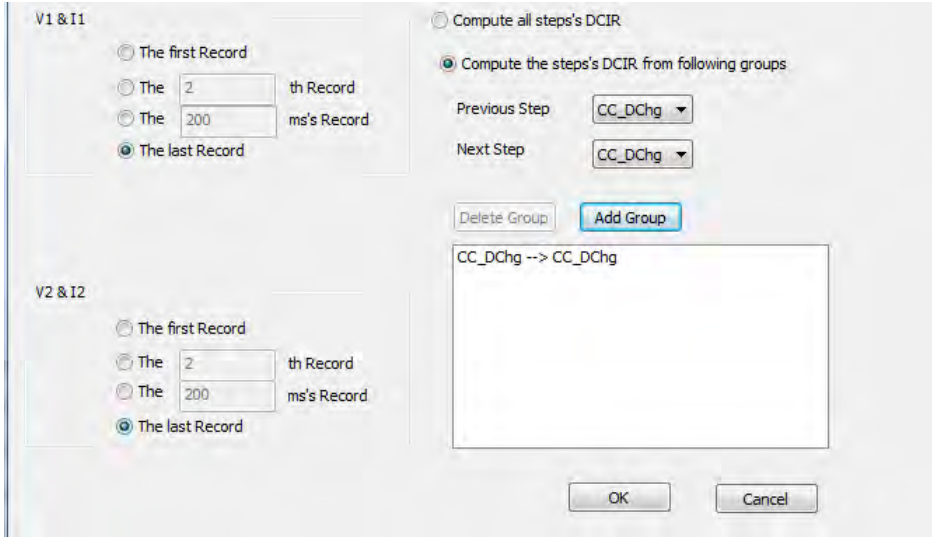

Picture 92 : DCR Calculation

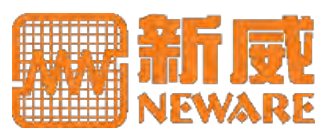

### **Why BTS 4000 for DCR Test**

DCR test is usually brought out in short time. So the equipment's capability is critical to the testing result. The equipment needs to response fast and has an accurate time control. And as specified in many testing standard manuals, it needs the voltage value at the very end of each period, so the closer value to the very end will contribute the DCR result accuracy. The current output accuracy and voltage measurement accuracy are the basic requirements.

o Response Time. BTS 4000 responses set current in less than 10 ms (millisecond).

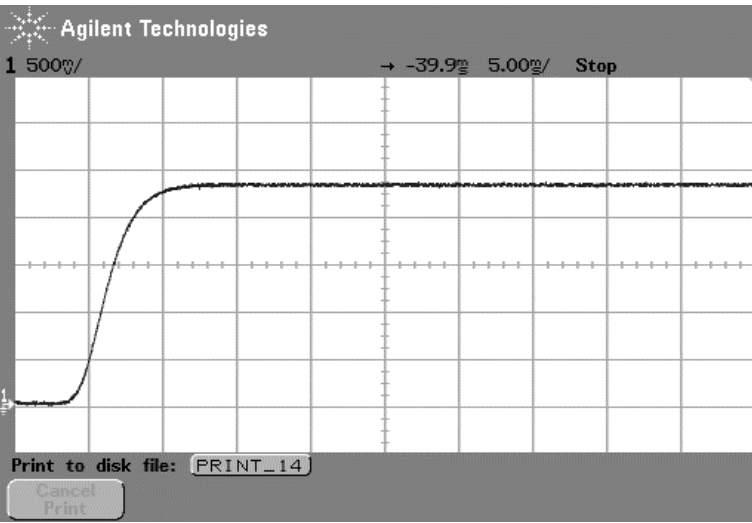

Picture 93 : Response Time of BTS 4000

o Timing Control. BTS 4000 has a time accuracy of 1ms (millisecond).

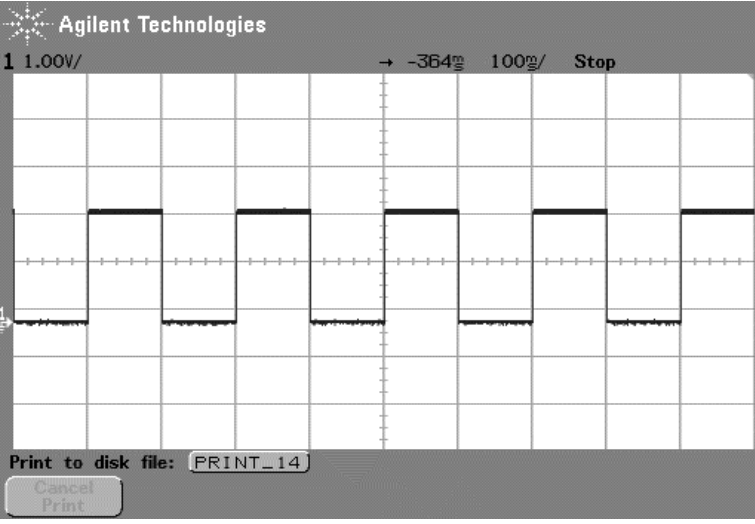

Picture 94 : Timing Control of BTS 4000

o Data Acquisition Frequency. BTS 4000 has a conventional 10Hz data acquisition frequency, and 100Hz optional.

Below goes a comparison between BTS 4000 and BTS 3000. There are 2 data record frequencies adopted for the comparison – 1 second (1 Hz) and 0.1 second (10Hz). Battery was restored to its original SOC (State of Charge) after every DCR test to avoid the influence.

*P.S.: 4S or 4 Series means BTS 4000, and 3S means BTS 3000* 

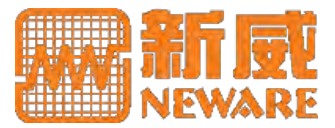

#### Discharge DCR(4S\_0.1Sec, 4S\_1Sec, 3S\_1Sec)

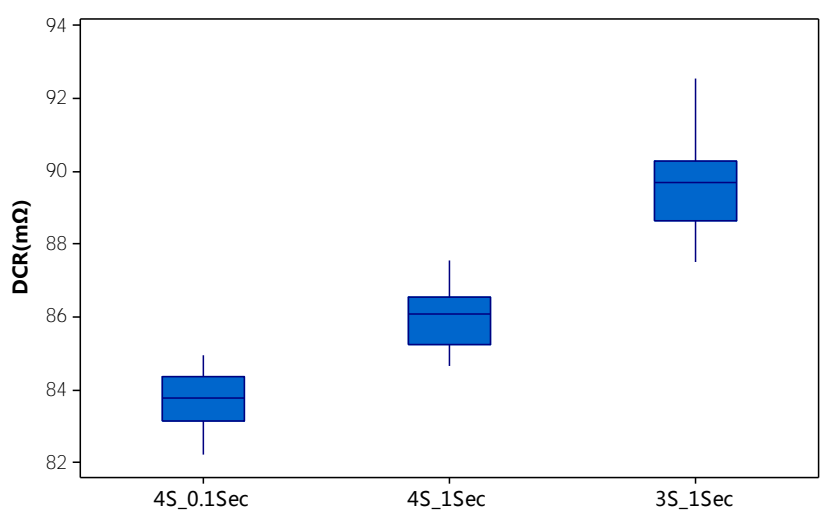

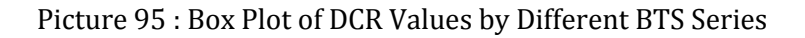

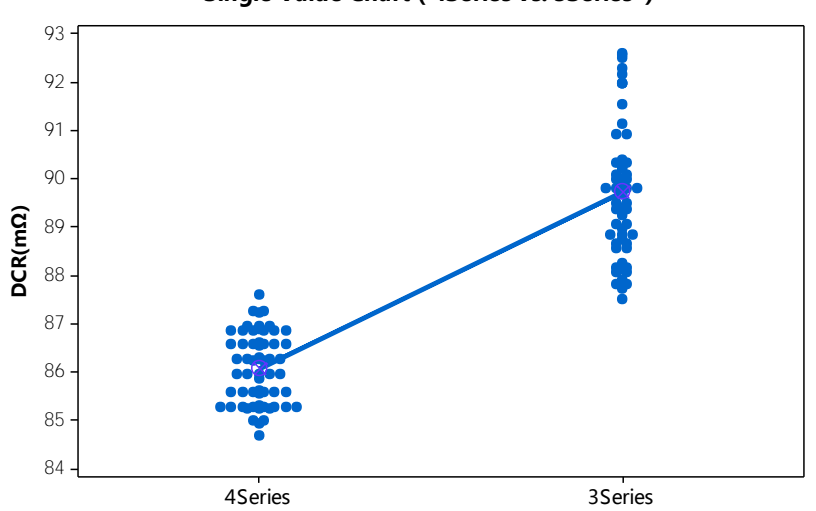

Single Value Chart (4Series vs. 3Series )

Picture 96 : Single Value Chart of DCR Values by Different BTS Series

## **6.3 HPPC Test**

HPPC (Hybrid Pulse Power Characterization) test is intended to determine dynamic power capability over the device's useable voltage range using a test profile that incorporates both discharge and regen pulses. For more information, you can visit below file: *[http://avt.inl.gov/battery/pdf/PLUG\\_IN\\_HYBRID\\_Manual%20Rev%200.pdf](http://avt.inl.gov/battery/pdf/PLUG_IN_HYBRID_Manual%20Rev%200.pdf)* which has elaborate explanation and how data gets summarized.

1) Since HPPC has pulse and DCR calculation, suggest you have our BTS 4000 or newer technology to bring out such test. And there is relative long time stand by, so conditional record will help you record necessary data but not expand the testing result data. Below steps settings assumes you already have fully charged the battery.

## **Testing Examples**

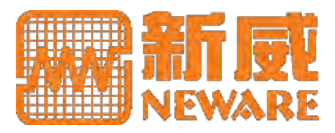

| ID             | Step name | Time(hh:mm:ss:ms) | Voltage(V)              | Current(A) | Capacity(Ah)             |
|----------------|-----------|-------------------|-------------------------|------------|--------------------------|
| $\mathbf{1}$   | Rest      | 01:00:00:000      |                         |            |                          |
| $\overline{2}$ | CC DChe   |                   |                         | 100,0000   | 18.0000                  |
| 3              | Rest      | 01:00:00:000      |                         |            |                          |
| $\overline{4}$ | CC DChg   | 00:00:10:000      |                         | 600.0000   |                          |
|                | Record    | Time Section      | $0$ sec $\leq$          |            | 10sec Time:<br>$0.1$ sec |
| 5              | Rest      | 00:00:40:000      |                         |            |                          |
|                | Record    | Time Section      | $0$ sec $\le$           |            | 40sec Time:<br>$0.1$ sec |
| 6              | CC_Chg    | 00:00:10:000      |                         | 450.0000   |                          |
|                | Record    | Time Section      | $0$ sec $\leq$          |            | 10sec Time:<br>$0.1$ sec |
| $\overline{7}$ | Cycle     | <b>Begin Ste</b>  | 9<br>$2$ <i>Times</i> : |            |                          |
| 8              | CC DChg   |                   |                         | 100.0000   | 18 0000                  |
| 9              | End       |                   |                         |            |                          |

Picture 97 : Step Settings for HPPC Test

2) Below file goes the testing result. This result has no relationship with the steps set above. It comes from another similar test.

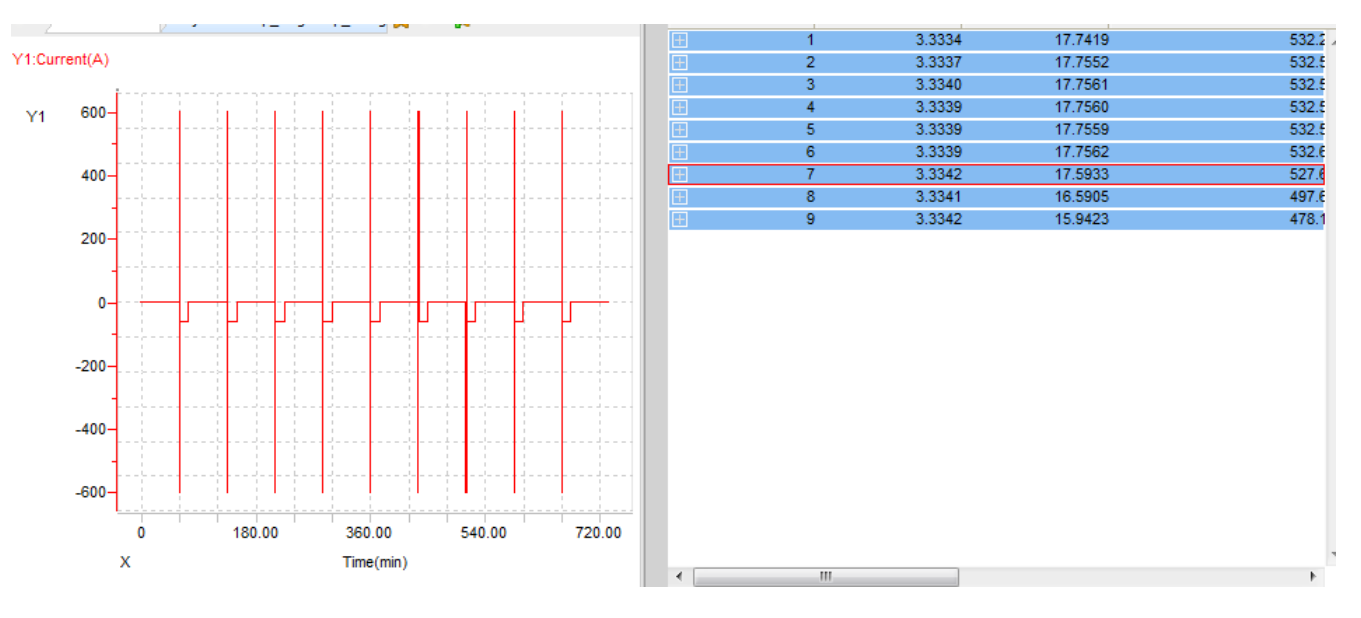

Picture 98 : HPPC Test Result

## **6.4 Driving Cycle Simulation**

Driving cycle is most used for dynamometer test on fuel economy at different conditions. There are many driving schedules or driving cycles issued by various agencies or institutes. They are basically a speed table as a function of time, and there may be road slope taken into account. You can check the EPA (U.S. Environment Protection Agency) website for more: *<http://www.epa.gov/nvfel/testing/dynamometer.htm>*. For those simulations for EV, you need to convert these speed output into the power consumption or regeneration of the energy storage installed on the vehicle.

- 1) Your driving cycle table should consist of a row of time, and another row of power or current. As conventional, positive stands for charge or regen, negative discharge. Your driving cycle file should also comply with this convention.
- 2) Now, choose a BTS 8000 type for this simulation test (BTS 8000 responses fast, and benefited from the multi

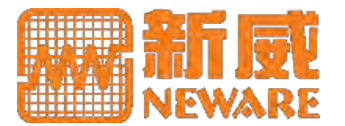

current ranges, it has a better current or power accuracy over the whole scale). Click to choose a SIM step type. Click *File path* will launch a dialogue as below. You can choose sections of the file to be performed. And assign units to the 2 columns of the value, choose power mode or current. And also, you can use an integer as a multiplicator, this will multiply the column selected for power or current with the number you input.

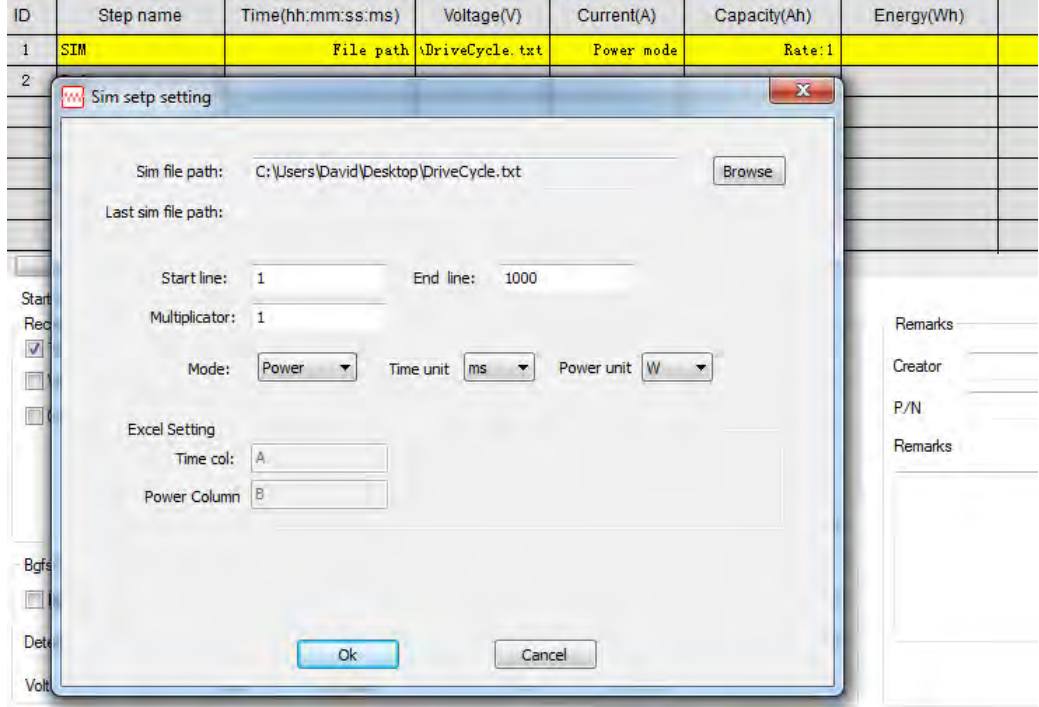

Picture 99 : Simulation Test

3) Below graph goes the output performed by our BTS 8000

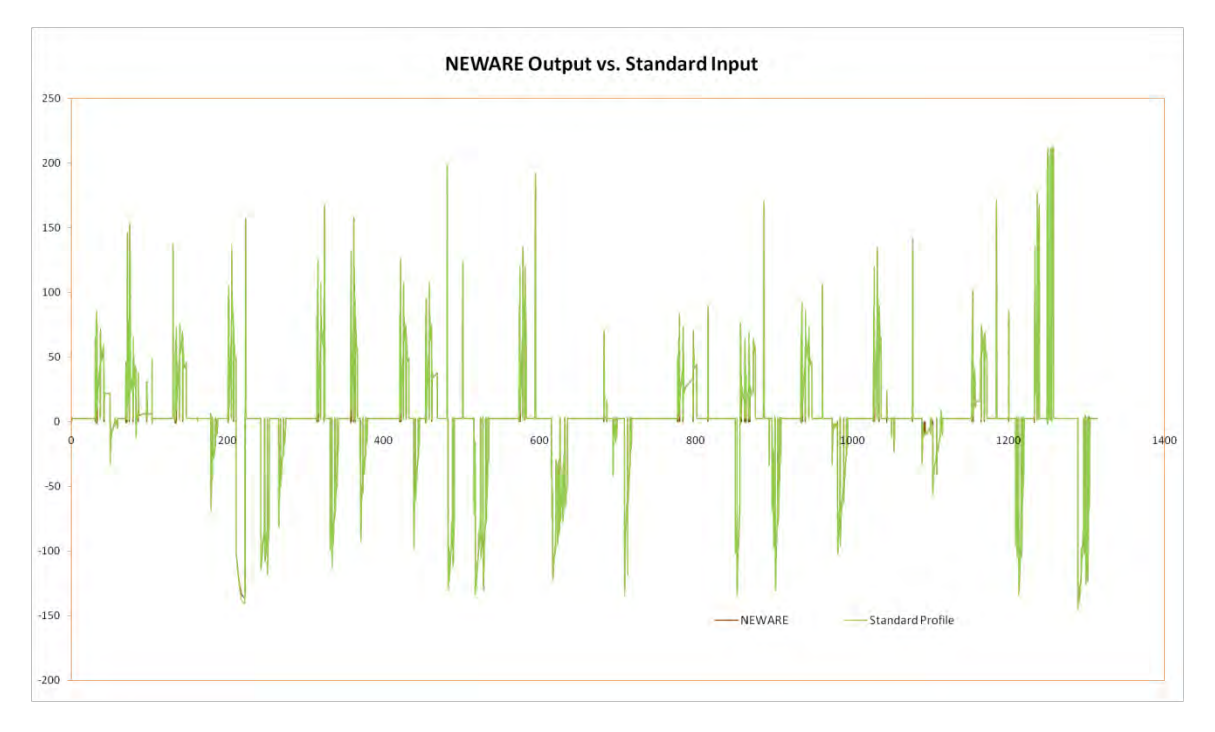

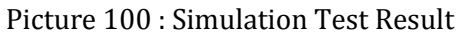

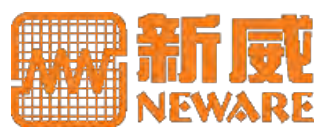

## **7.1 Capacity Calculation**

Capacity is an important parameter of the battery. How it is being accurately calculated is of great importance. You may also wonder if the data record frequency influences the measurement result.  $Capacity = \int_0^t I dt$ , if the current I is constant, you can also simplify this function into Capacity=IAt. In real, there is no absolute constant, so there are 2 factors influence the capacity calculation – current control and measurement accuracy of the equipment, and the time interval of the integration. BTS calculates the capacity by the function  $\ell$ *apacity=* $\sum_1^n I\Delta t$  ;. And it is calculated in real time, your record frequency affects no capacity measurement result. Below table shows the result:

| <b>Step Type</b>                  | <b>BTS Type</b> | <b>Expected Capacity</b><br>(mAh) | <b>Record Frequency</b><br>(Second) | <b>BTS Capacity</b><br>(mAh) |
|-----------------------------------|-----------------|-----------------------------------|-------------------------------------|------------------------------|
|                                   | <b>BTS 4000</b> | 1666.7<br>$\{ = 50A*(2/60)$ hour} | 5                                   | 1667.8                       |
| CC 50A Discharge                  |                 |                                   | $\mathbf{1}$                        | 1667.8                       |
| for 2 minutes                     |                 |                                   | 0.5                                 | 1667.8                       |
|                                   |                 |                                   | 0.1                                 | 1667.8                       |
|                                   | <b>BTS 3000</b> | 833.3<br>$\{ = 50A*(1/60)$ hour}  | $\overline{5}$                      | 834.5                        |
| CC 50A Discharge<br>for 1 minutes |                 |                                   | $\overline{2}$                      | 834.5                        |
|                                   |                 |                                   |                                     | 834.5                        |

Table 7 : Record Frequency Doesn't Influences Capacity Calculation

## **7.2 Summarized Data**

Our BTSDA provides various kinds of summarized data for your quick access. You can choose which data to be displayed and exported.

### **Cycle Layer**

Data for this layer is major on cycle level. You can right click on the cycle data header to load more summarized data or use cycle layer settings by right click on the data area. You can navigate to [Data View](#page-44-0) section in BTS [Operation](#page-43-0) o learn more about these operations. Below table shows all available summarized data for your choice.

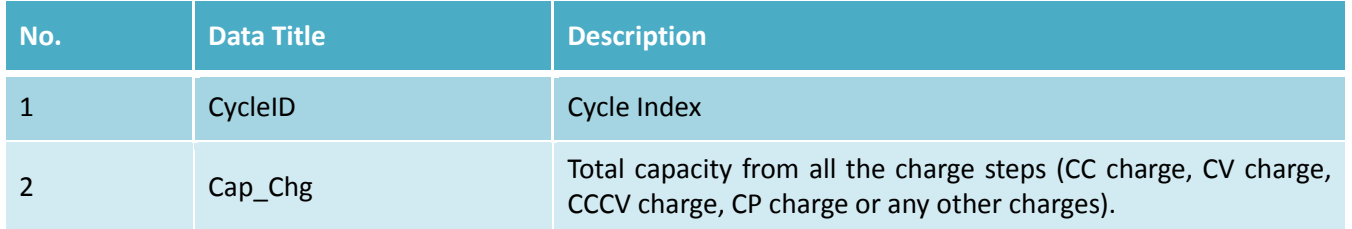

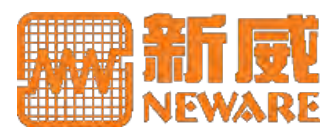

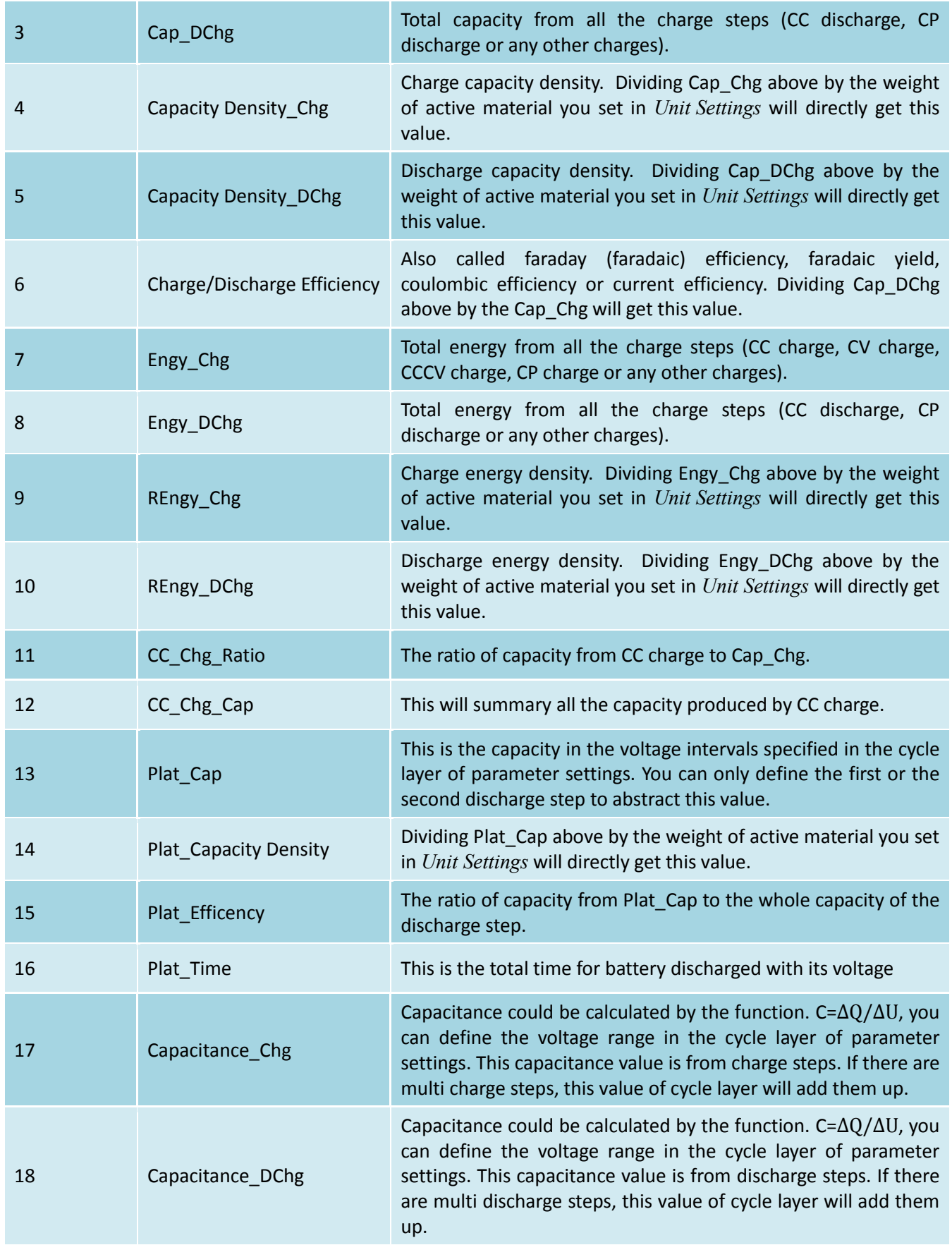

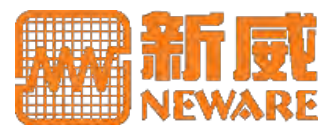

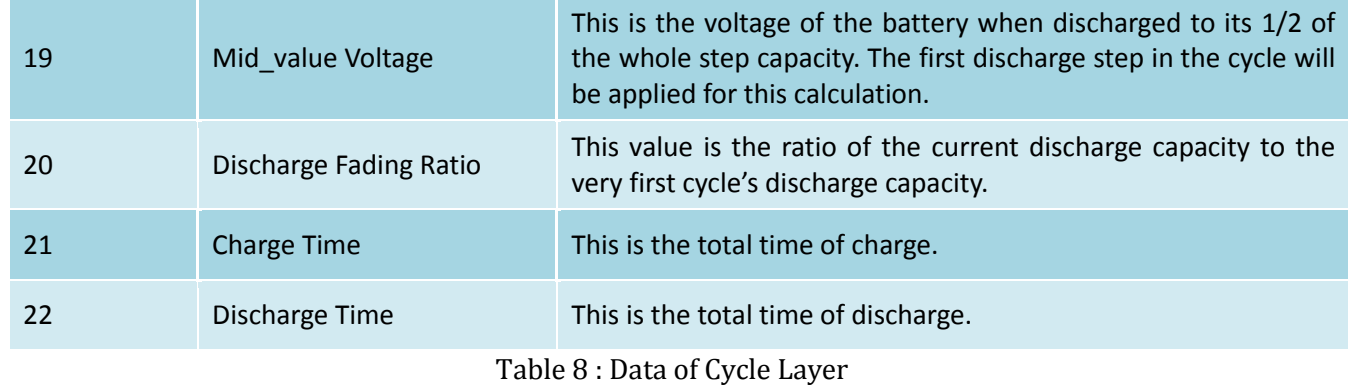

### **Step Layer**

Data for this layer focuses on the steps. Some of them are designed for special step types.

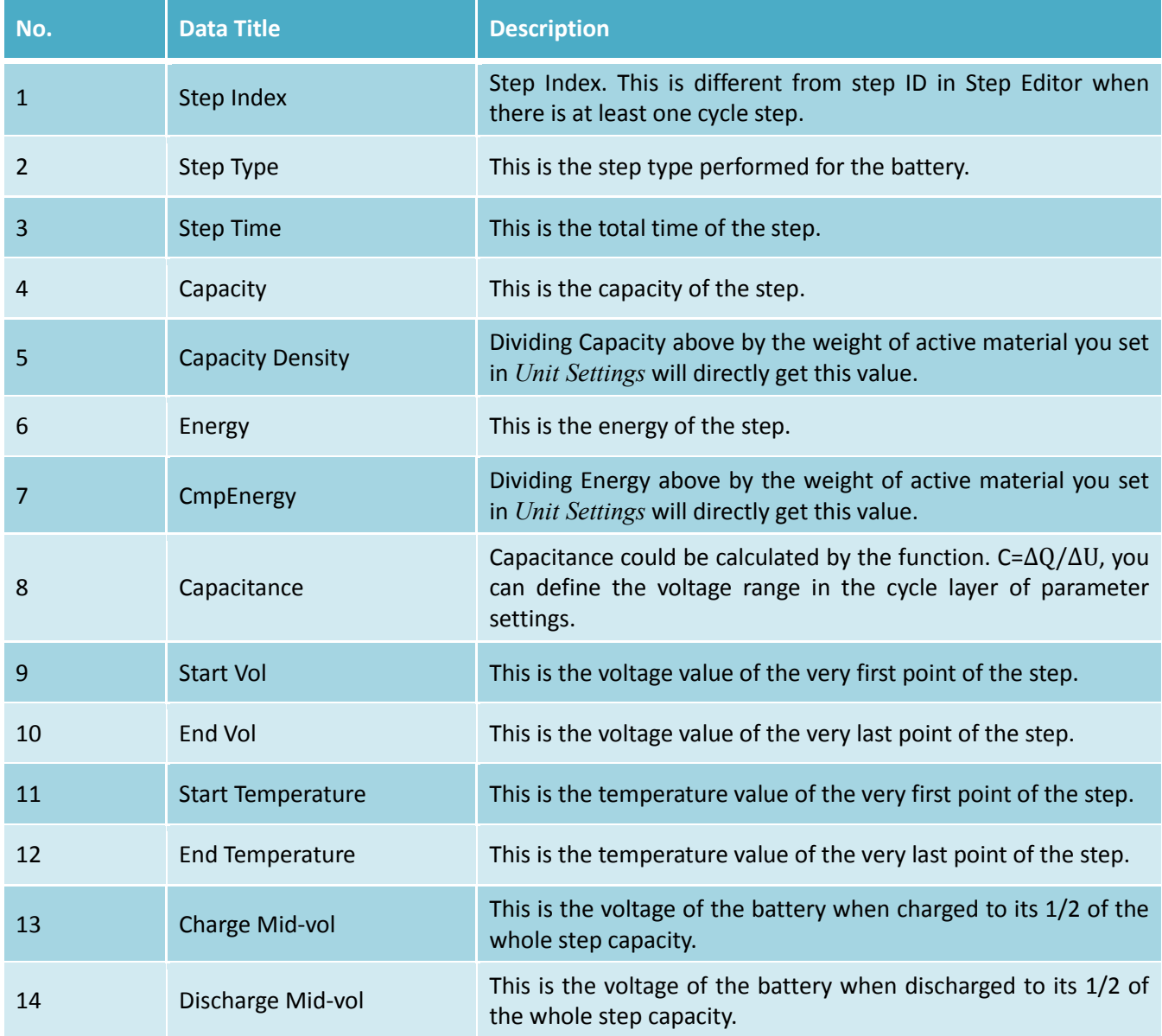

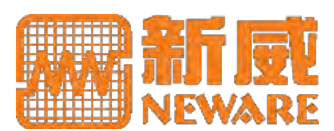

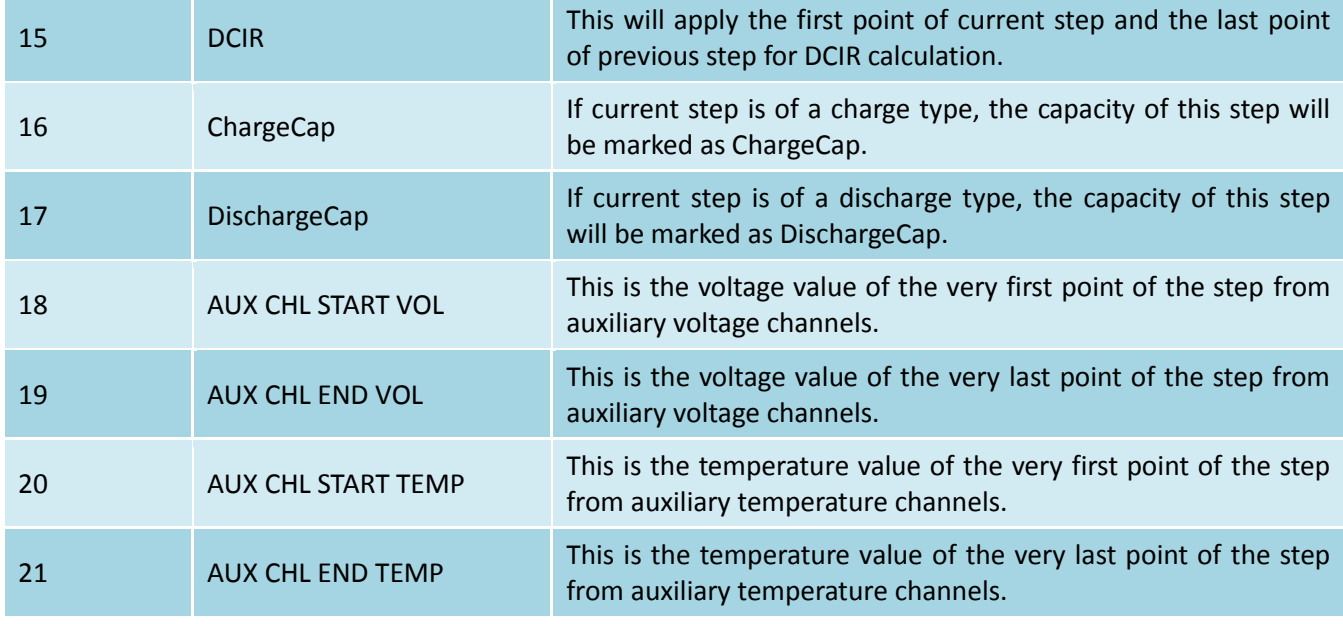

Table 9 : Data of Step Layer

### **Record Layer**

Data for this layer is the detailed data.

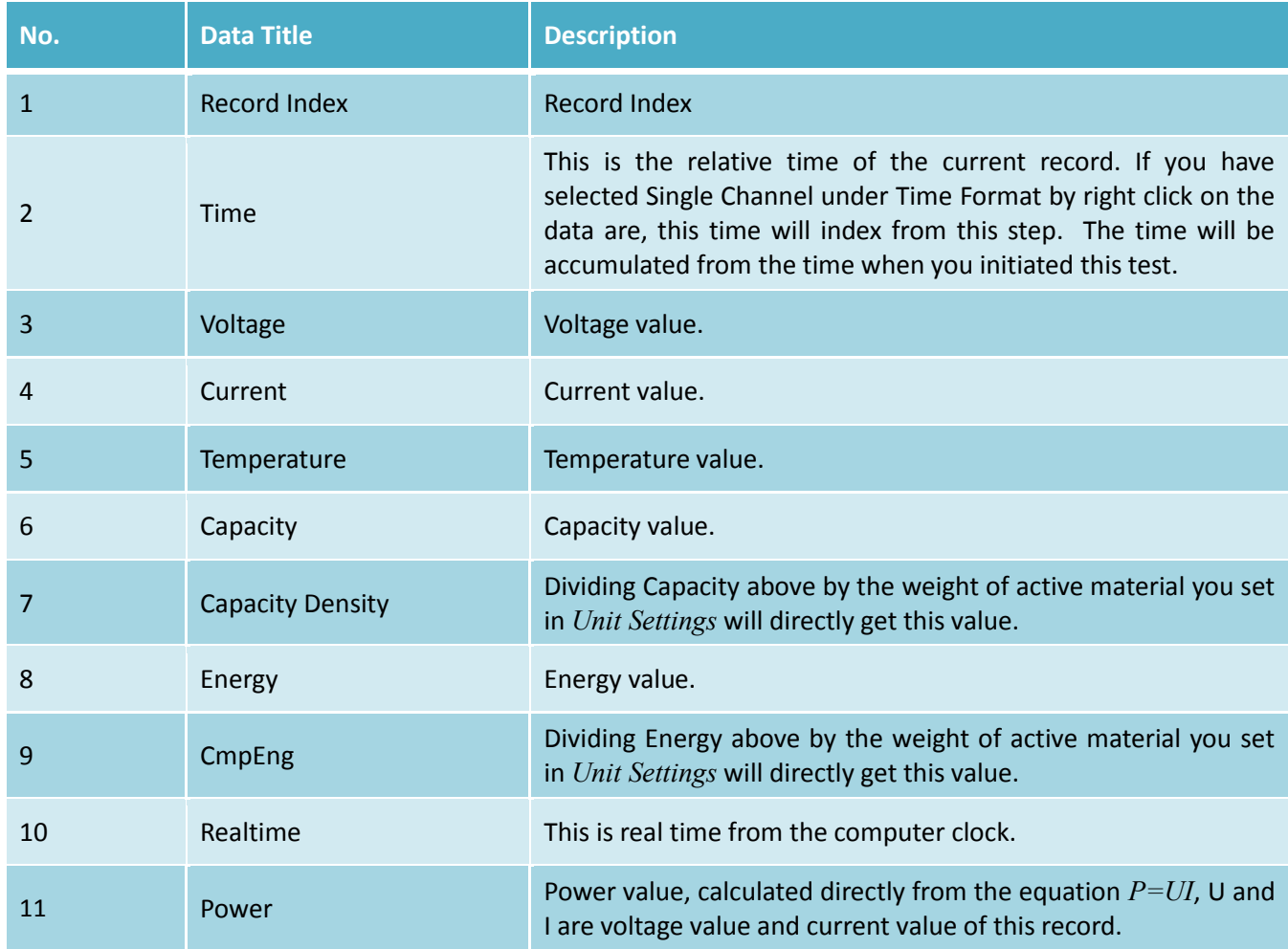

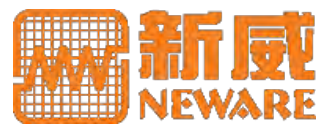

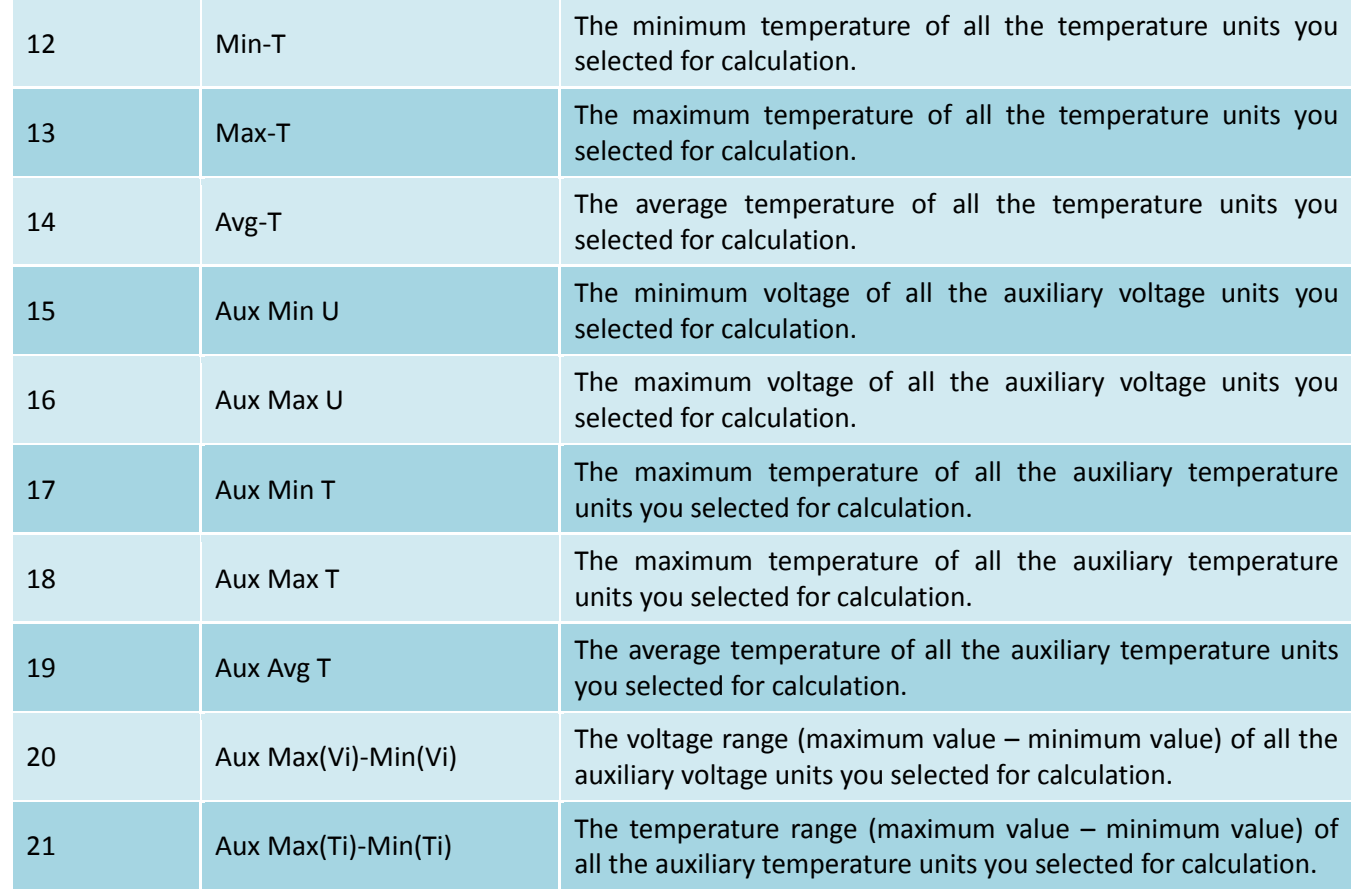

Table 10 : Data of Record Layer
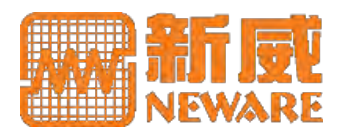

#### **8. Warranty and Customer Service**

Neware warrants its equipment for 1 year from shipment, to be free from defects in workmanship and material. For some other consumptive materials, like battery clamps, we provide a 3-month warranty. This warranty, including customer service support and software licenses, is not transferable. Meanwhile, we provide lifetime software update service to help your equipment optimized in its best status.

We provide below customer services:

- o Free Technical Training. Our technical service engineering team is always available for service call. We provide sufficient presales and after sales services. And you are sincerely welcomed to audit our company and factory.
- o Free Service Call Service. If you are experiencing a problem resulted from Neware BTS, you can contact our hotline 800- 830-8866 for problem shooting.
- o Testing Service. If you are interested in one or some of our products, you can request a free demo testing and steps of which could be defined by you. If you have a large quantity or long time testing plan, you can ask Neware for quotation.
- o Calibration Service. As a basic requirement of the testing equipment, you should the equipment regularly. Neware provides professional calibration service at reasonable price.

Extended term warranties and other on-site customer services are available at additional cost, contact Neware for details.

You will be asked to provide the serial number and the company name when you request for after sales service. Our service staff will match this company name you provided and the company name queried from our SAP by the serial number. If they are missed, Neware has the rights to reject this call. You should request this service form the supplier.

Parts or subassemblies will be repaired or replaced at Neware's discretion. If the part or subassembly is replaced, Neware retains the original part or subassembly.

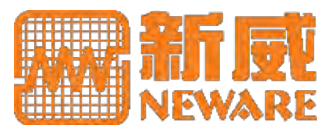

## **9. Appendix**

### **Appendix A: Middle Machine Command**

o For BTS 3000 (if the P/N initializes CT-3)

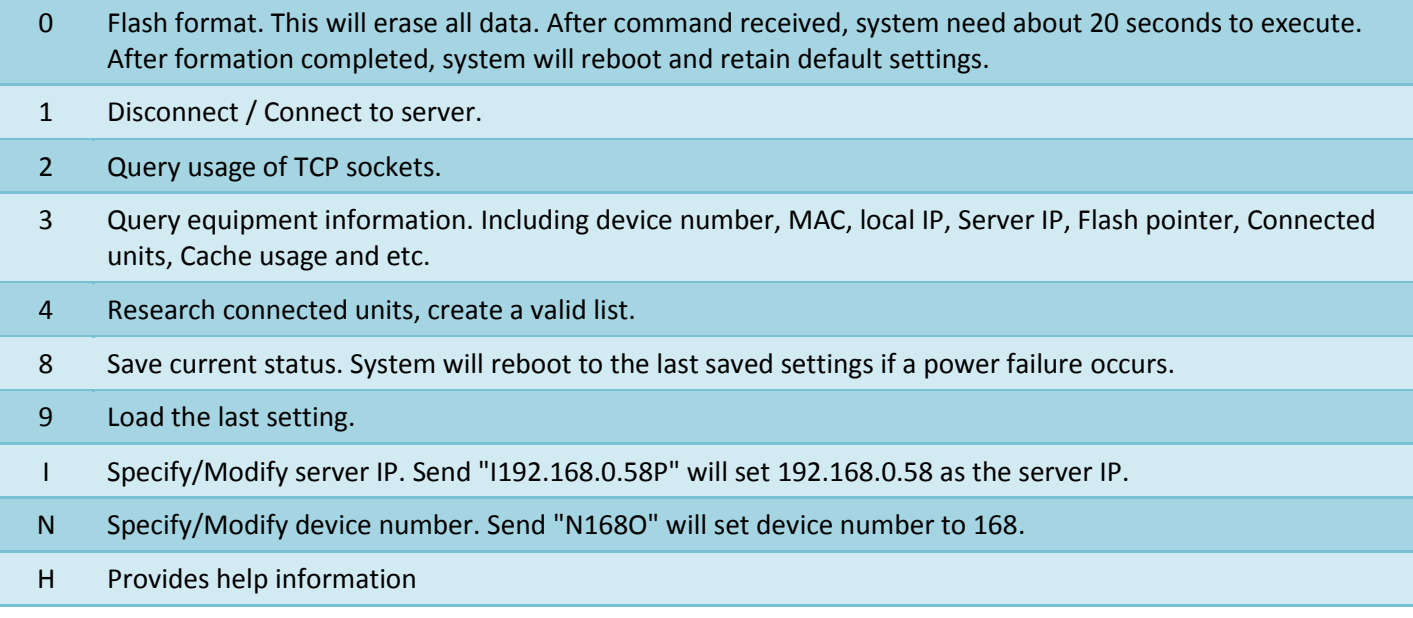

#### o For BTS 4000(if the P/N initializes CT-4)

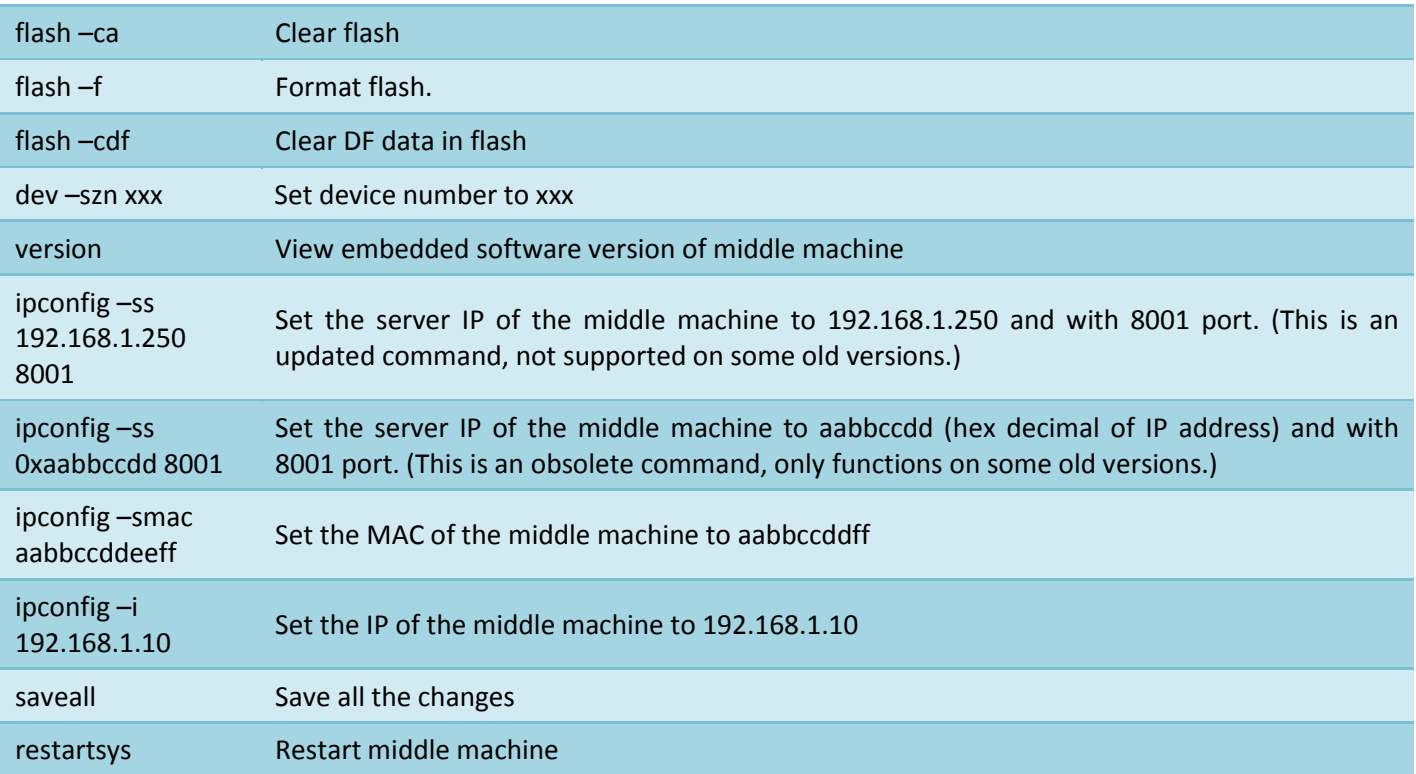

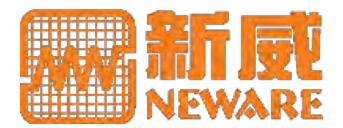

### **Appendix B: Thermal Resistor Resistance/Temperature Table**

o For 2k thermal resistor

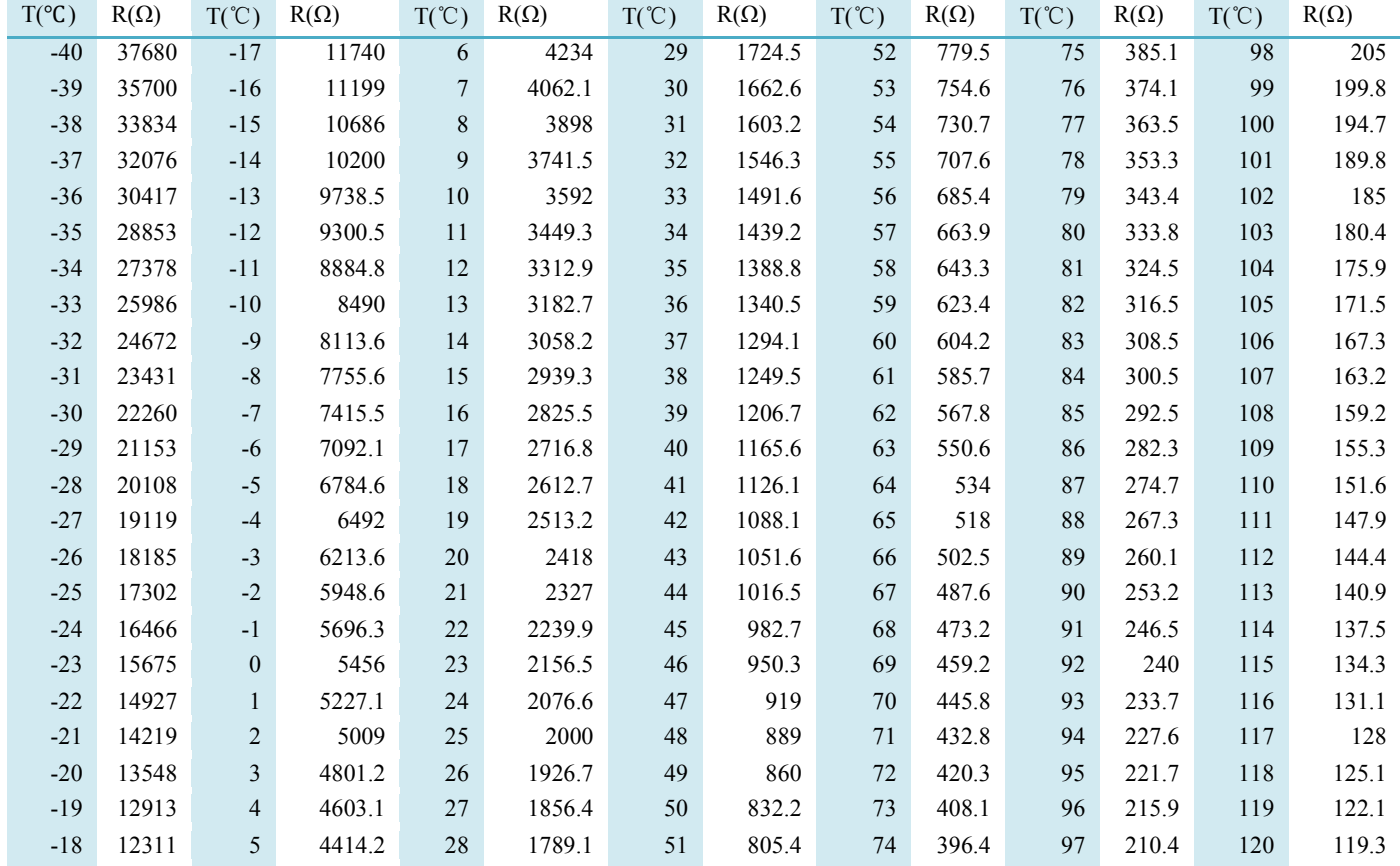

#### o For 10k thermal resistor

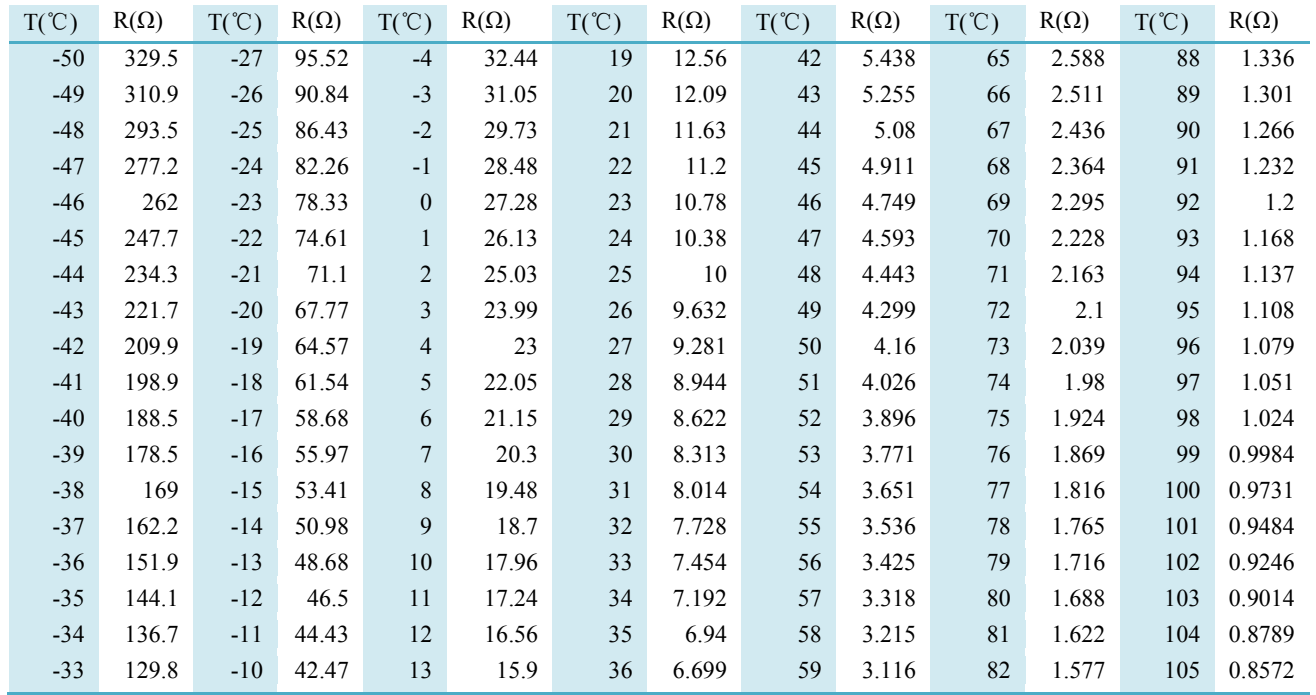

# **Appendix**

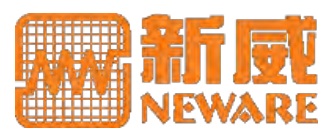

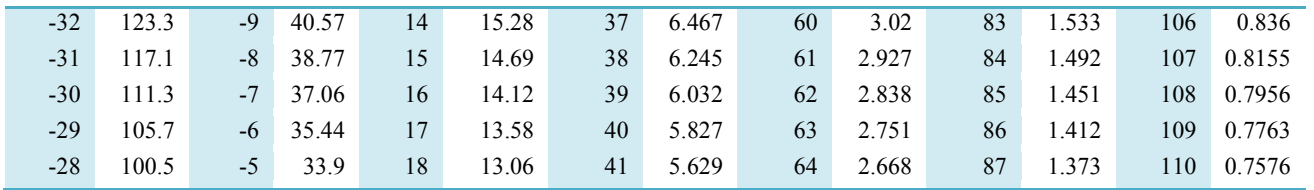

## **Appendix C: Step Type**

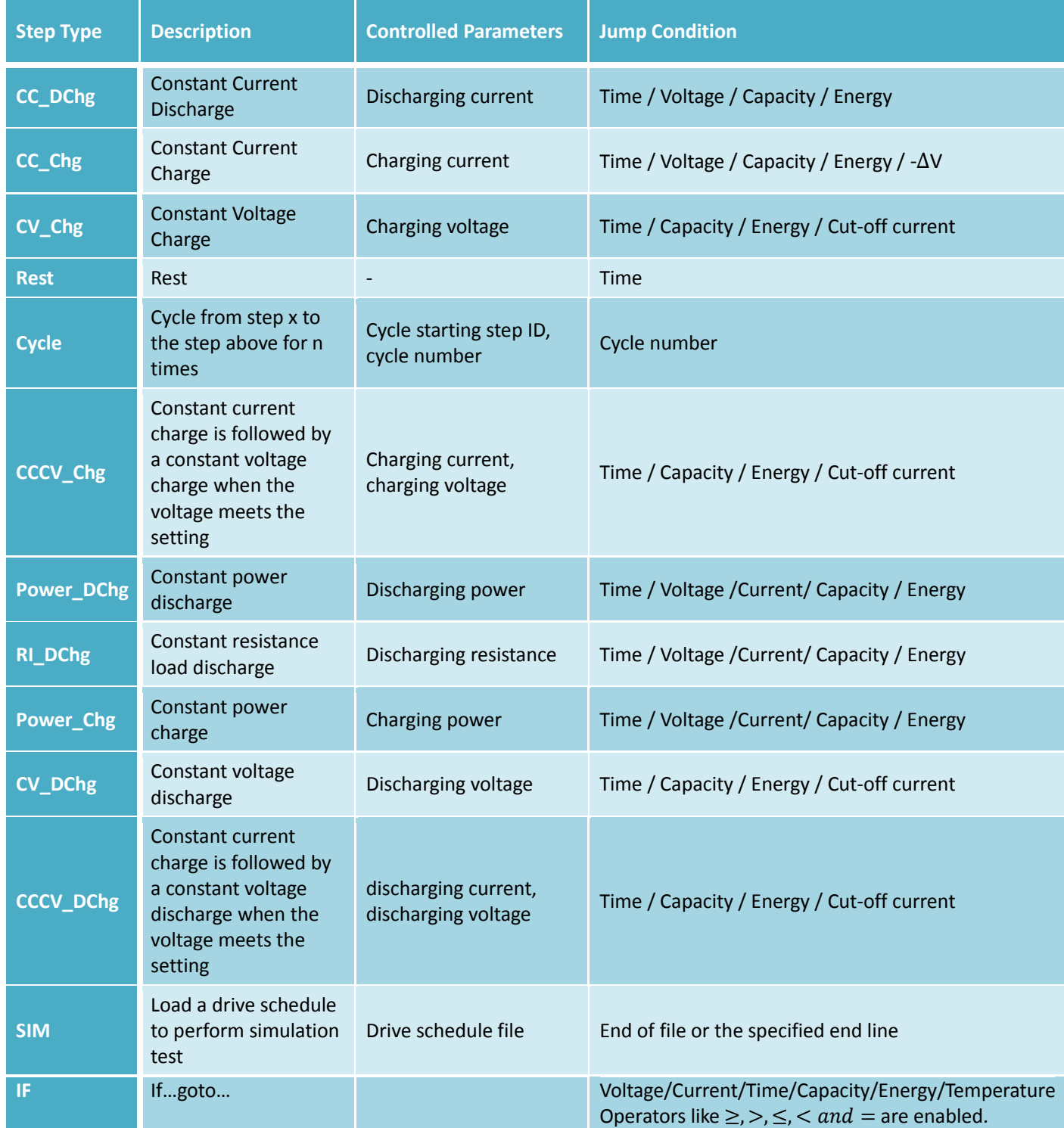

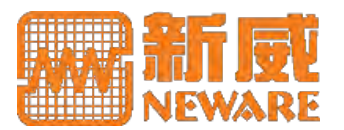

## **Appendix**

**Record** 3 kinds of section: Time, Voltage, Current for custom record frequency

### **Appendix D: FAQ**

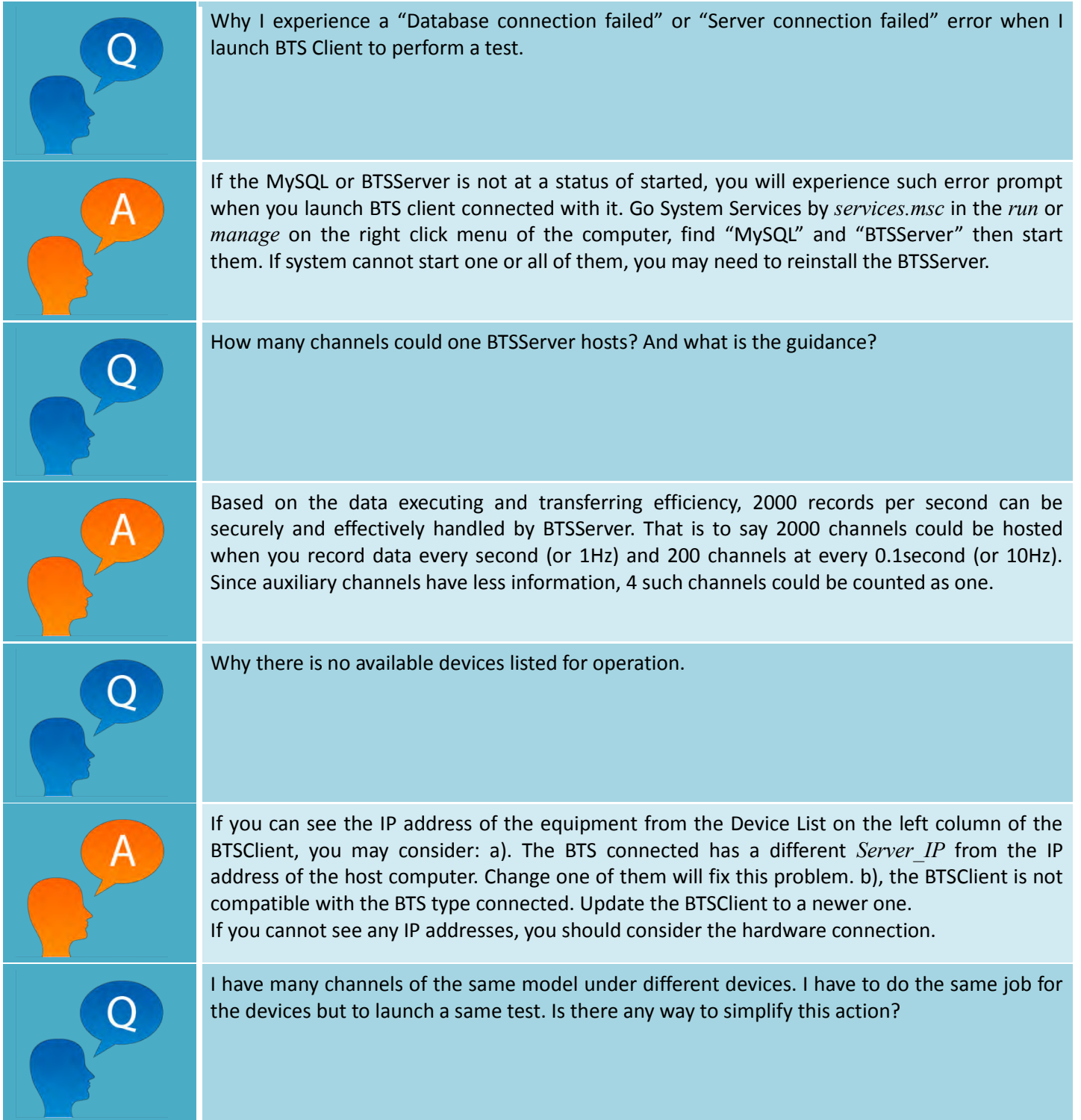

- -

# **Appendix**

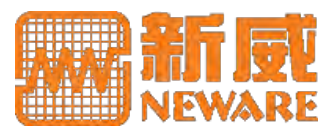

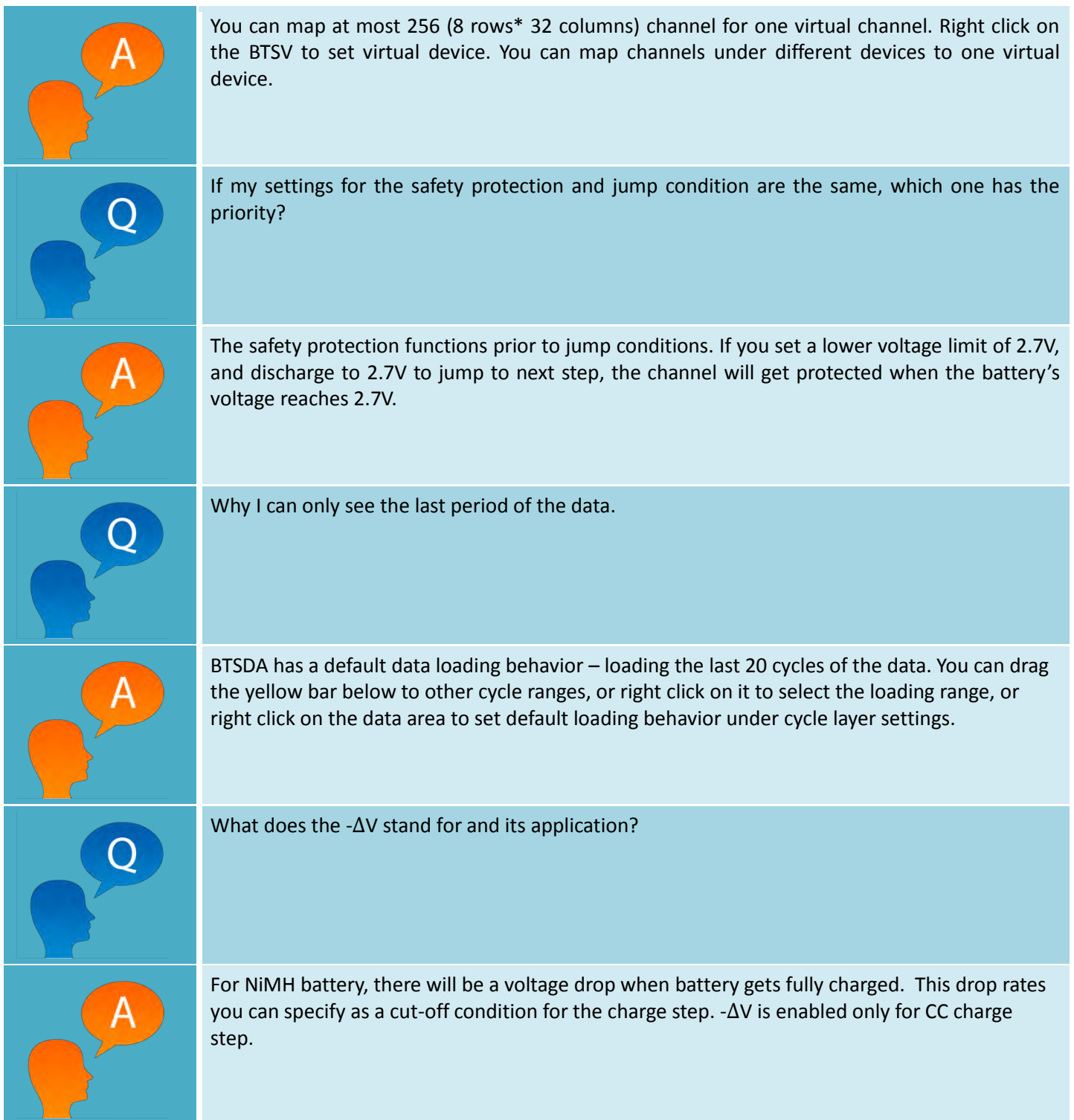

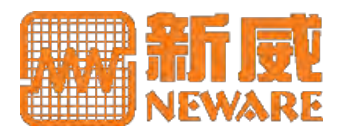

#### **Appendix E: Warnings**

#### **Electricity Connection**

1) You can only plug the equipment to a power supply within the voltage range which indicated on the equipment information label.

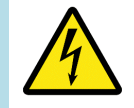

**Appendix**

- 2) Pay also attention the wire polarity and the maximum power requirement. Improperly electricity connection may result in equipment power damage or electric shock to the people.
- 3) The equipment must be grounded. There will be voltage difference between 2 sets of nongrounded equipment; touching them at the same time will result in electric shock to the people.

#### **Battery Connection**

1) Battery should be correctly connected to the channel output clamps with good contact. Improper connection will result in battery damage or some other loss.

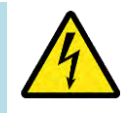

- 2) A battery with its voltage higher than the voltage range of the equipment you are connecting to is not permitted. This will damage the equipment.
- 3) If the equipment has a voltage output range or your battery voltage is larger than 36V (minimum safety voltage to human, different from standards), you should take great caution to operate both equipment channel and battery you are going to test.